**BIMM 143 Hands-on Lab Session Class 07** 

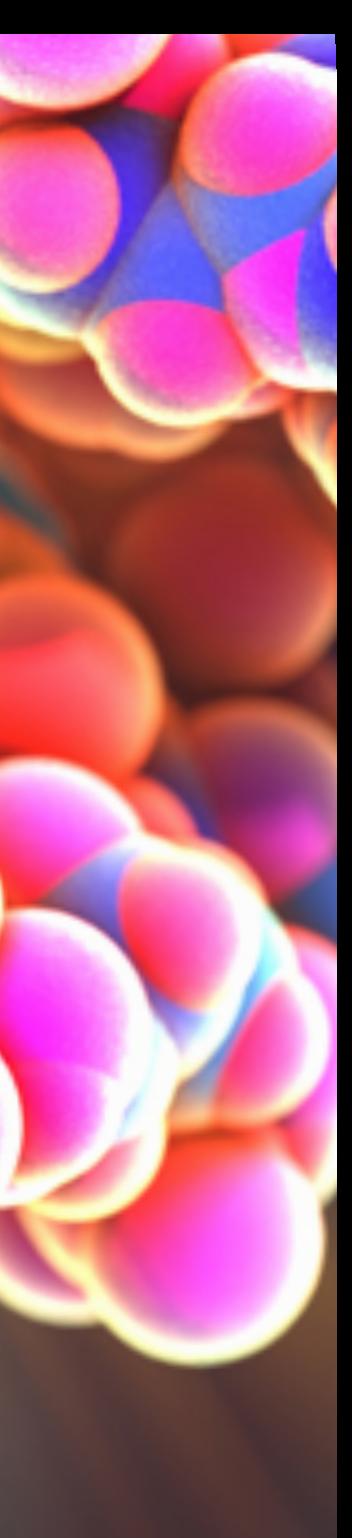

**Barry Grant UC San Diego** <http://thegrantlab.org/bimm143>

function()

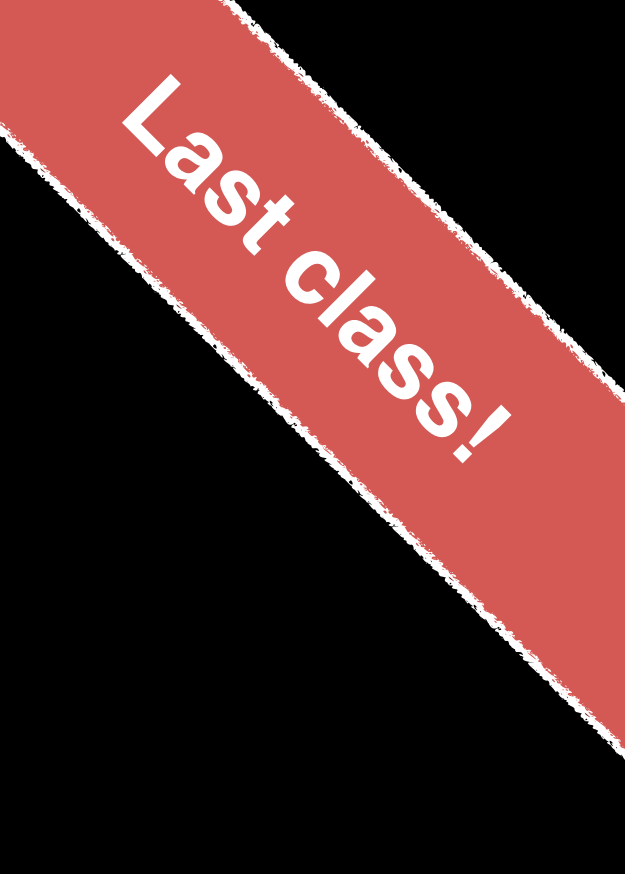

• Write a function grade() to determine an overall assignment scores dropping the lowest single

*# student 1*  $c(100, 100, 100, 100, 100, 100, 100, 90)$ 

*# student 2*  $c(100, NA, 90, 90, 90, 90, 97, 80)$ 

grade from a vector of student homework assignment score.

*# now grade all students in an example class*

url <- "https://tinyurl.com/gradeinput"

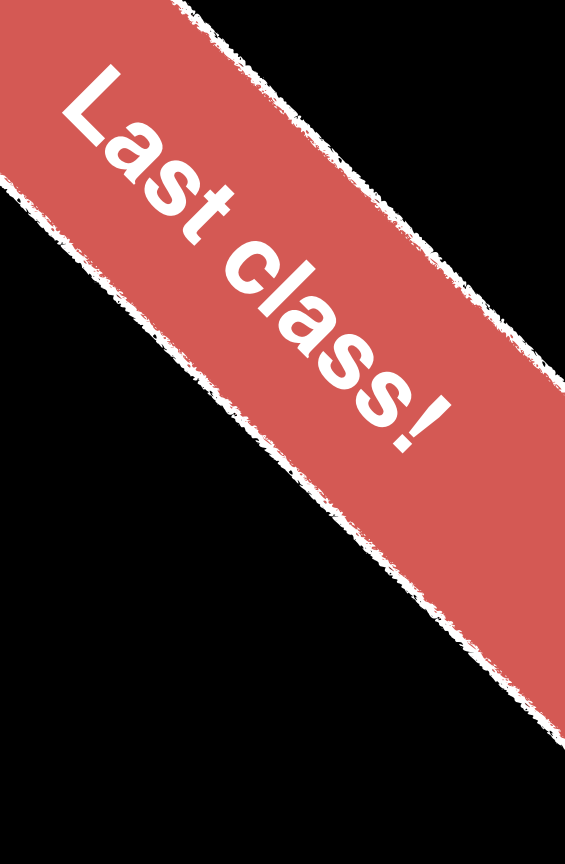

• Write a function grade() to determine an overall assignment scores dropping the lowest single

- grade from a vector of student homework assignment score.
	- grade <- **function**(x) {  $x \leftarrow as .numeric(x)$  $x$ [ is.na(x)] = 0 }

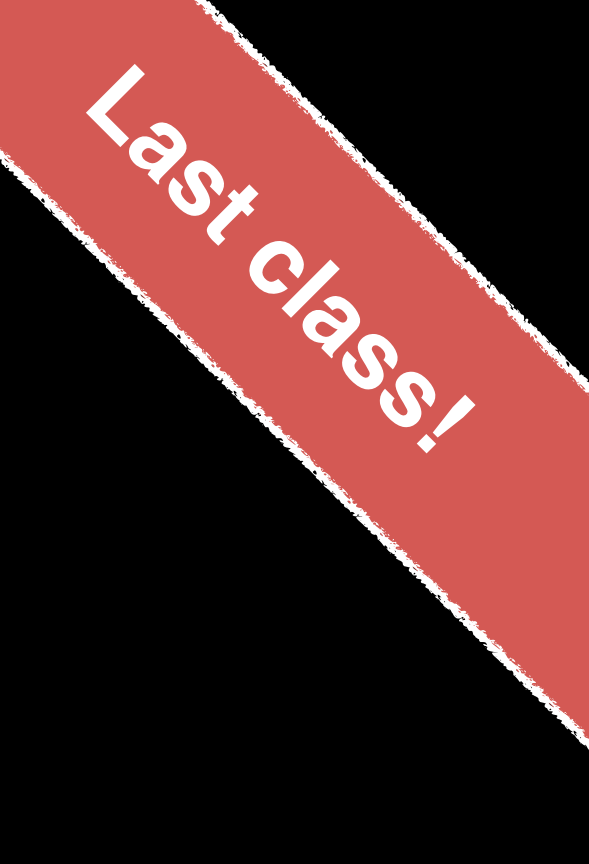

mean(x[ -which.min(x) ])

• Write a function grade() to determine an overall assignment scores dropping the lowest single

- grade from a vector of student homework assignment score.
	- grade <- **function**(x) {  $x \leftarrow as .numeric(x)$  $x$ [ is.na(x)] = 0 }

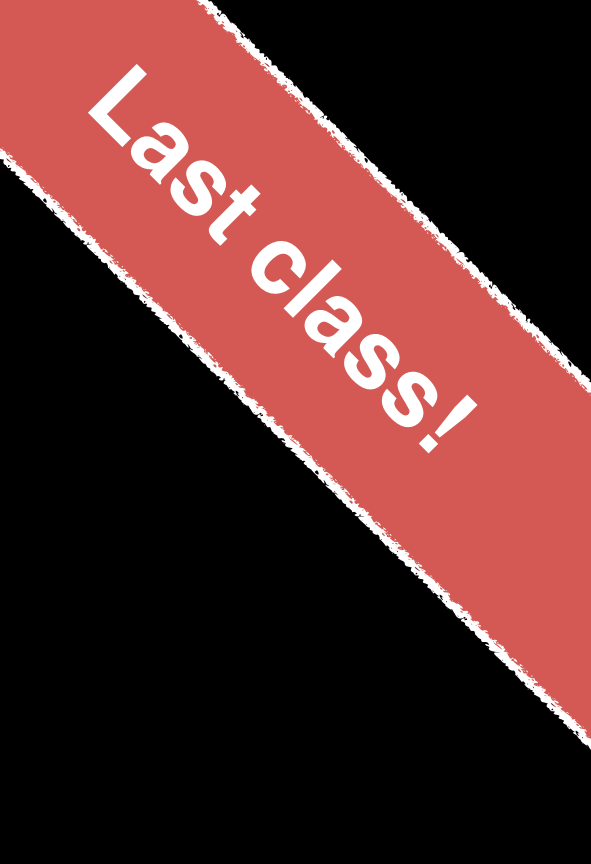

mean(x[ -which.min(x) ])

 x[ is.na(x)] = 0 }

• Write a function grade() to determine an overall assignment scores dropping the lowest single

> ${\tt ction(x)} \ \{$  $m$ eric(x) nich.min(x)

grade from a vector of student homework assignment score.

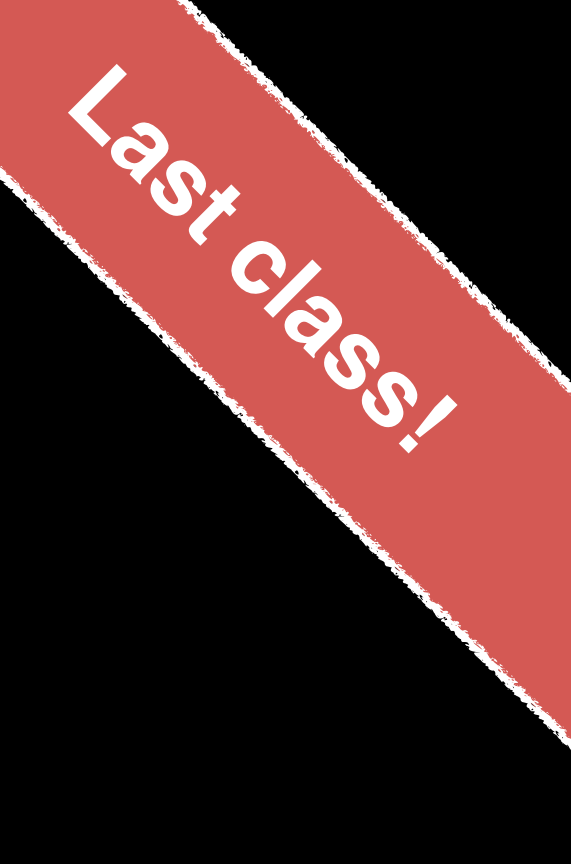

## **Do this now…**

• Write a function **grade2**() to determine an overall assignment scores **OPTIONALLY** dropping the

- grade from a vector of student homework lowest single assignment score.
	- grade <- **function**(x) {  $x \leftarrow as .numeric(x)$  $x$ [ is.na(x)] = 0 }

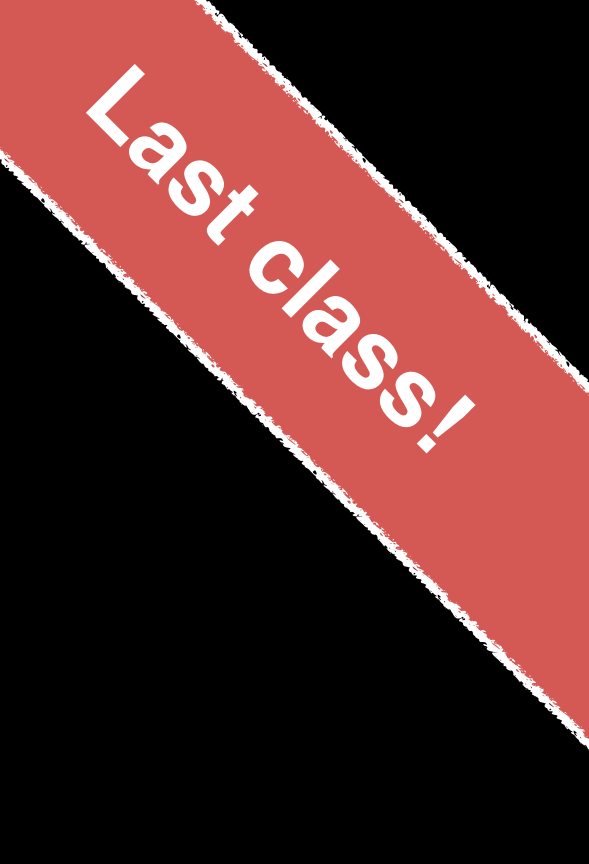

mean(x[ -which.min(x) ])

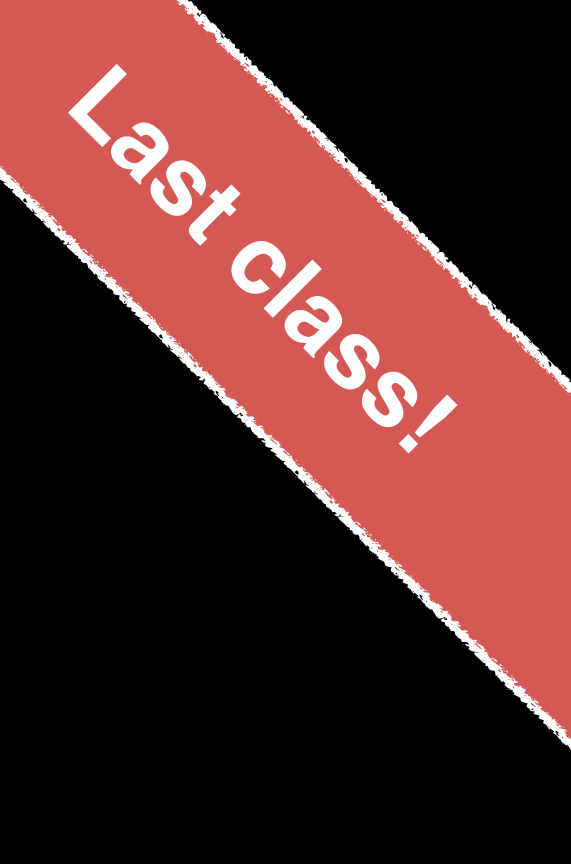

grade2 <- **function**(x, drop.lowest=TRUE) {  $x$  <- as.numeric(x)  $x$ [ is.na(x)] = 0 **if**(drop.lowest) {  $mean(x[-which.min(x)])$  } **else** { mean(x) }

}

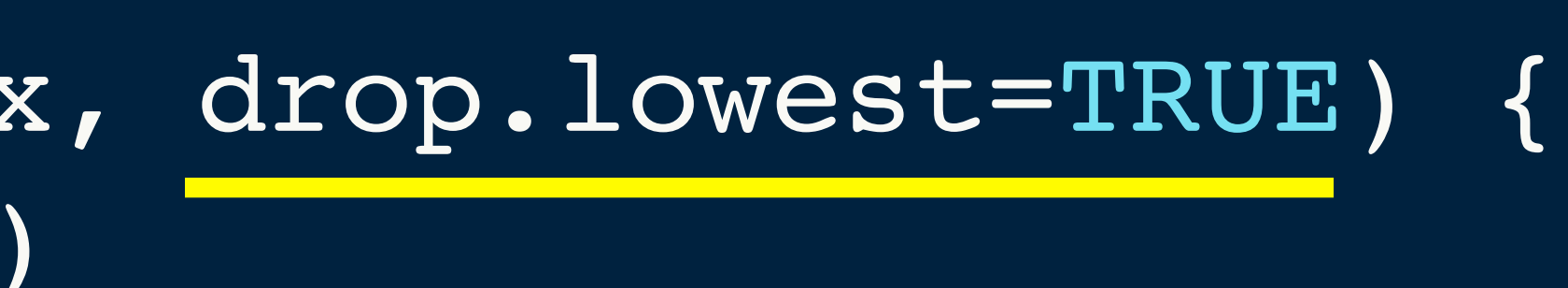

And some function homework…. **Complete Q6. In last days lab supplement** 

library(bio3d) s1 <- read.pdb("4AKE") # kinase with drug s2 <- read.pdb("1AKE") # kinase no drug s3 <- read.pdb("1E4Y") # kinase with drug

s1.chainA <- trim.pdb(s1, chain="A", elety="CA") s2.chainA <- trim.pdb(s2, chain="A", elety="CA") s3.chainA <- trim.pdb(s1, chain="A", elety="CA")

s1.b <- s1.chainA\$atom\$b s2.b <- s2.chainA\$atom\$b s3.b <- s3.chainA\$atom\$b

- 
- 
- 

plotb3(s1.b, sse=s1.chainA, typ="l", ylab="Bfactor") plotb3(s2.b, sse=s2.chainA, typ="l", ylab="Bfactor") plotb3(s3.b, sse=s3.chainA, typ="l", ylab="Bfactor")

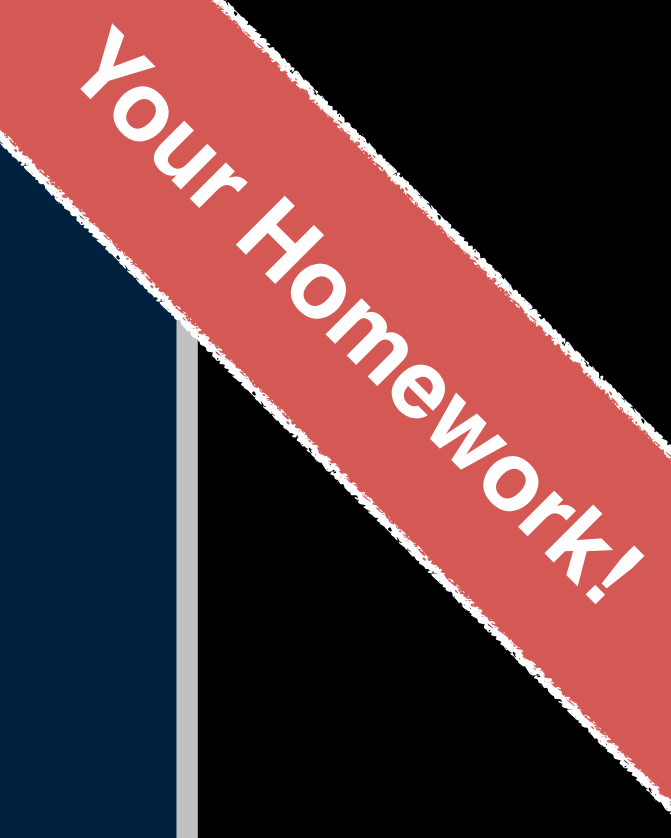

### Suggested steps for writing your functions

- 1. Start with a simple problem and get a working snippet of code
- 2. Rewrite to use temporary variables (e.g. x, y, df, m etc.)
- 3. Rewrite for clarity and to reduce calculation duplication
- 4. Turn into an initial function with clear useful names
- 5. Test on small well defined input and (subsets of) real input
- 6. Report on potential problem by failing early and loudly!
- 7. Refine and polish

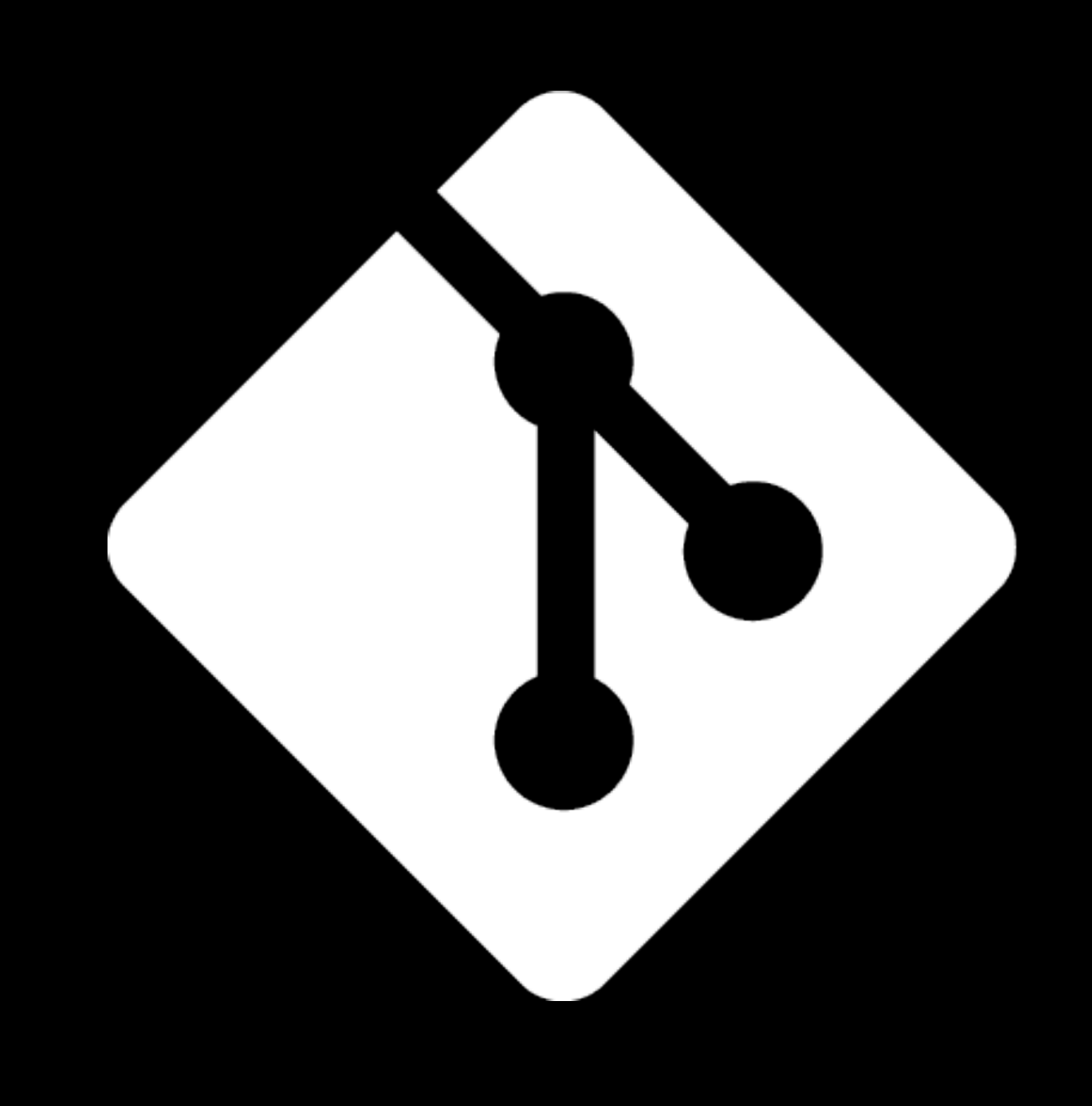

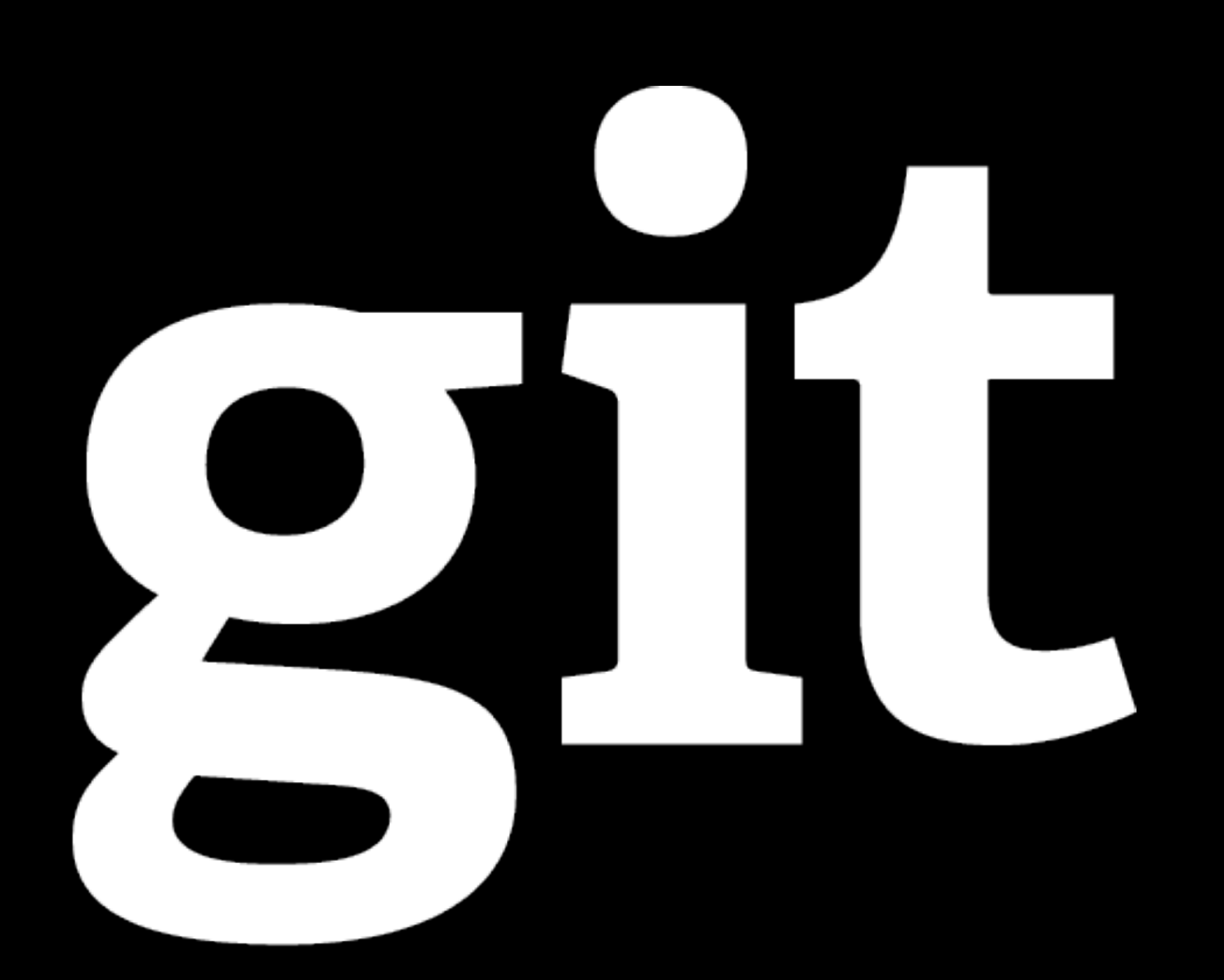

## What is Git?

(1) An unpleasant or contemptible person. Often incompetent, annoying, senile, elderly or childish in character.

(2)A modern distributed version control system with an emphasis on speed and data integrity.

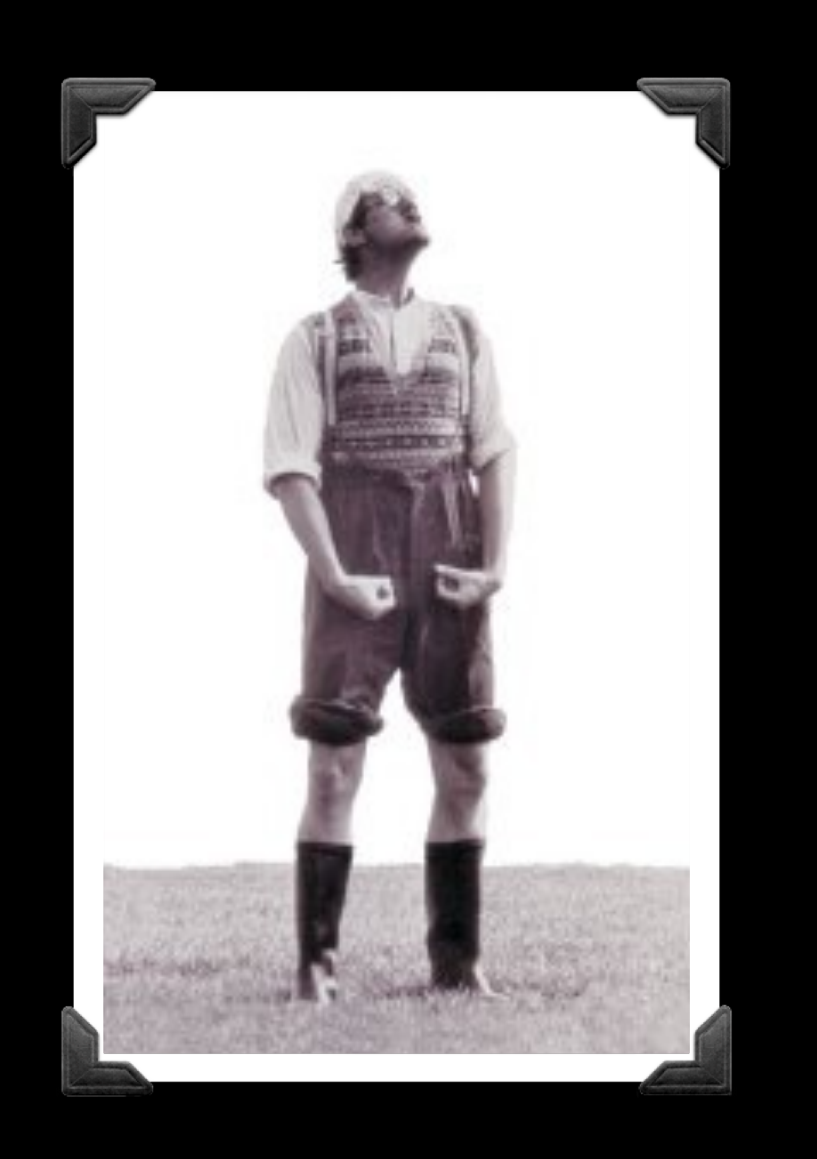

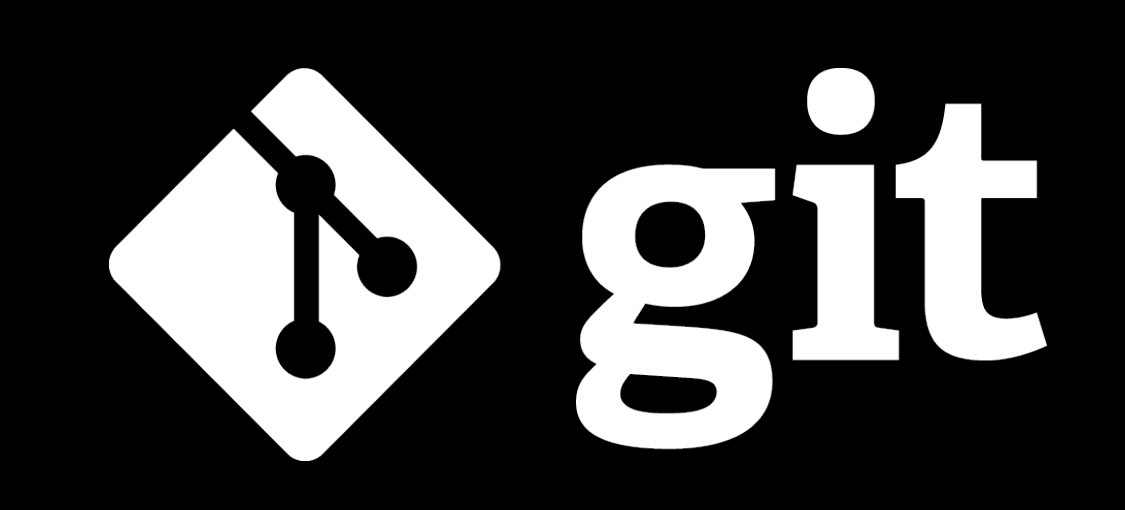

(1) An unpleasant or contemptible person. Often incompetent, annoying, senile, elderly or childish in character.

(2)A modern distributed version control system with an emphasis on speed and data integrity.

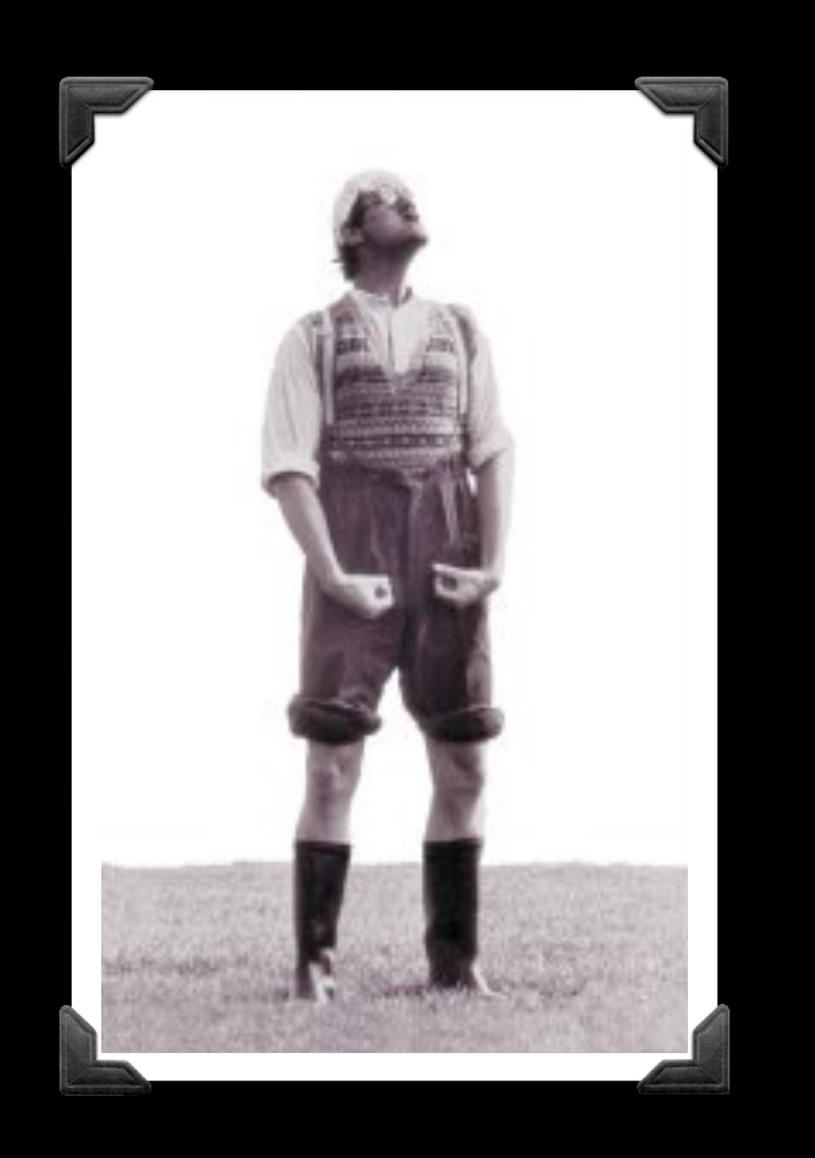

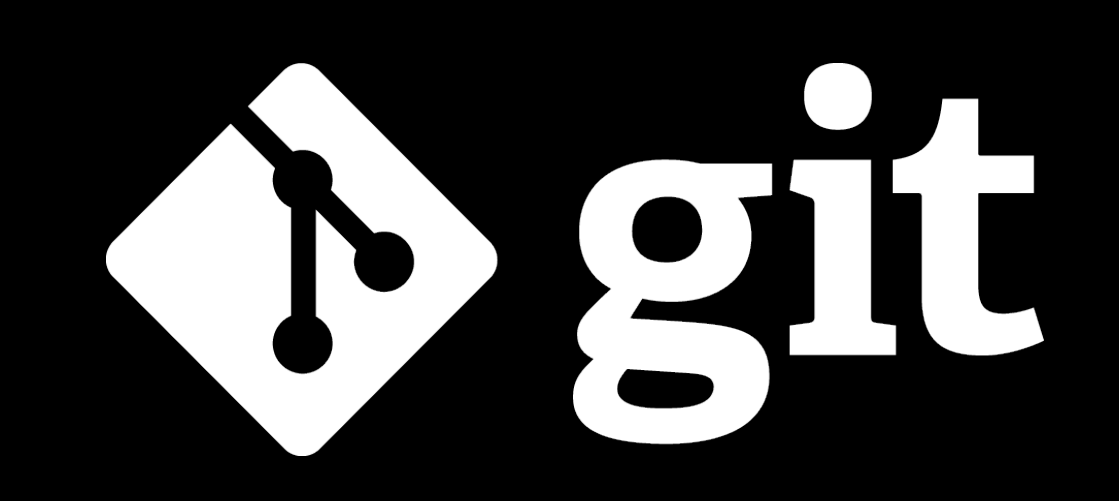

## What is Git?

### Version Control

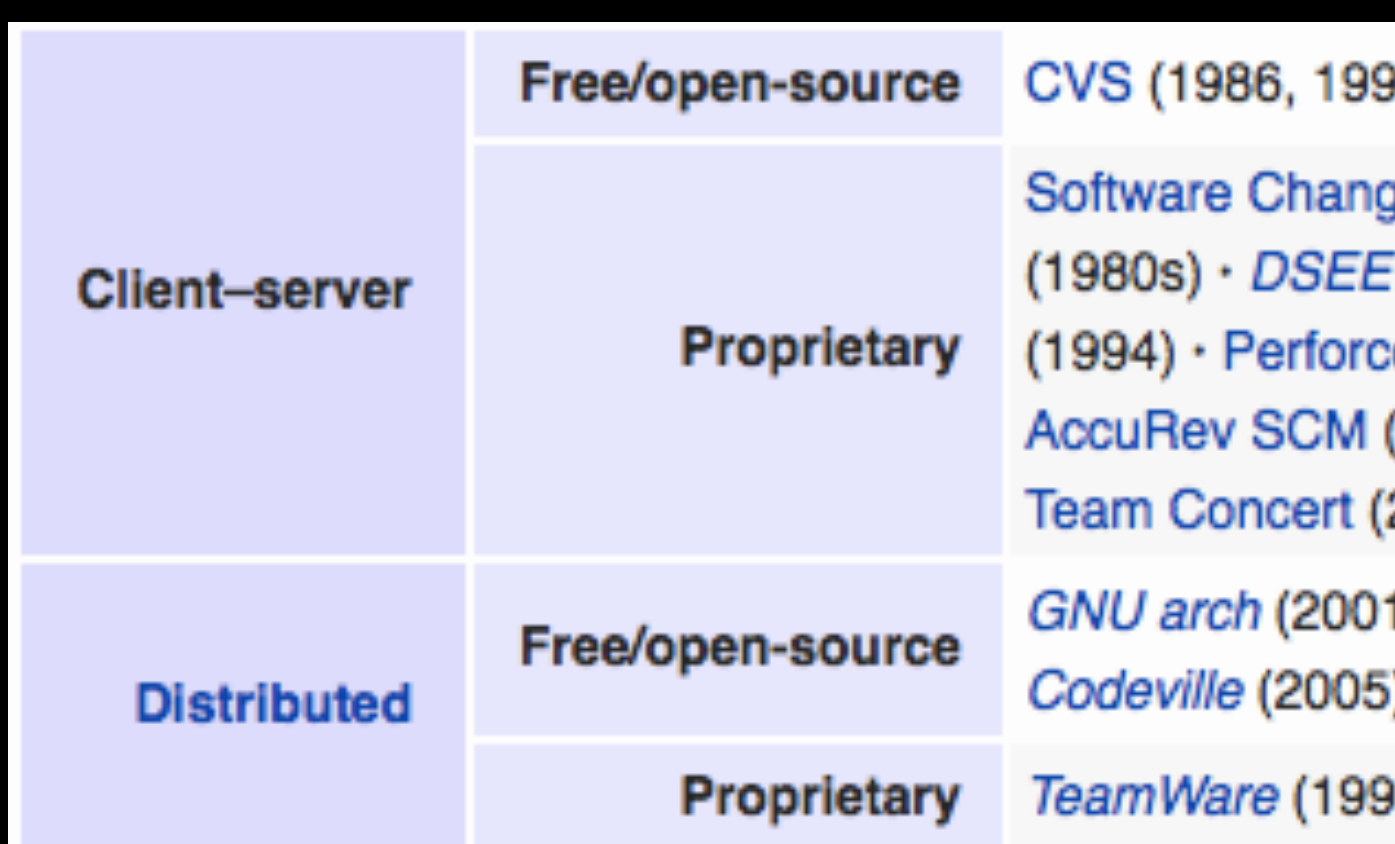

Version control systems (VCS) record changes to a file or set of files over time so that you can recall specific versions later.

00 in C) · CVSNT (1998) · QVCS Enterprise (1998) · Subversion (2000)

je Manager (1970s) • Panvalet (1970s) • Endevor (1980s) • Dimensions CM (1984) · Synergy (1990) · ClearCase (1992) · CMVC (1994) · Visual SourceSafe e (1995) · StarTeam (1995) · Integrity (2001) · Surround SCM (2002) · (2002) · SourceAnywhere (2003) · Vault (2003) · Team Foundation Server (2005) 2008)

1) · Darcs (2002) · *DCVS* (2002) · *ArX* (2003) · Monotone (2003) · *SVK* (2003) · i) · Bazaar (2005) · Git (2005) · Mercurial (2005) · Fossil (2007) · Veracity (2010)

0s?) • Code Co-op (1997) • BitKeeper (1998) • Plastic SCM (2006)

### [https://en.wikipedia.org/wiki/Revision\\_control](https://en.wikipedia.org/wiki/Revision_control)

There are many VCS available, see:

### **Client-Server** *vs* **Distributed VCS**

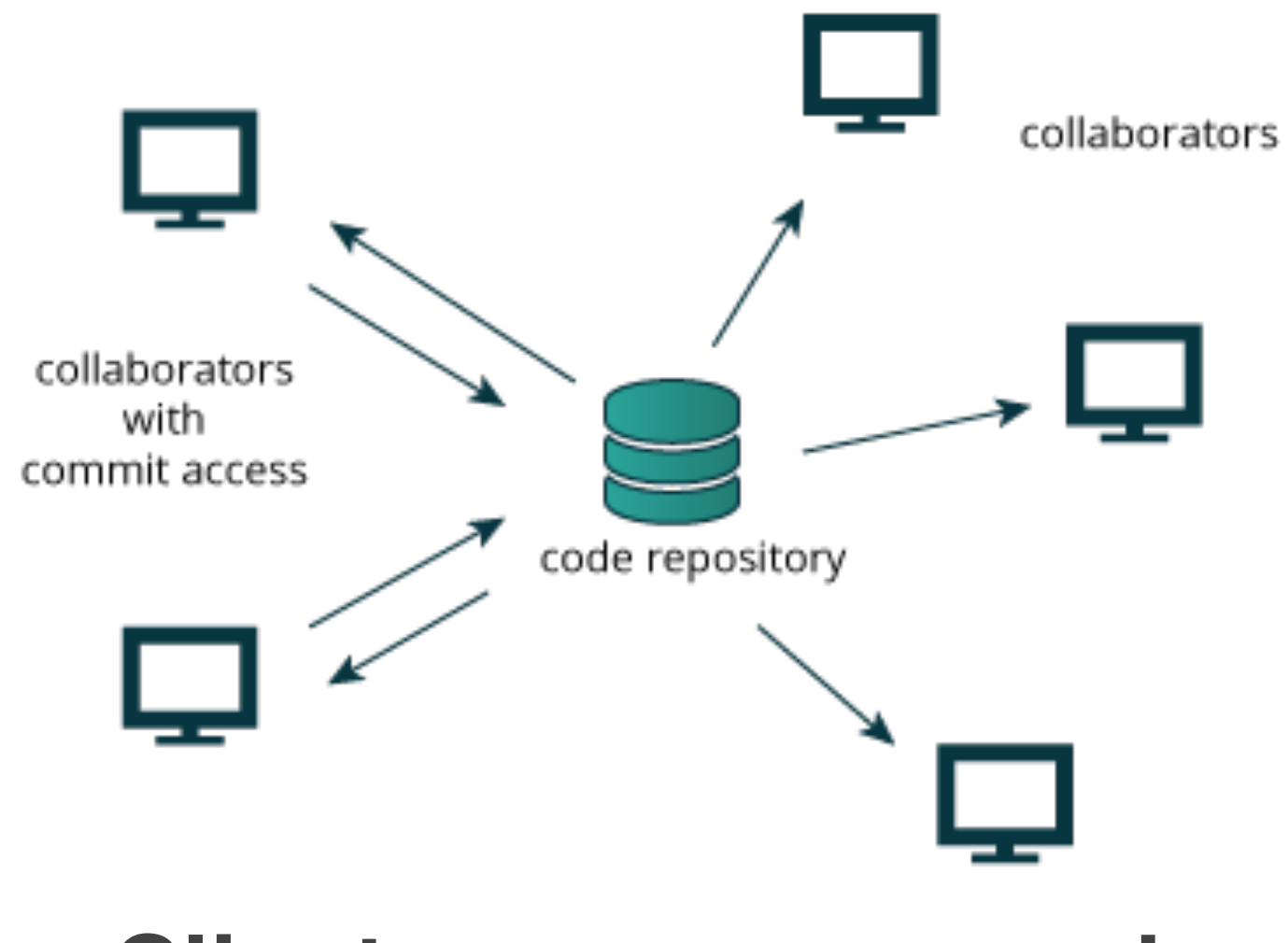

Distributed version control systems (DCVS) allows multiple people to work on a given project without requiring them to share a common network.

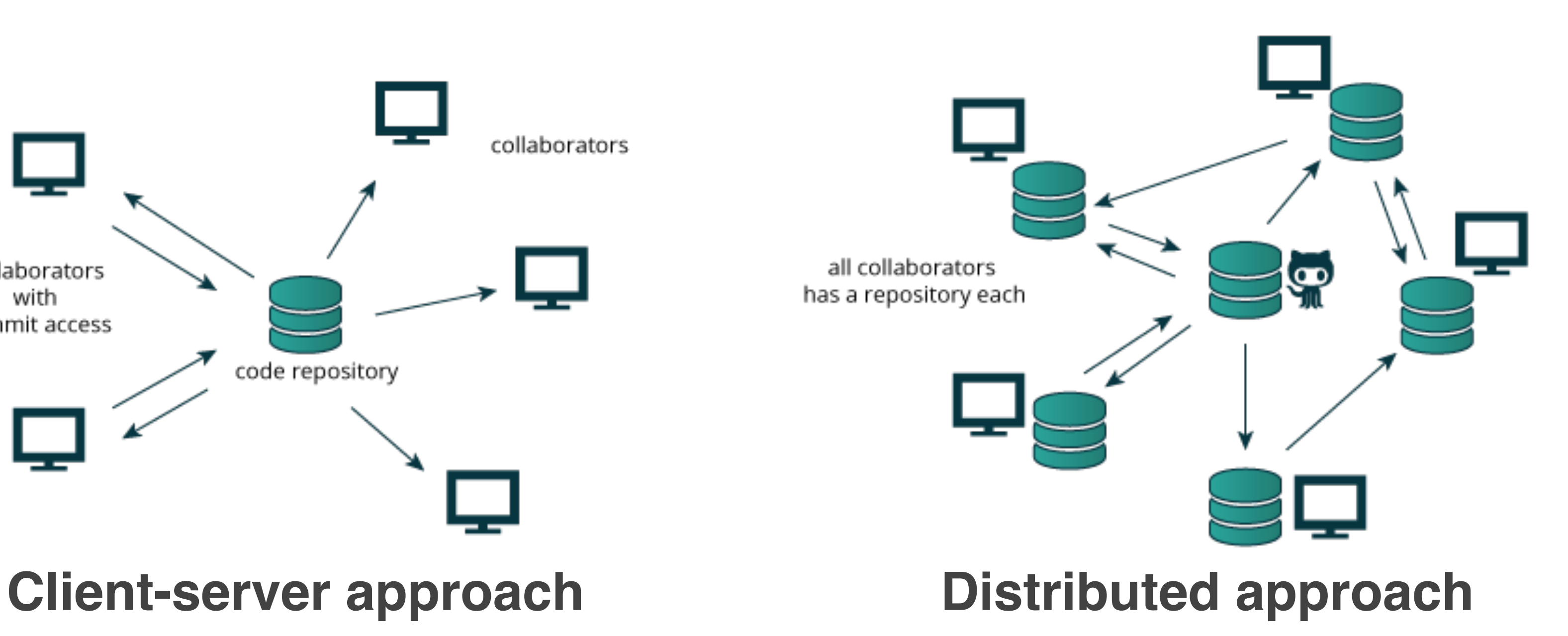

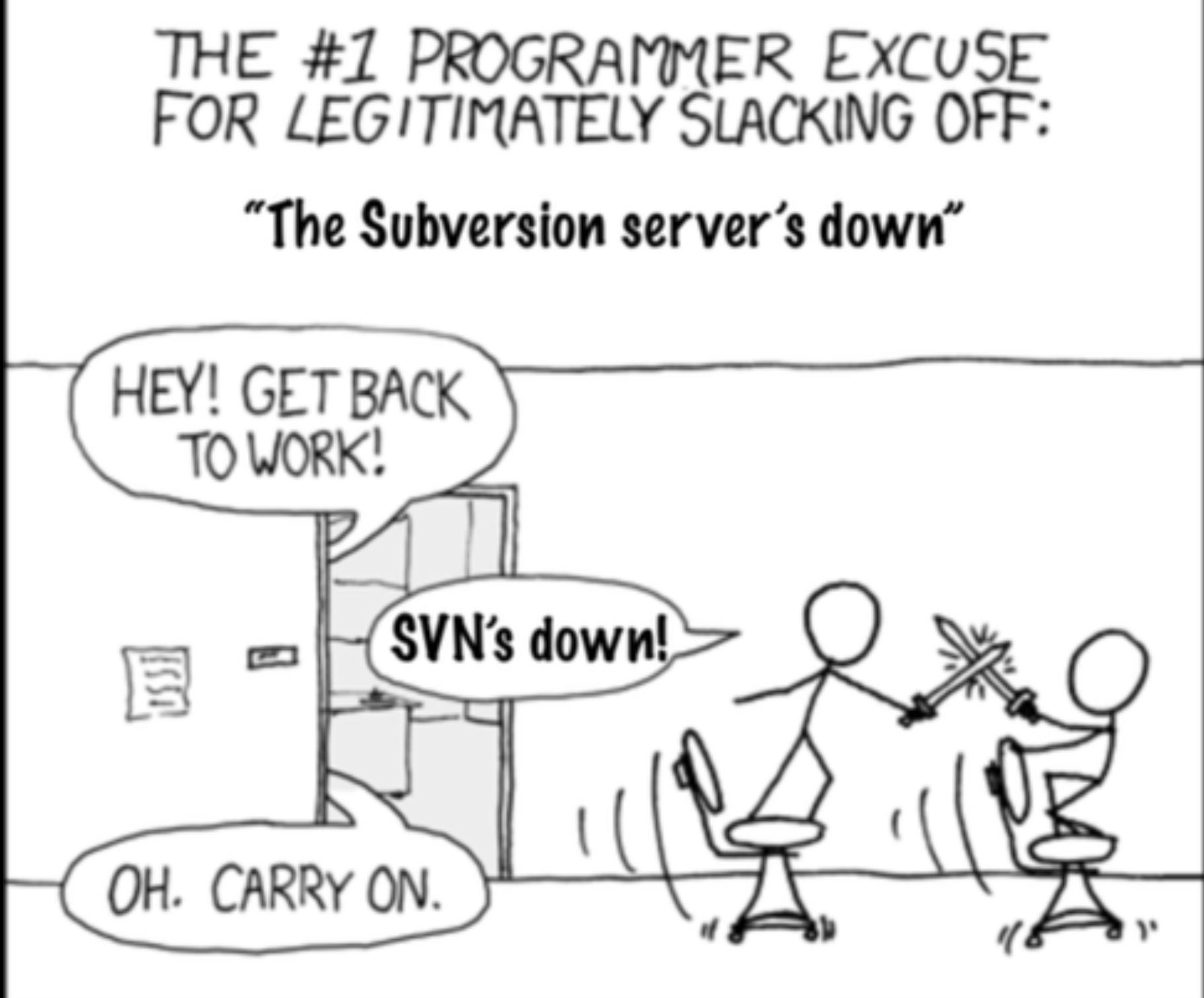

### <http://tinyurl.com/distributed-advantages>

### <http://tinyurl.com/distributed-advantages>

### Git is now the most popular free VCS!

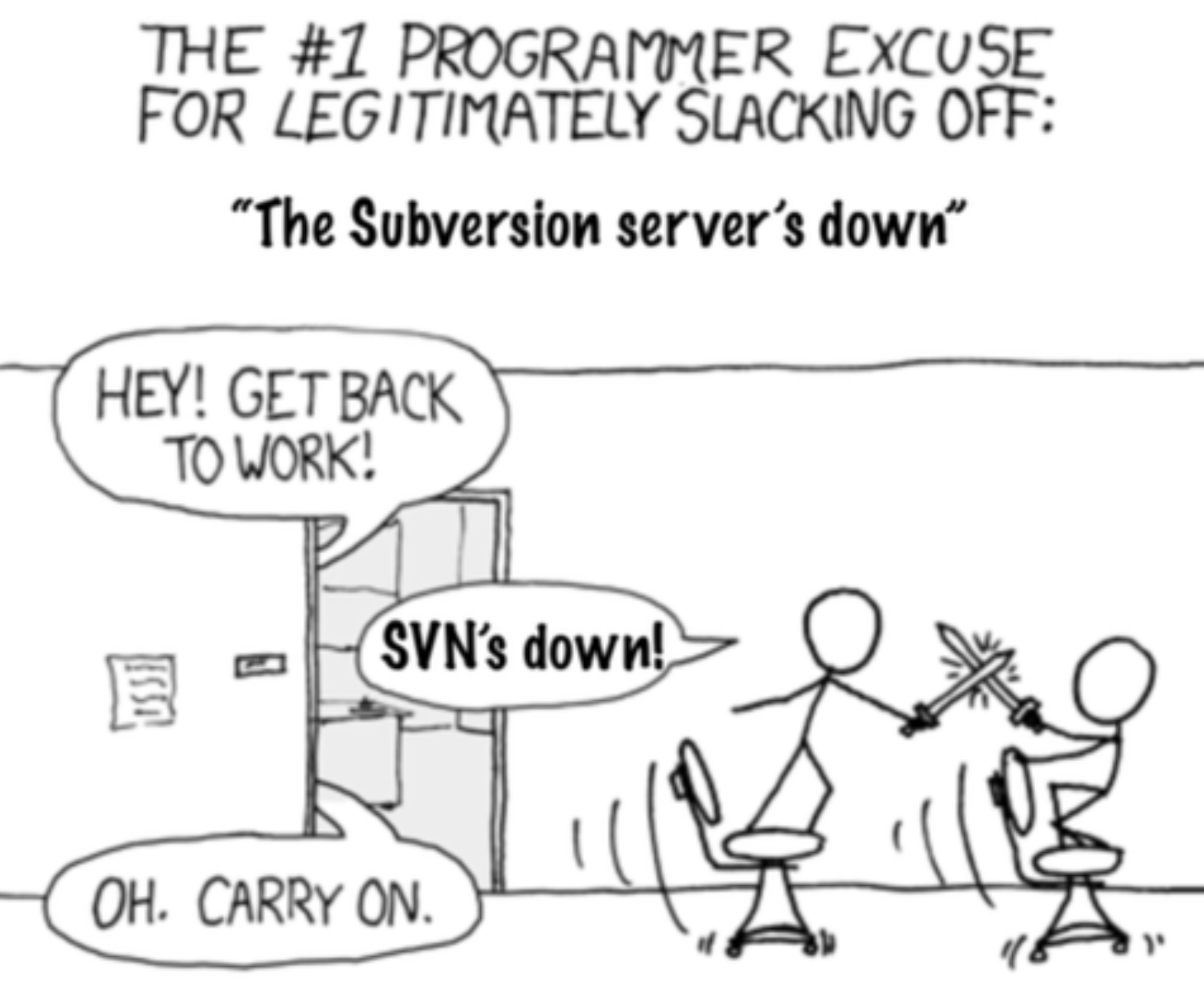

### **Git offers**:

- Speed
- **Backups**
- Off-line access
- Small footprint
- Simplicity\*
- Social coding

## Where did Git come from?

Written initially by Linus Torvalds to support Linux kernel and OS development.

Meant to be distributed, fast and more natural.

Capable of handling large projects.

Now the most popular free VCS!

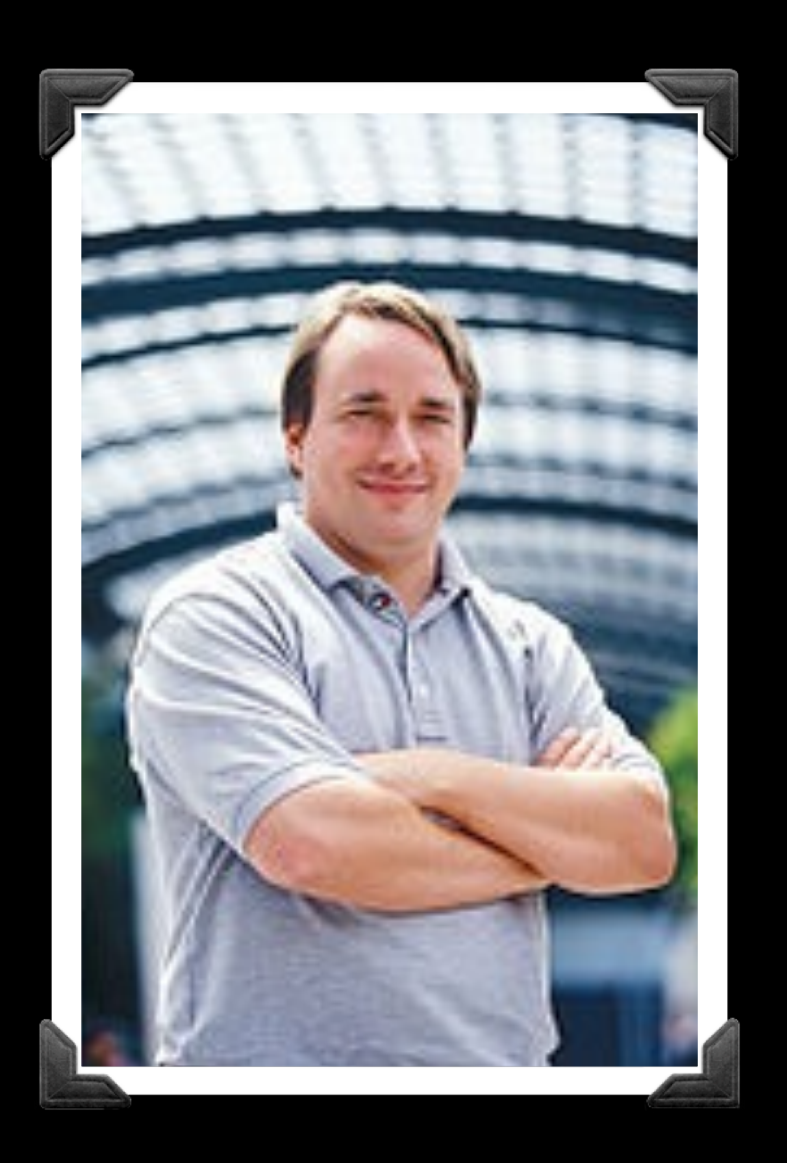

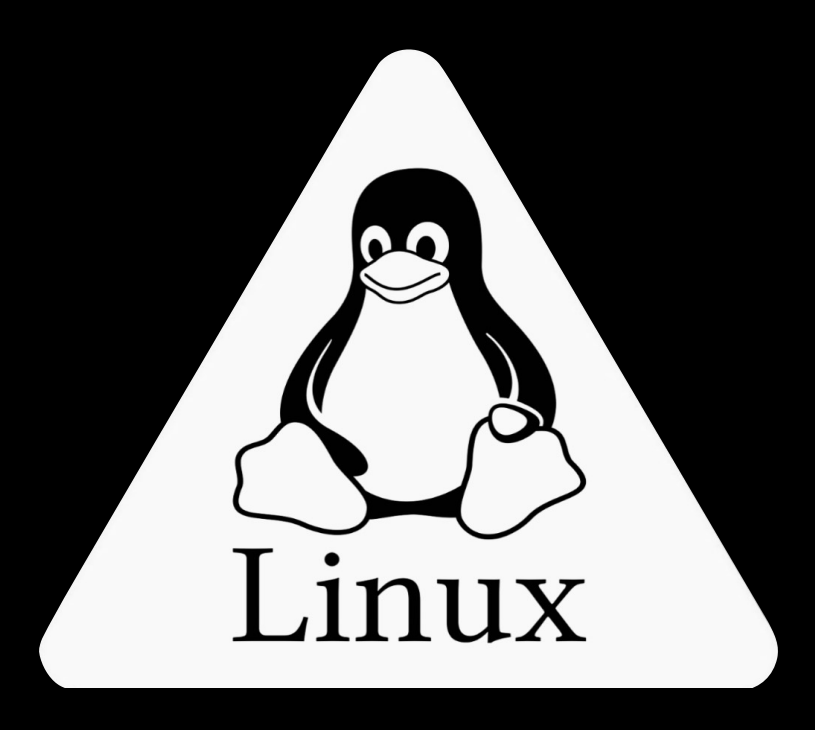

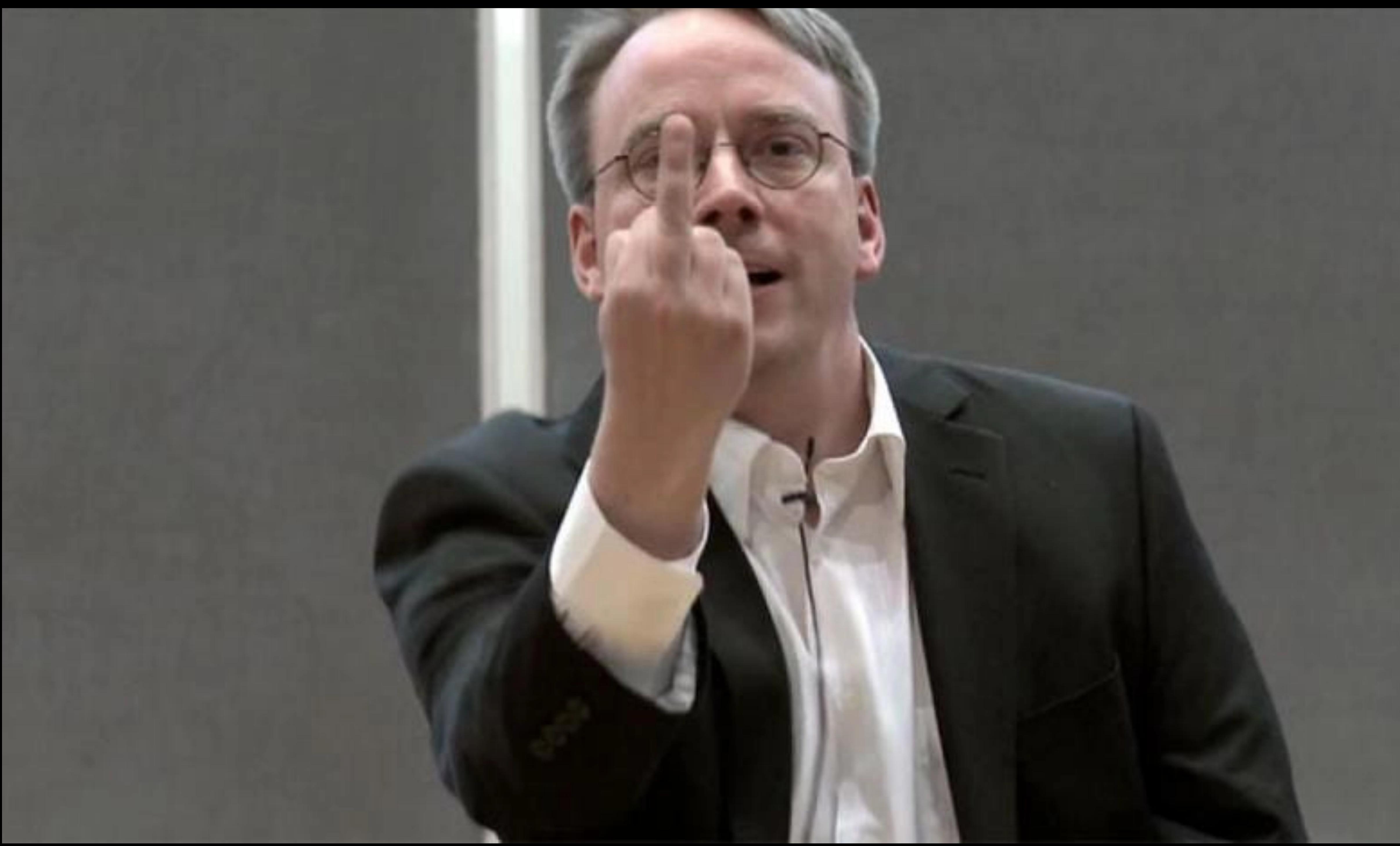

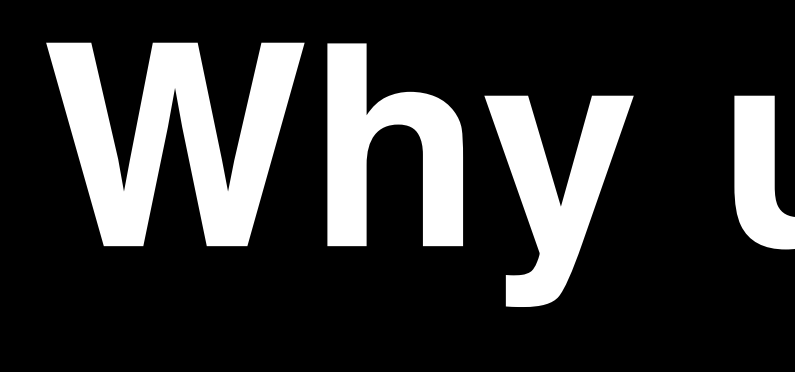

**Why use Git?**

Q. Would you write your lab book in pencil, then erase and overwrite it every day with new content?

Q. Would you write your lab book in pencil, then erase and overwrite it

# every day with new content?

Version control is the lab notebook of the digital world: it's what professionals use to keep track of what they've done and to collaborate with others.

## Why use Git?

- Provides 'snapshots' of your project during development and provides a full record of project history.
- Allows you to easily reproduce and rollback to past versions of analysis and compare differences. (N.B. Helps fix software regression bugs!)
- Keeps track of changes to code you use from others such as fixed bugs & new features
- Provides a mechanism for sharing, updating and collaborating (like a social network)
- Helps keep your work and software organized and available

**Note:** You hopefully already have git installed! To check open the "**Terminal**" tab in RStudio and type:  **which git git --version** 

1

2

R Markdown  $\times$  $Jobs$ class06

**Note:** You might already have git installed To check open the "**Terminal**" tab in RStudio and type:

 **which git git --version** 

1

2

Console

Terminal  $\times$ 

Terminal  $1 -$ 

zico:class06> which git /usr/bin/git zico:class06> git --version git version 2.30.1 (Apple Git-130) zico:class06>

**Windows Only (if you have problems)**  If the "which git" command did not work, try: where git

Class [Co](https://git-scm.com/downloads)mputer Setup Page

If this works see next slide. If not then you need to install GitBash, instructions here:

**Note:** You might already have git installed To check open the "**Terminal**" tab in RStudio and type:

 **which git git --version** 

1

2

**xcode-[se](https://git-scm.com/downloads)lect --install**

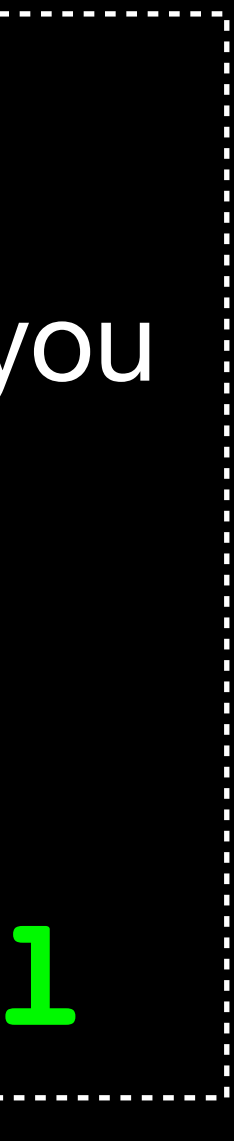

**Mac Only (if you have problems)** 

If the "which git" command did not work, you may need to install select developer tools.

In your Terminal type:

### *Go to:* **RStudio > Tools > Global Options > Terminal On a PC Only!**

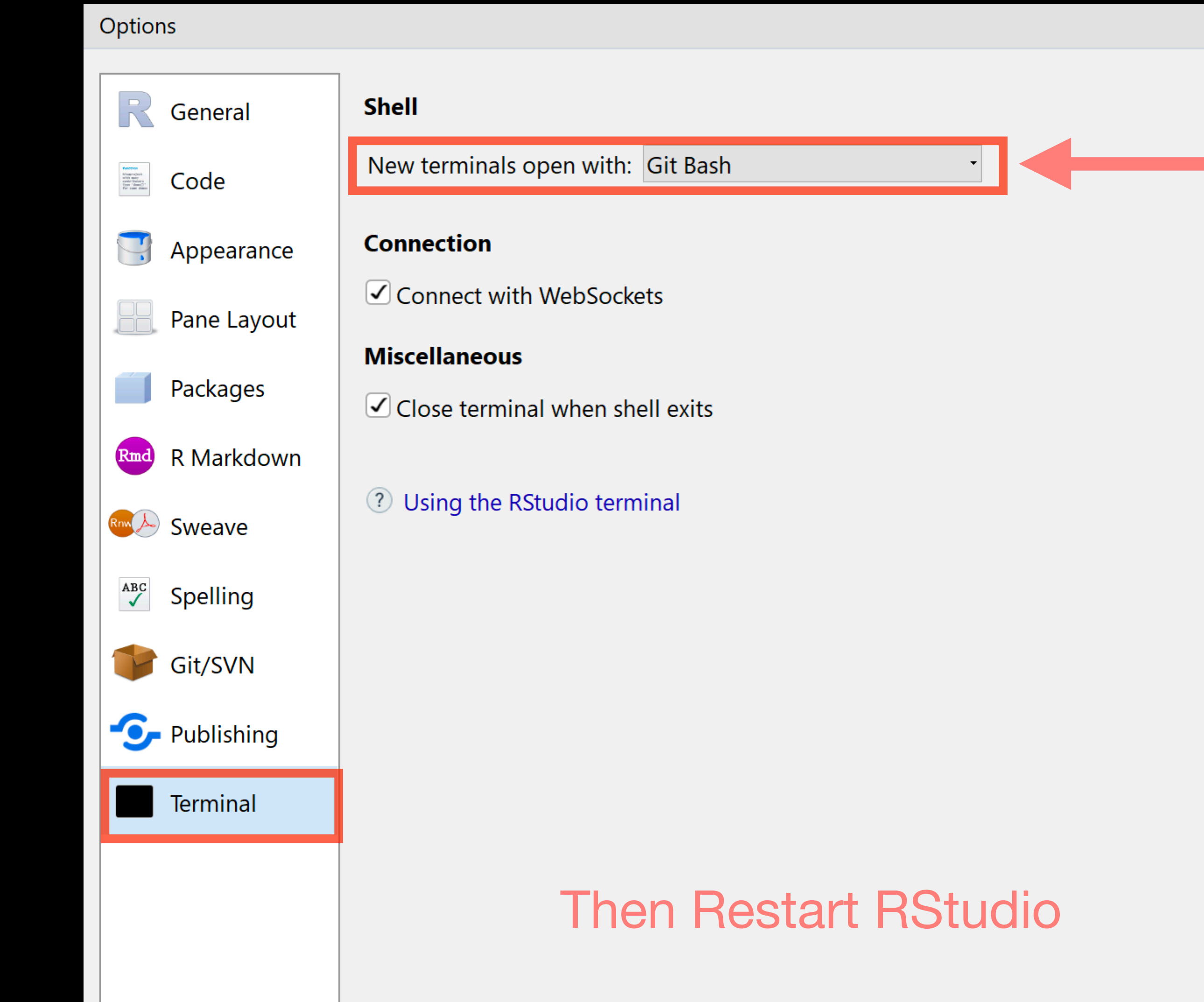

with: Git Bash

Sockets

terminal

**Then Restart RStudio** 

**Make sure Git Bash is selected!**

## **Installing** Git

Class Computer Setup Page **Windows (if you have problems)**  Follow the GitBash instructions here:

**xcode-select --install Mac (if you have problems)**  In the **Terminal** instal select developer tools

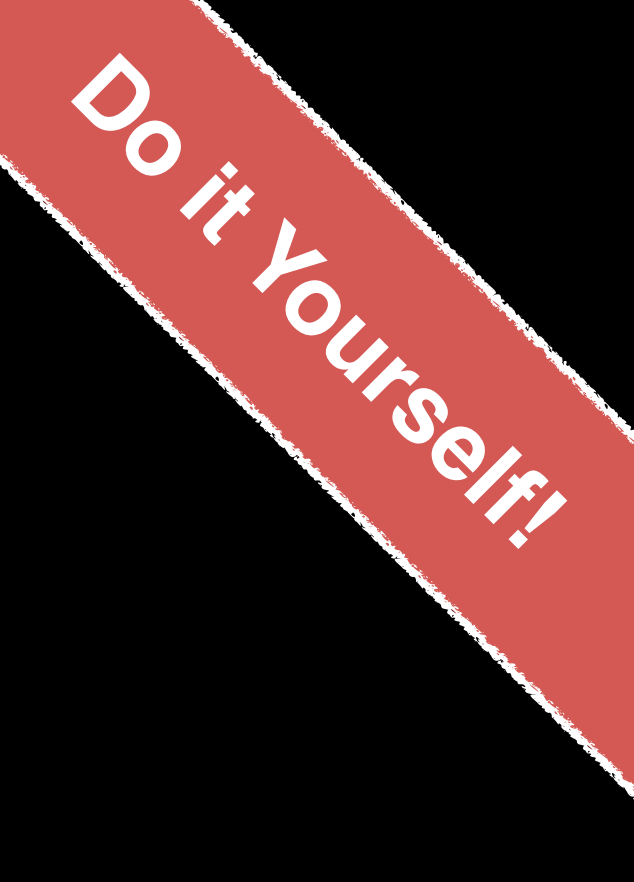

**Note:** You might already have git installed To check open the "**Terminal**" tab in RStudio and type:

 **which git git --version** 

1

2

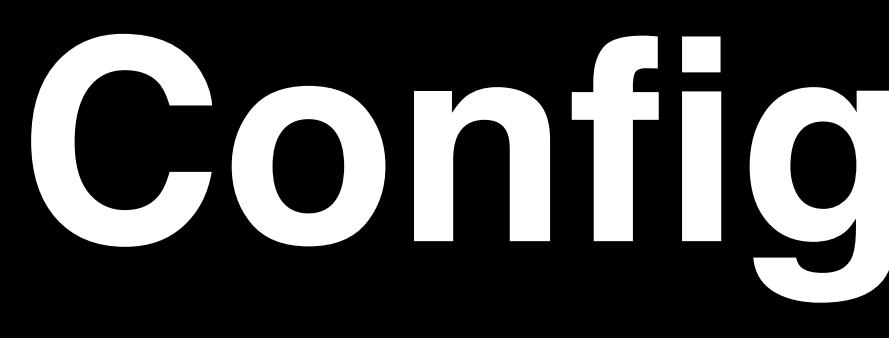

**Configuring** Git

*# First tell Git who you are*  > git config --global user.name "Barry Grant" > git config --global user.email "bjgrant@ucsd.edu"

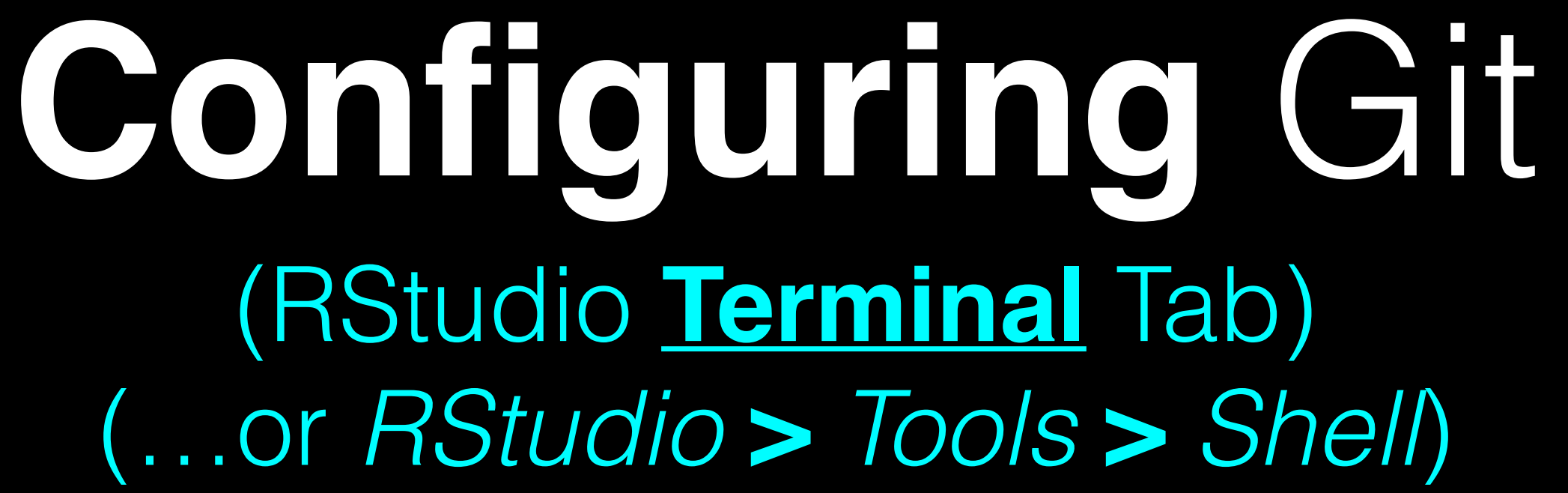

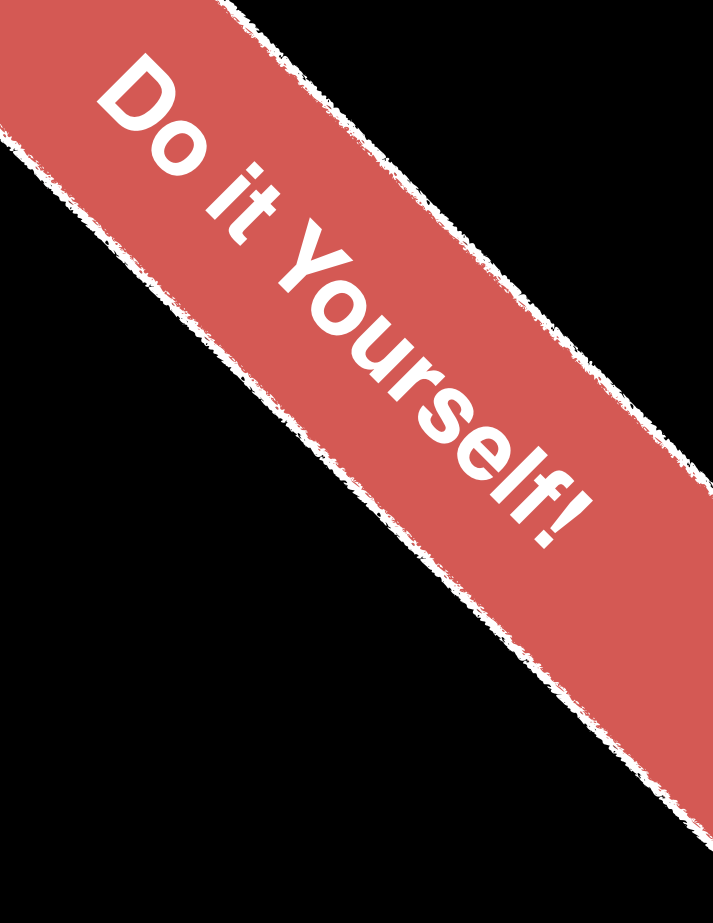

**Configuring** RStudio

### **For Mac & Linux**  (PC on next slide)

### **RStudio > Tools > Global Options > Git/SVN** *Go to:*

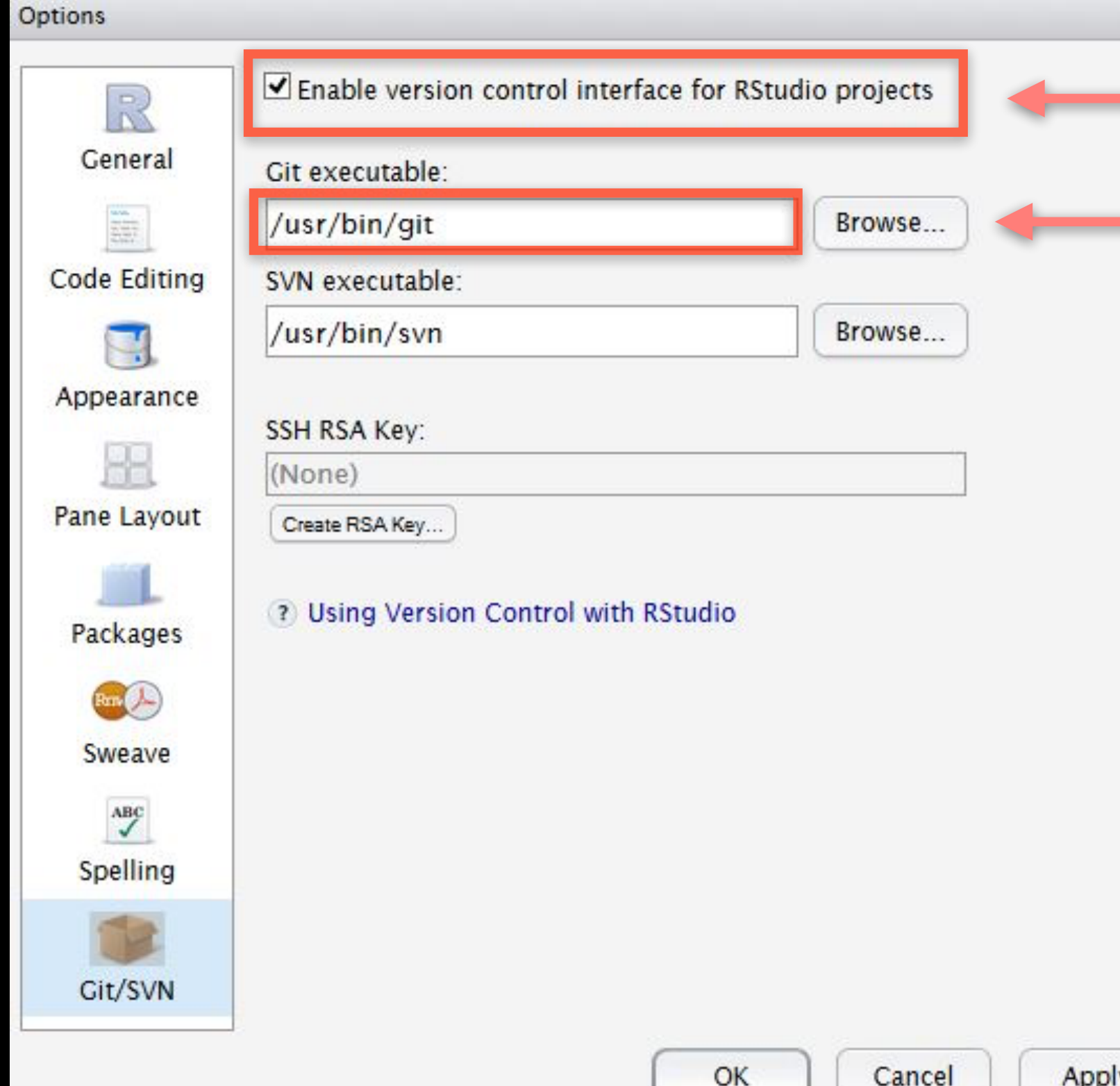

**1** *Make sure this is ticked!*

**2** Make sure this is **correct**!

Check in your RStudio "**Terminal**" tab:

**R Markdown** Console **Terminal** Terminal  $\chi$ . another blitz:angzher> which git /usr/local/bin/git blitz:another>

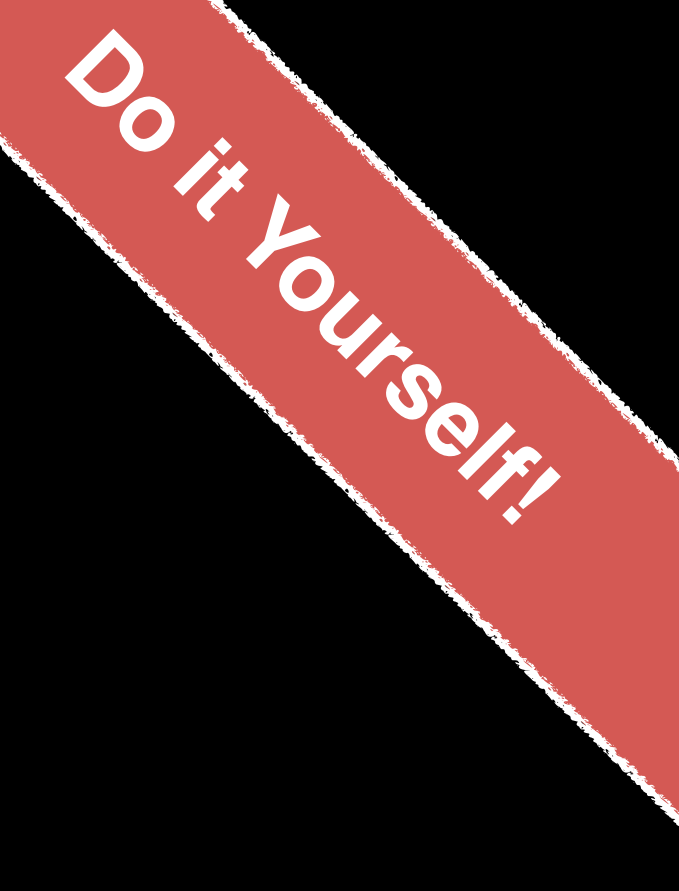

### **On a PC!**

### **RStudio > Tools > Global Options > Git/SVN** *Go to:*

### Options

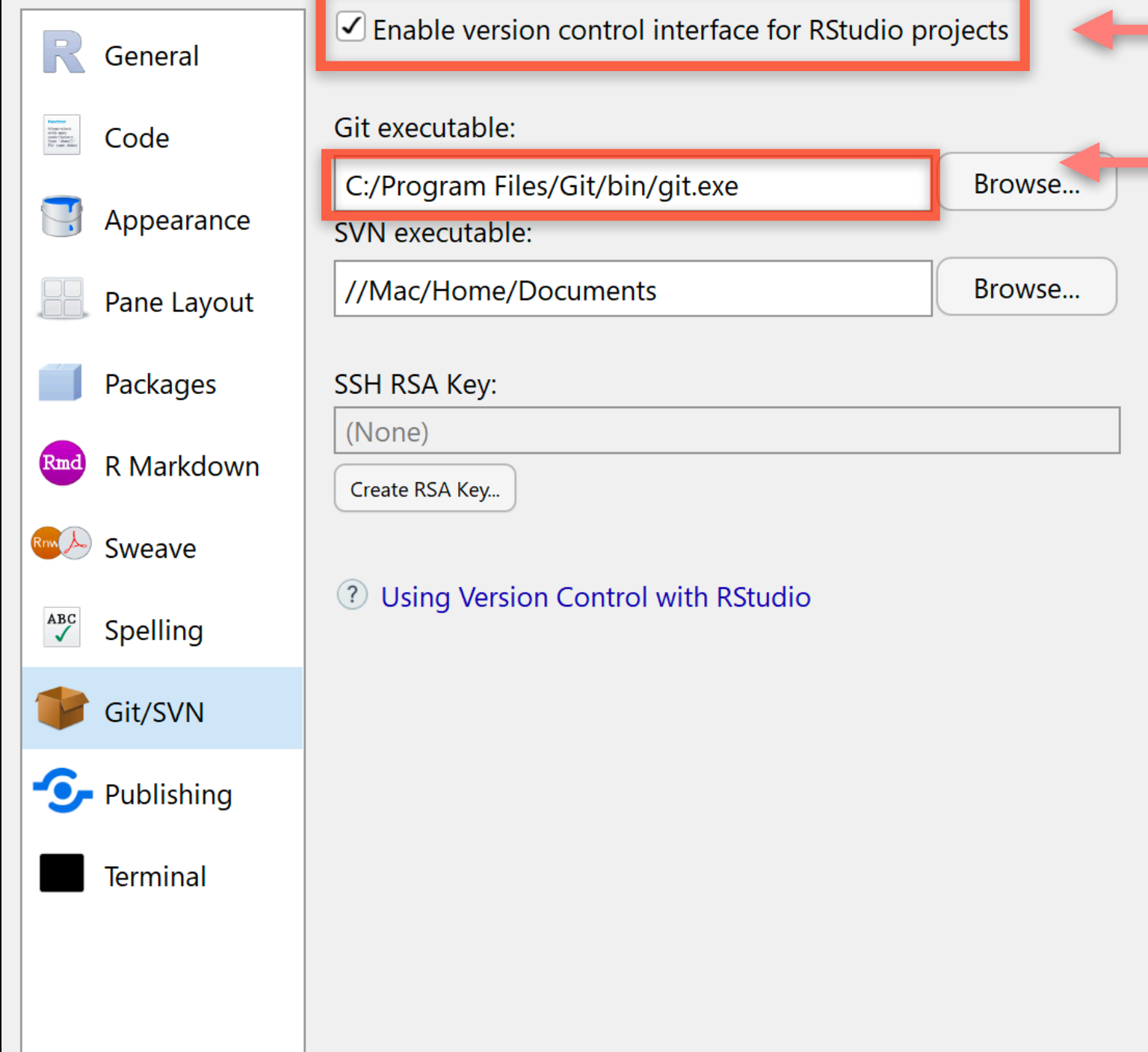

### **1 2** This is the PATH for **PC**! *Make sure this is ticked!*

### Check in your Windows File Explorer:

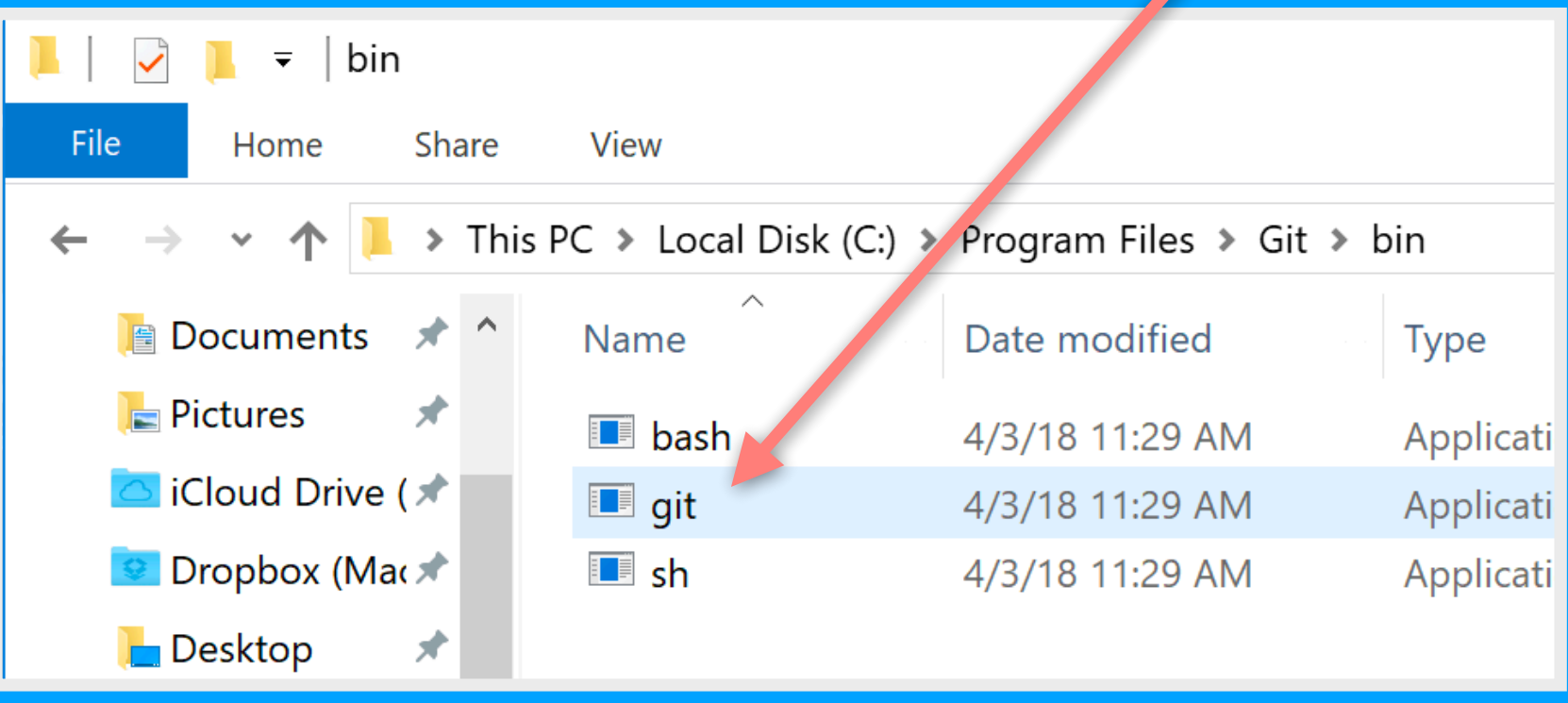

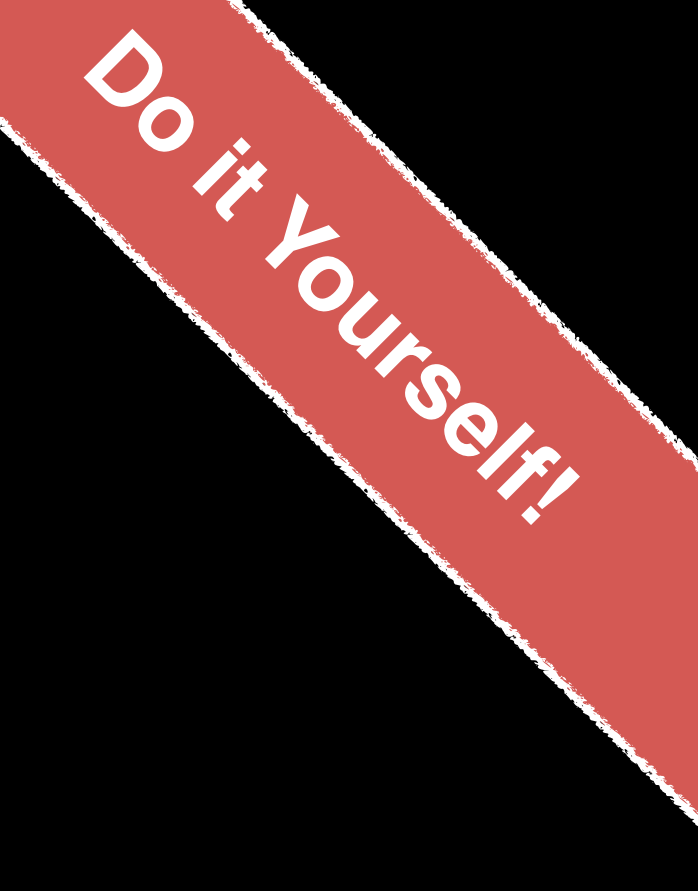

### Restart RStudio!
**Using Git**

# **Using Git**

1. Initiate a Git repository. 2. Edit content (i.e. change some files). 3. Store a 'snapshot' of the current file state.\*

## Create a new **Test** RStudio project

### **Check if new Git options appear in RStudio?**

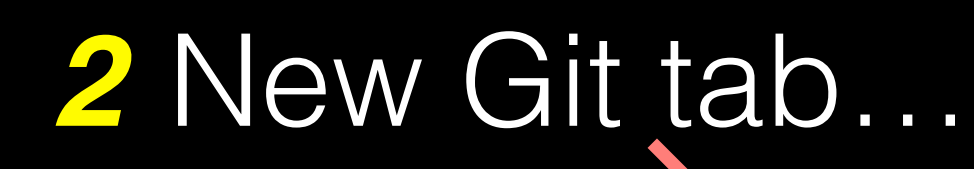

### New option to create *1* a Git repository…

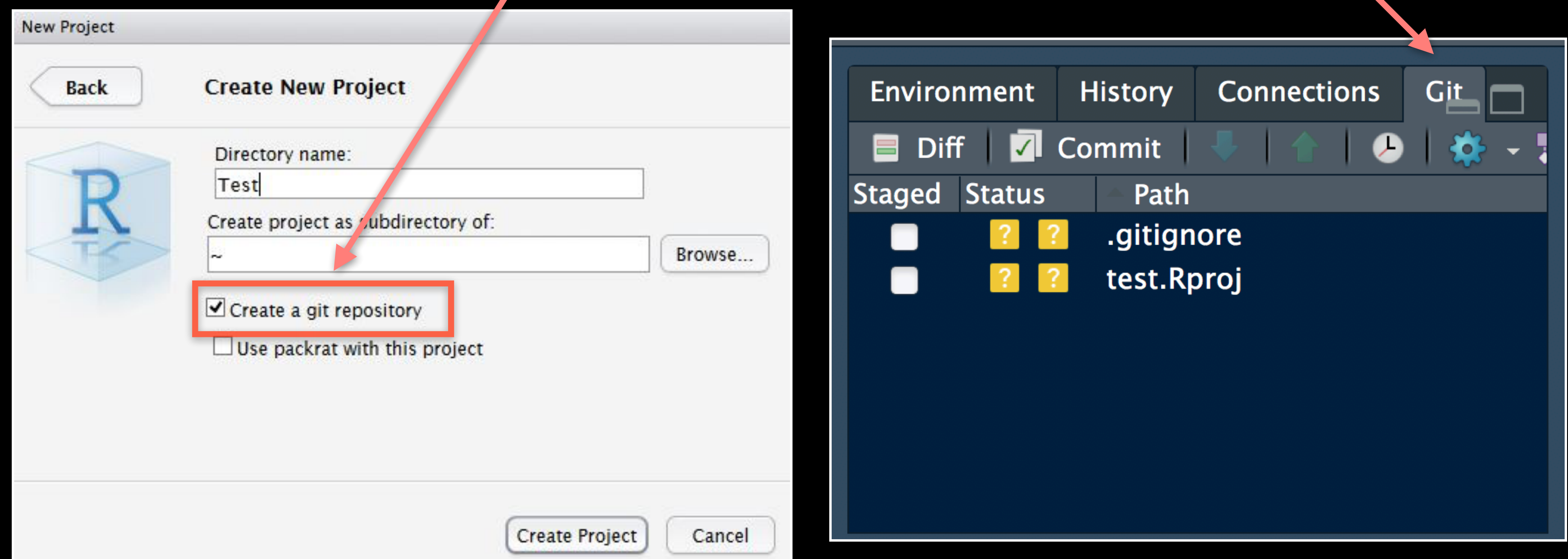

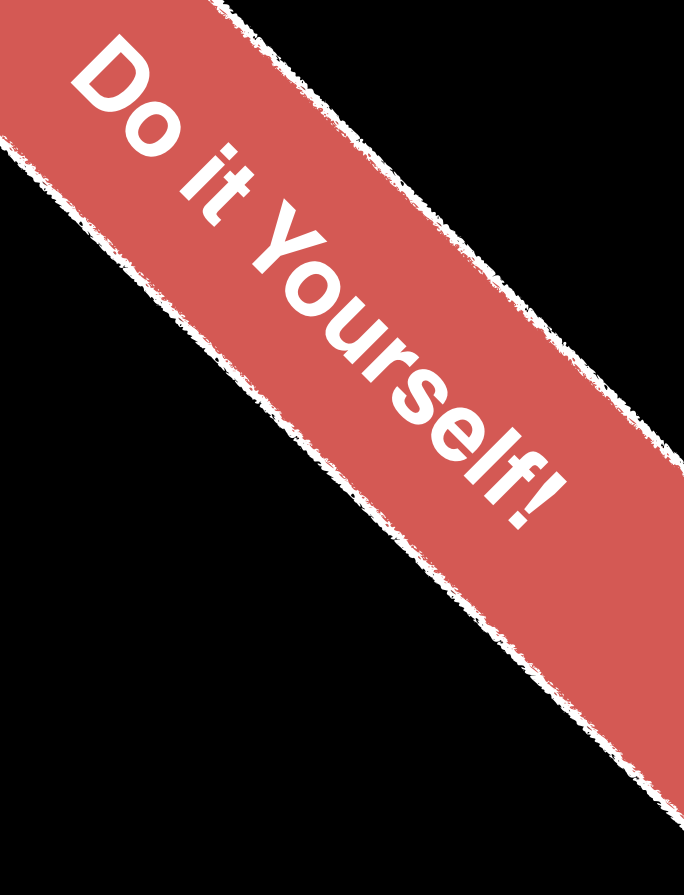

# Using Git in RStudio

1. **Initiate** a git repository for an RStudio Project 2. Do your work and edit content as normal 4. **Commit** changes to your "git repository" Rinse and repeat….

- 
- 
- 3. Periodically **add** important files to git "Staging Area"
	-

## **Demo:**

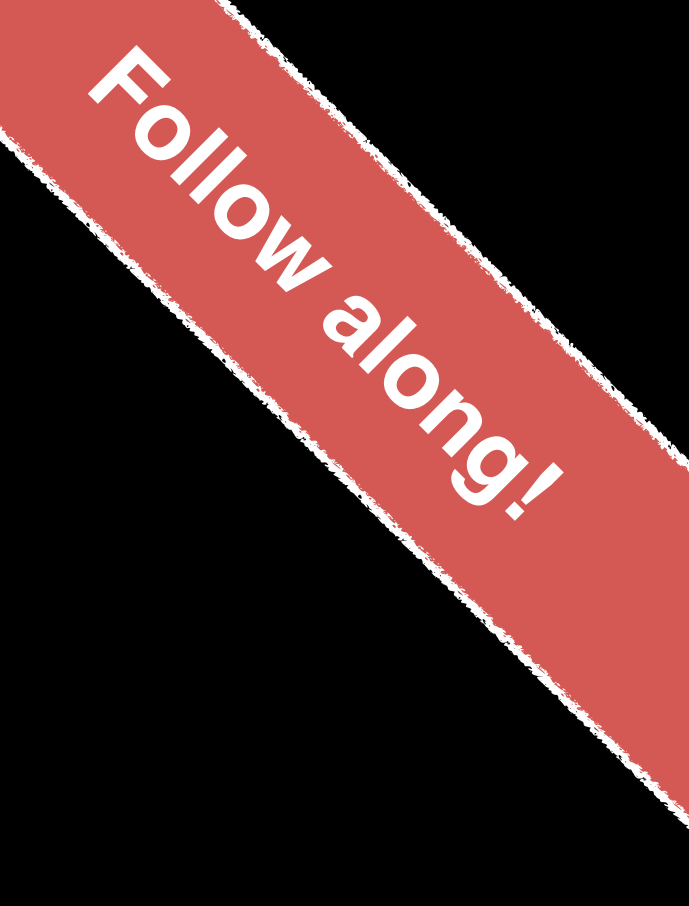

# GitHub & Bitbucket

**GitHub** and **Bitbucket** are two popular hosting services for Git repositories. These services allow you to share your projects and collaborate with others using both '**public**' and '**private**' repositories\*.

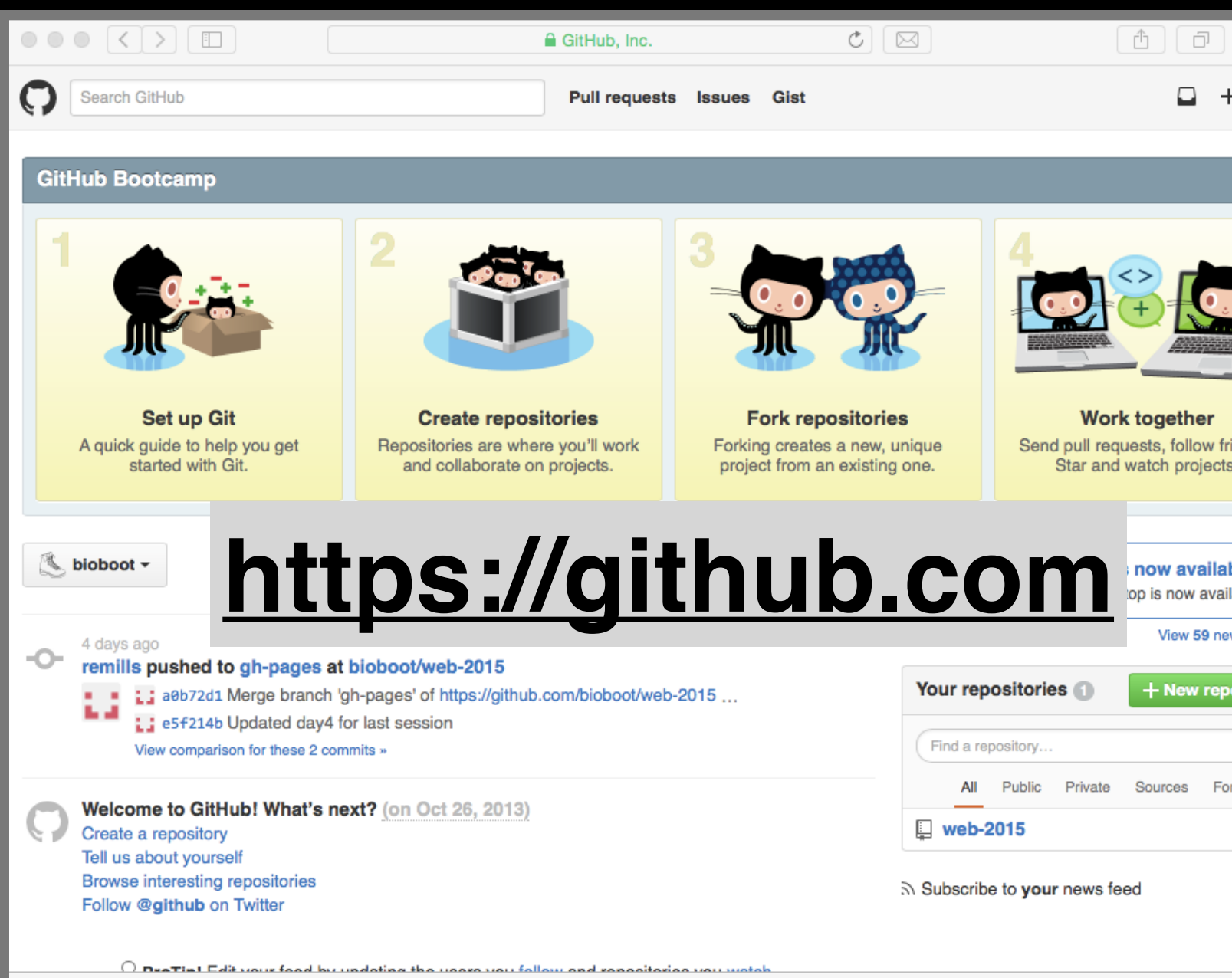

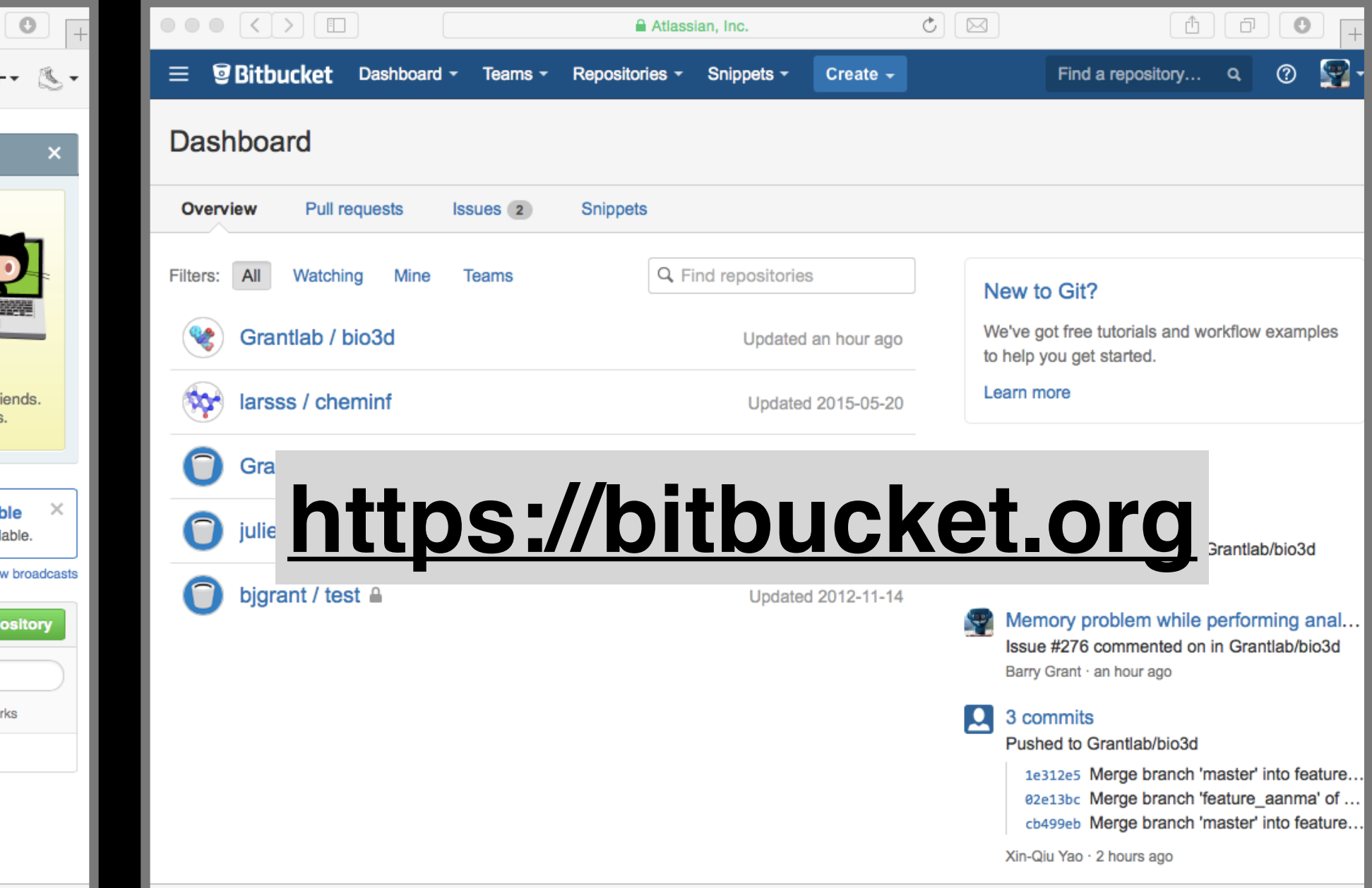

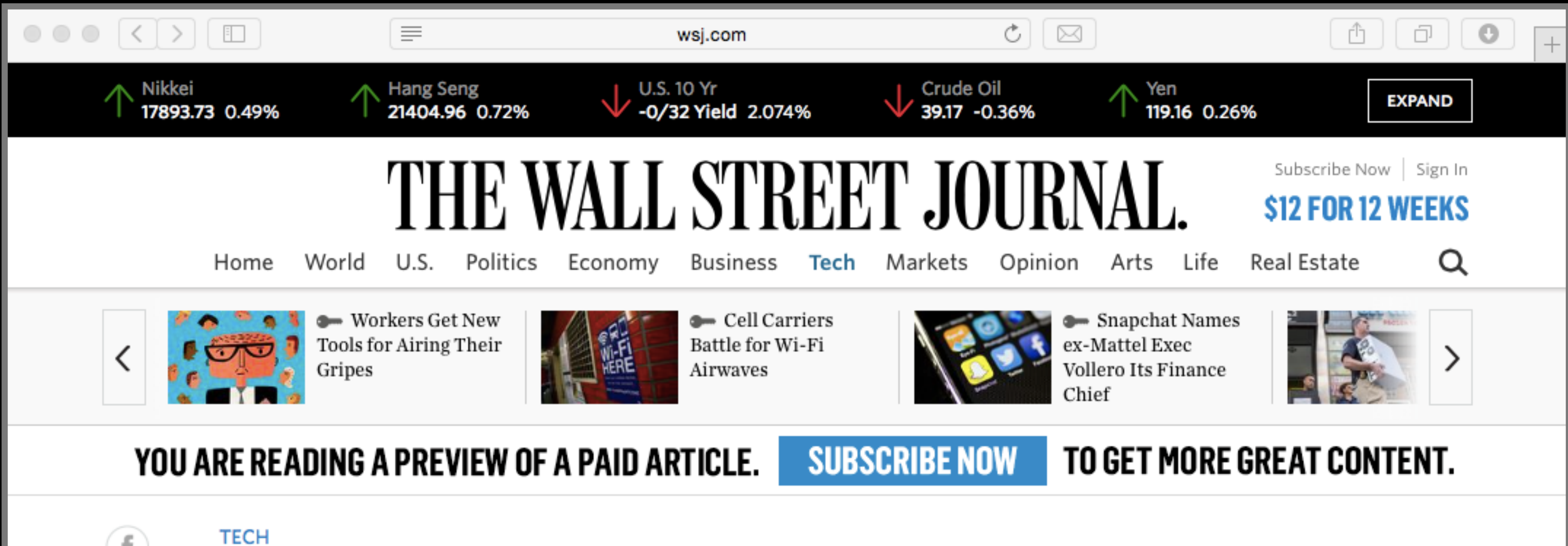

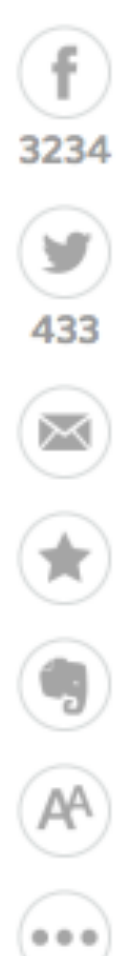

### **GitHub Raises \$250 Million at \$2 Billion Valuation**

Capital raise puts company's total funding at \$350 million

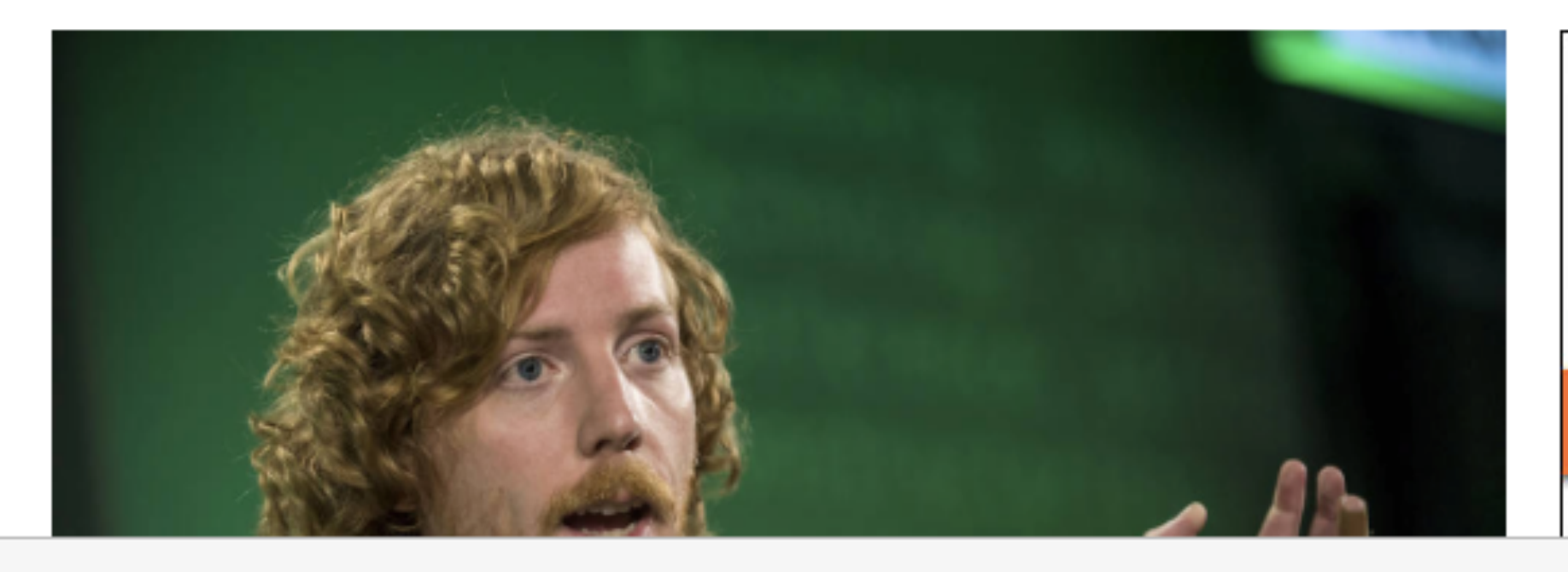

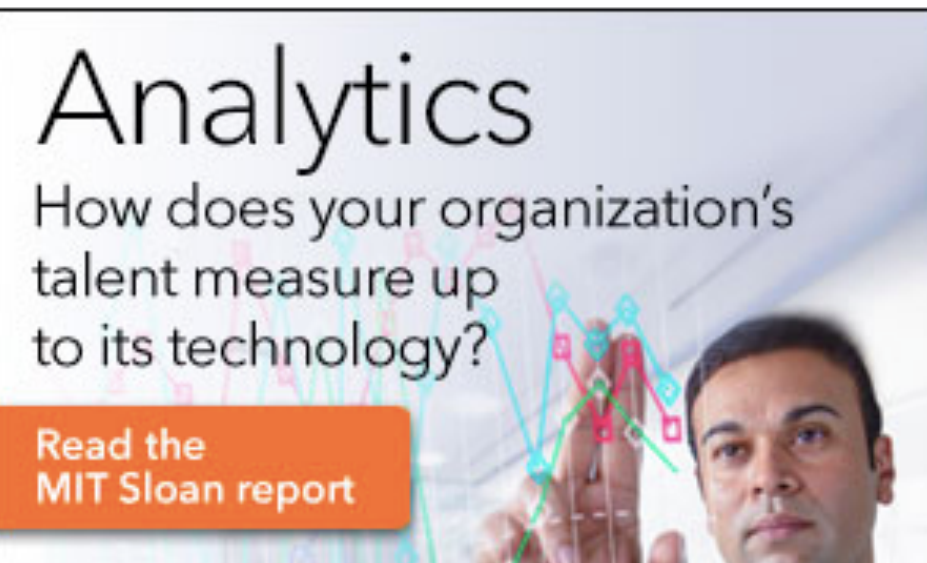

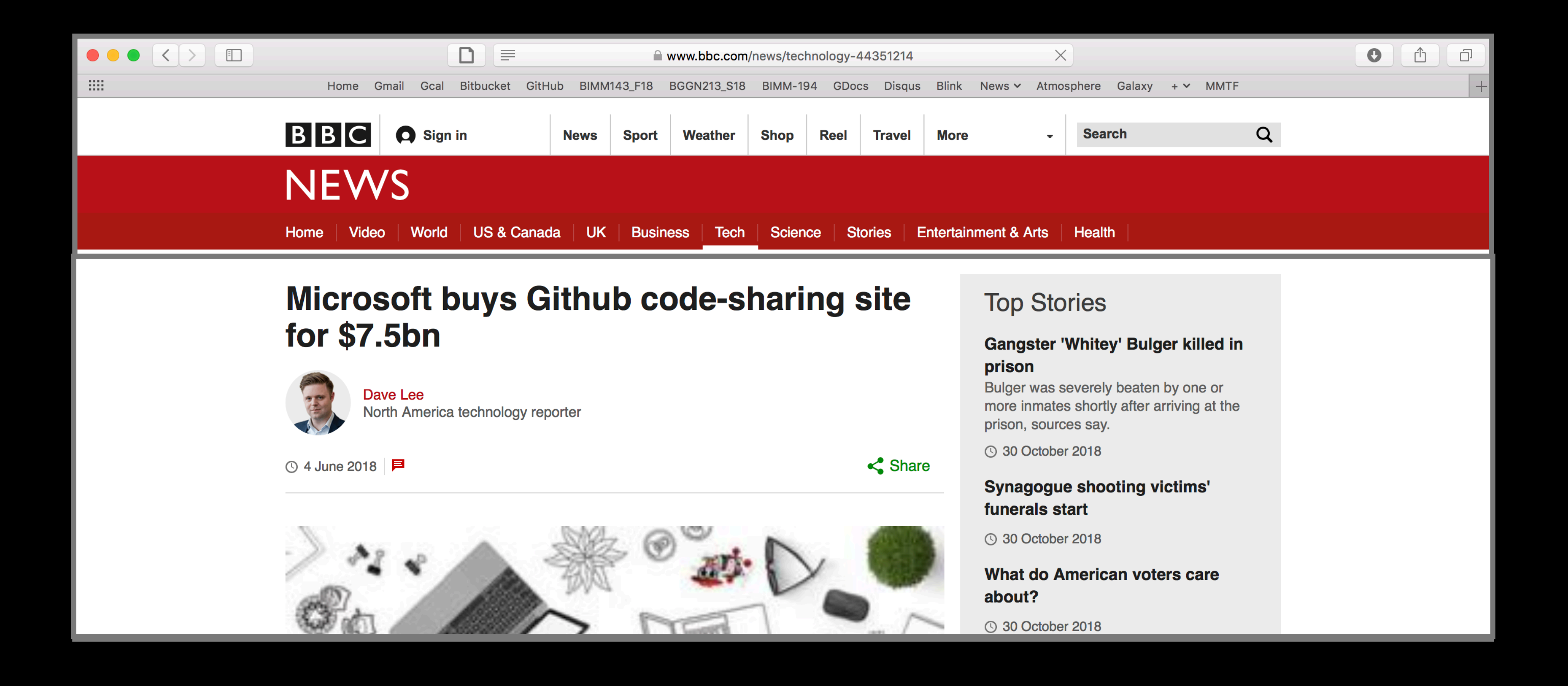

## What is the big deal?

• At the simplest level GitHub and Bitbucket offer **backup** of your projects history and a centralized mechanism for

• GitHub in particular is often referred to as the "nerds

- **sharing** with others by putting **your Git repo online**.
	- FaceBook and LinkedIn combined".
- - project and get acknowledgment.

• At their core both services **offer a new paradigm for open collaborative project development**, particularly for software.

• In essence they allow anybody to contribute to any public

## First sign up for a GitHub account https://github.com

### **GitHub** Search GitHub **Build software** better, together.

 $\circ \circ \circ (\langle \cdot \rangle) \circ \mathbb{D}$ 

Powerful collaboration, code review, and code management for open source and private projects. Public projects are always free. Private plans start at \$7/mo.

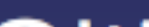

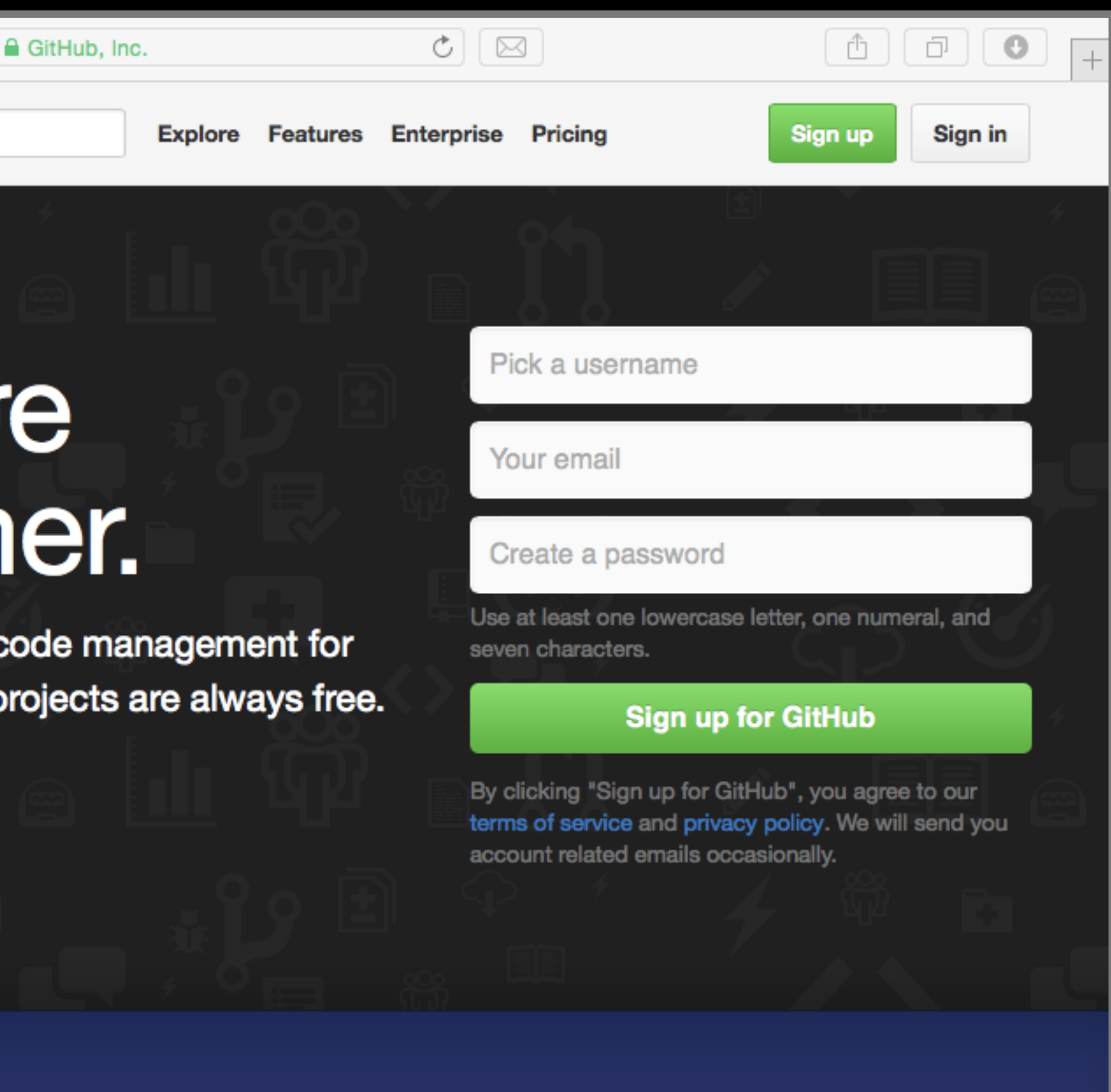

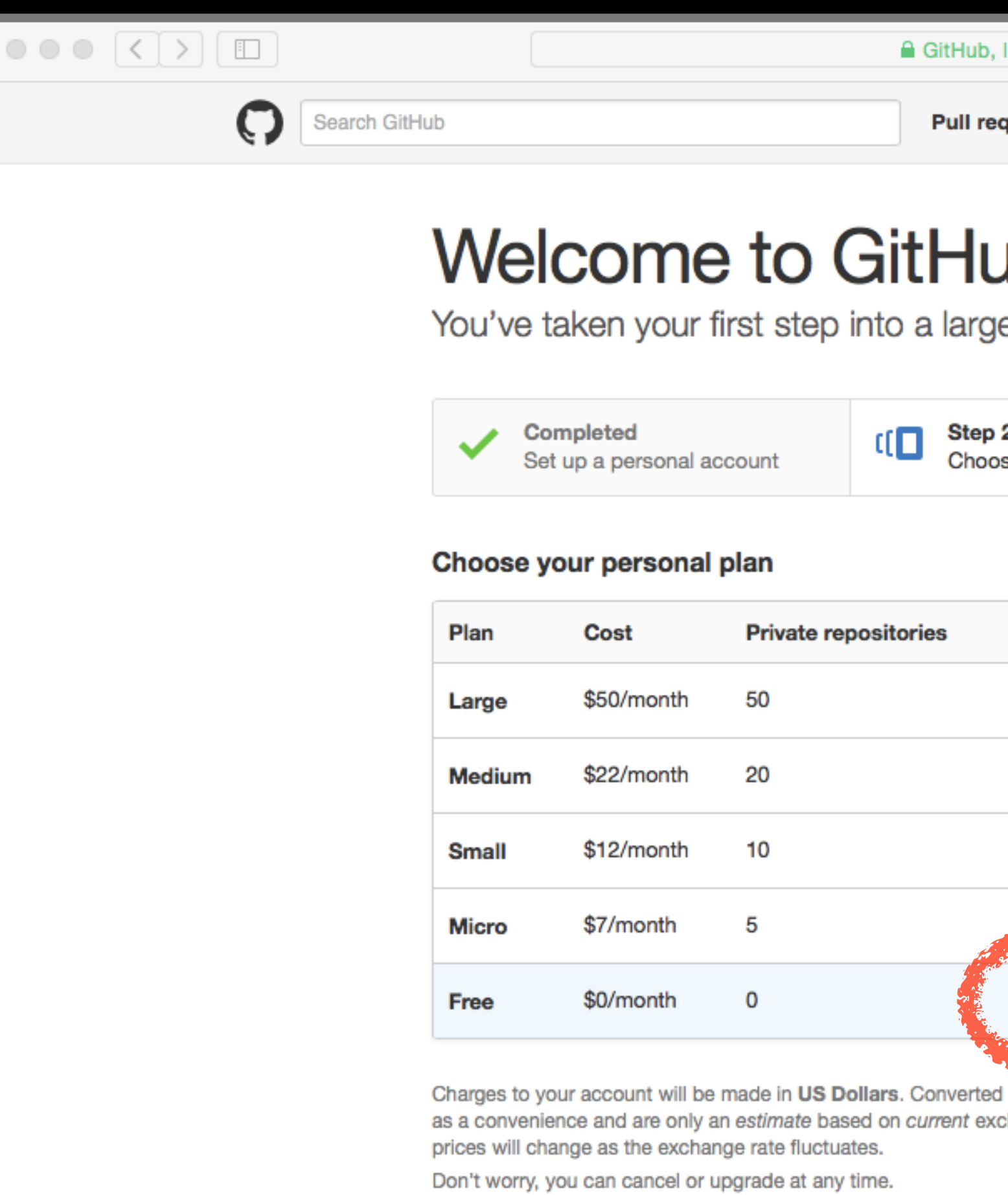

# Pick the FREE plan!

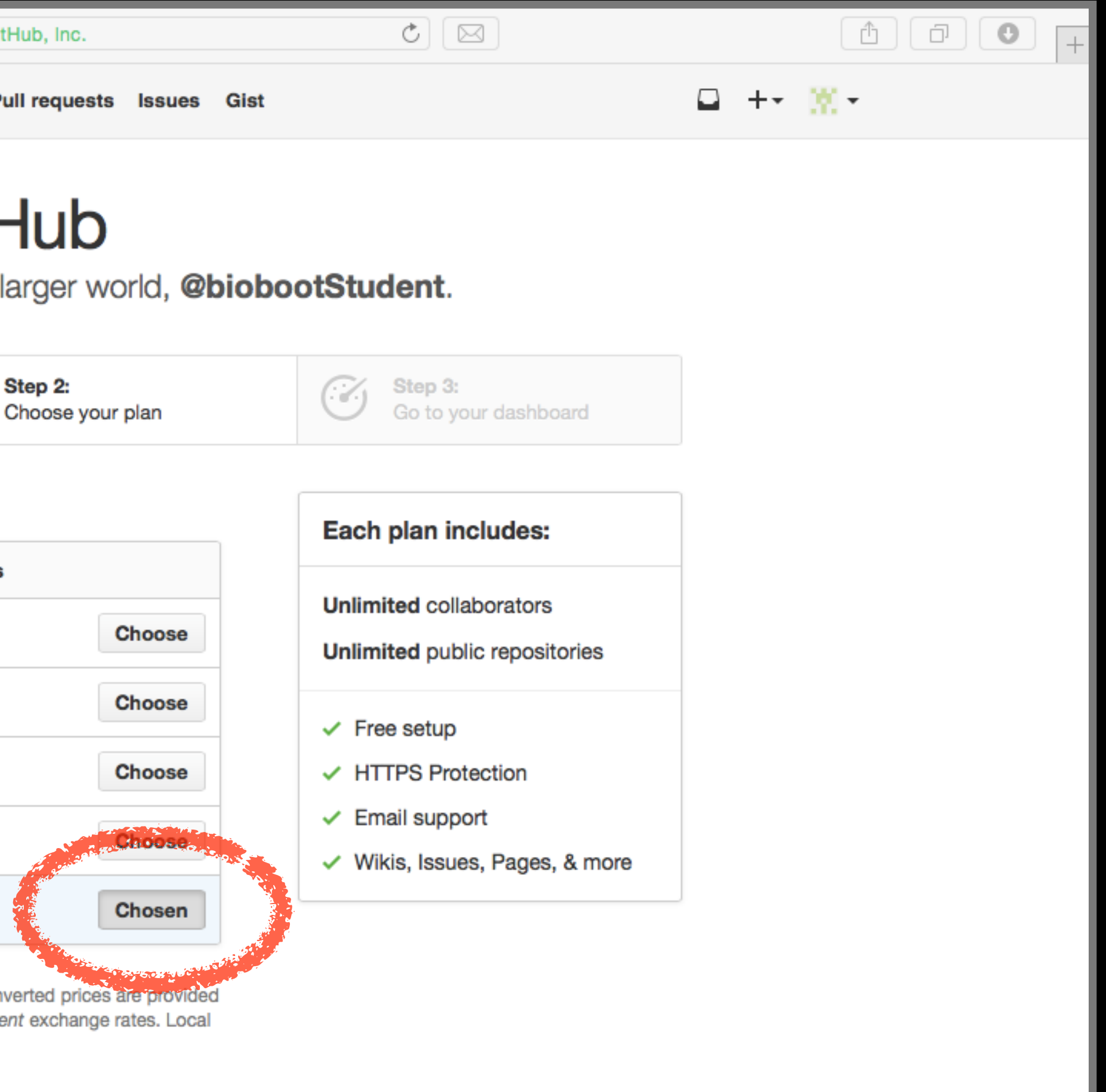

## Your GitHub homepage Check your email for verification request

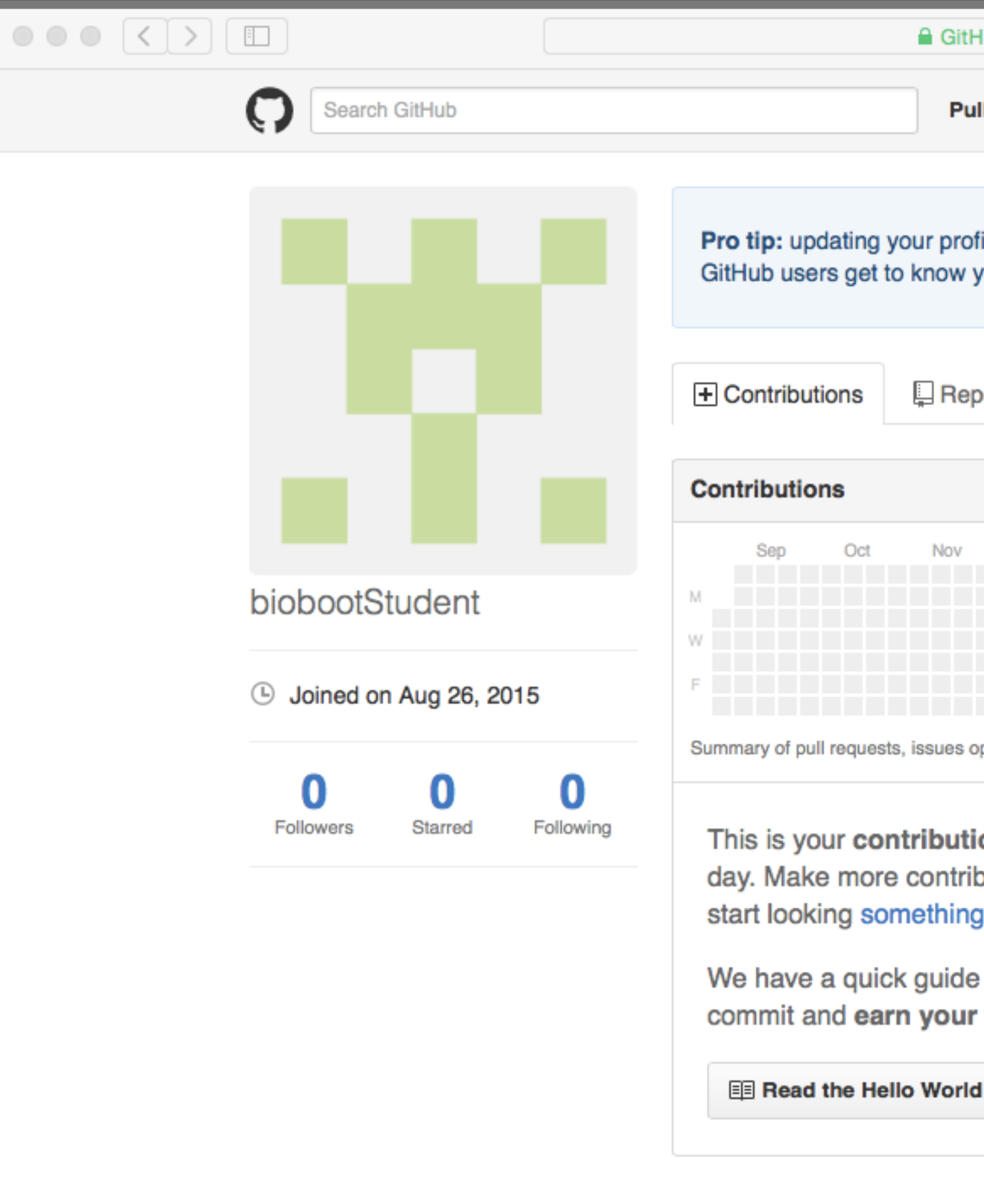

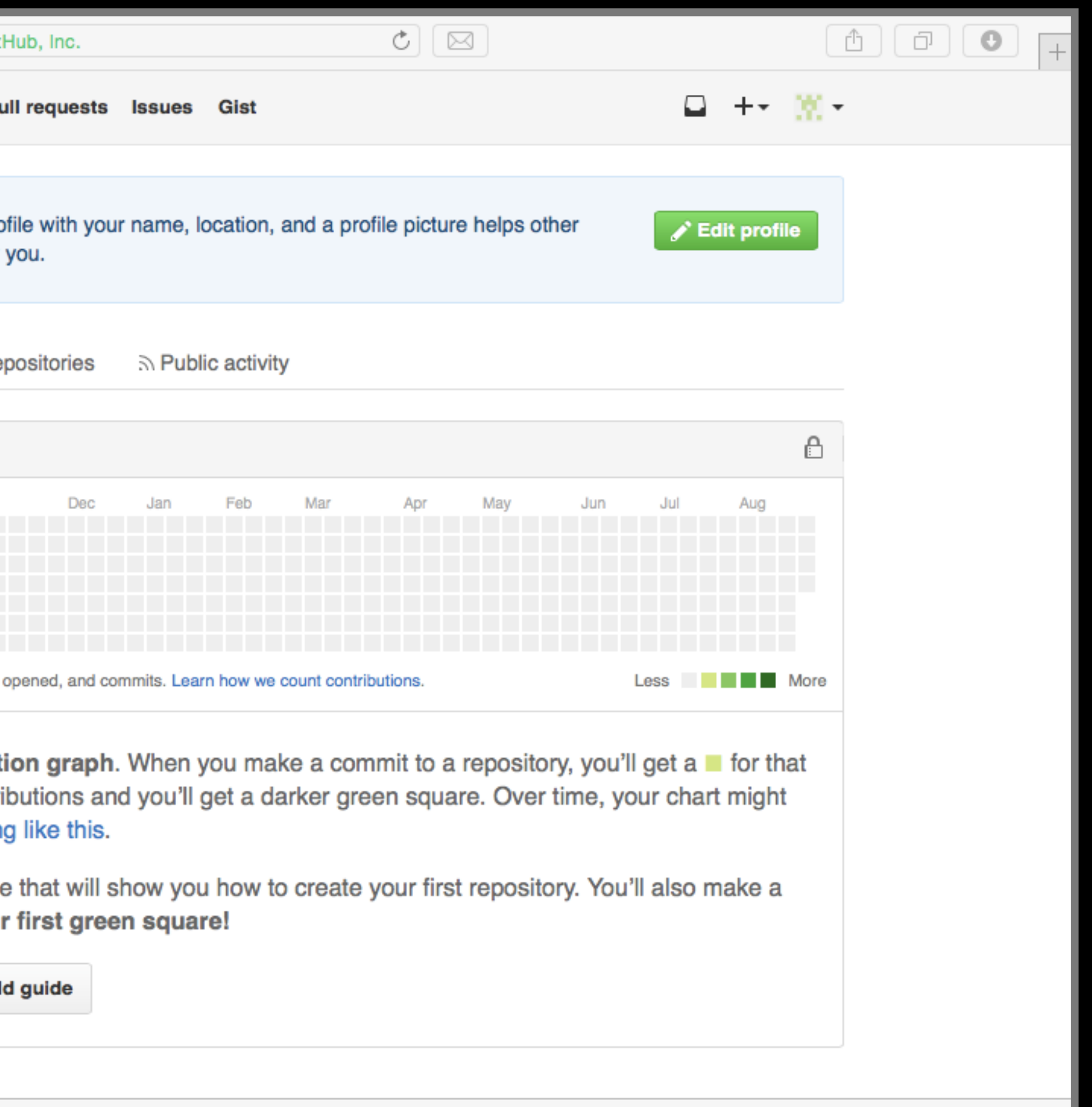

# Connecting RStudio to GitHub

Create a **Personal Access Token** (PAT) on GitHub

**See section 4 of lab worksheet**

## Skip the hello-world tutorial <https://guides.github.com/activities/hello-world/>

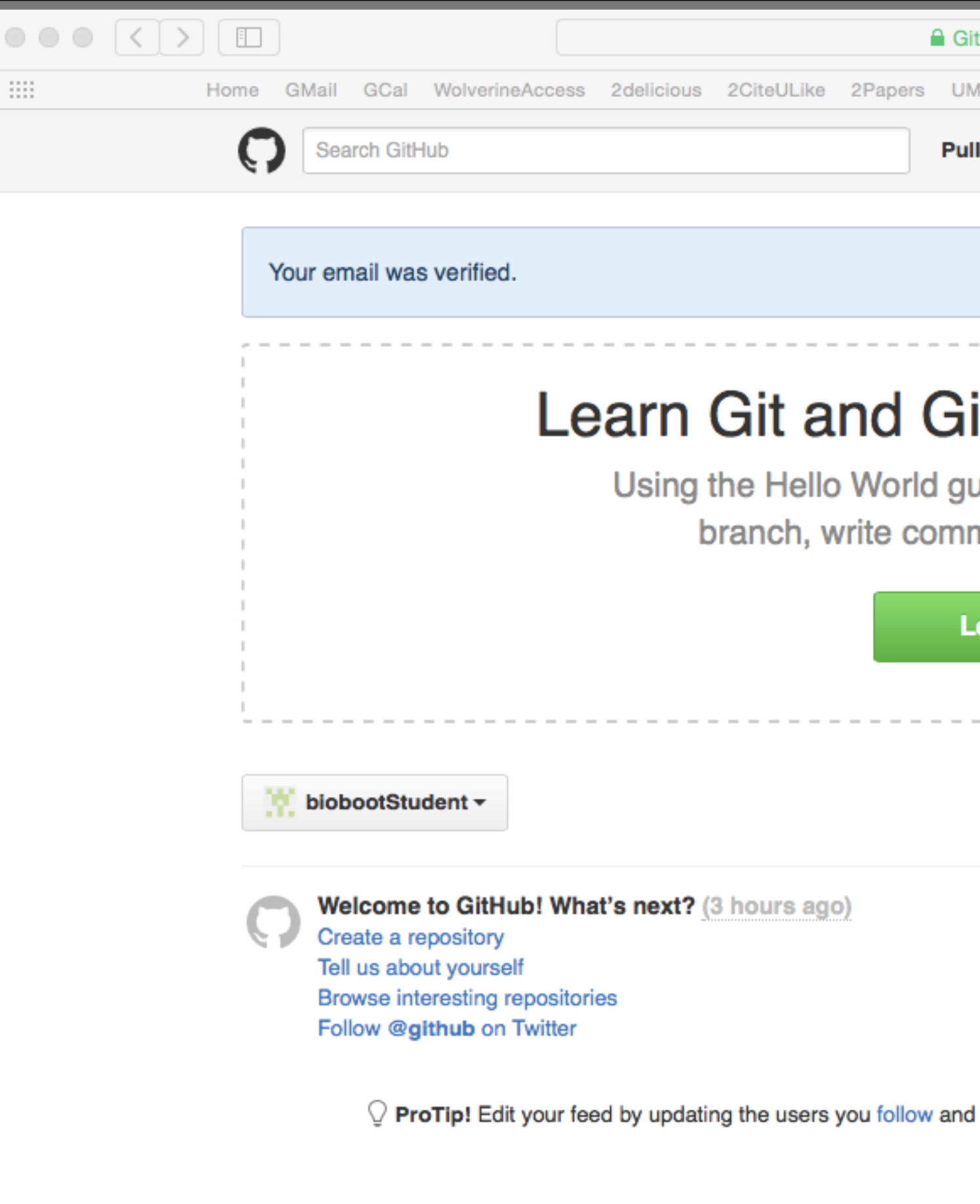

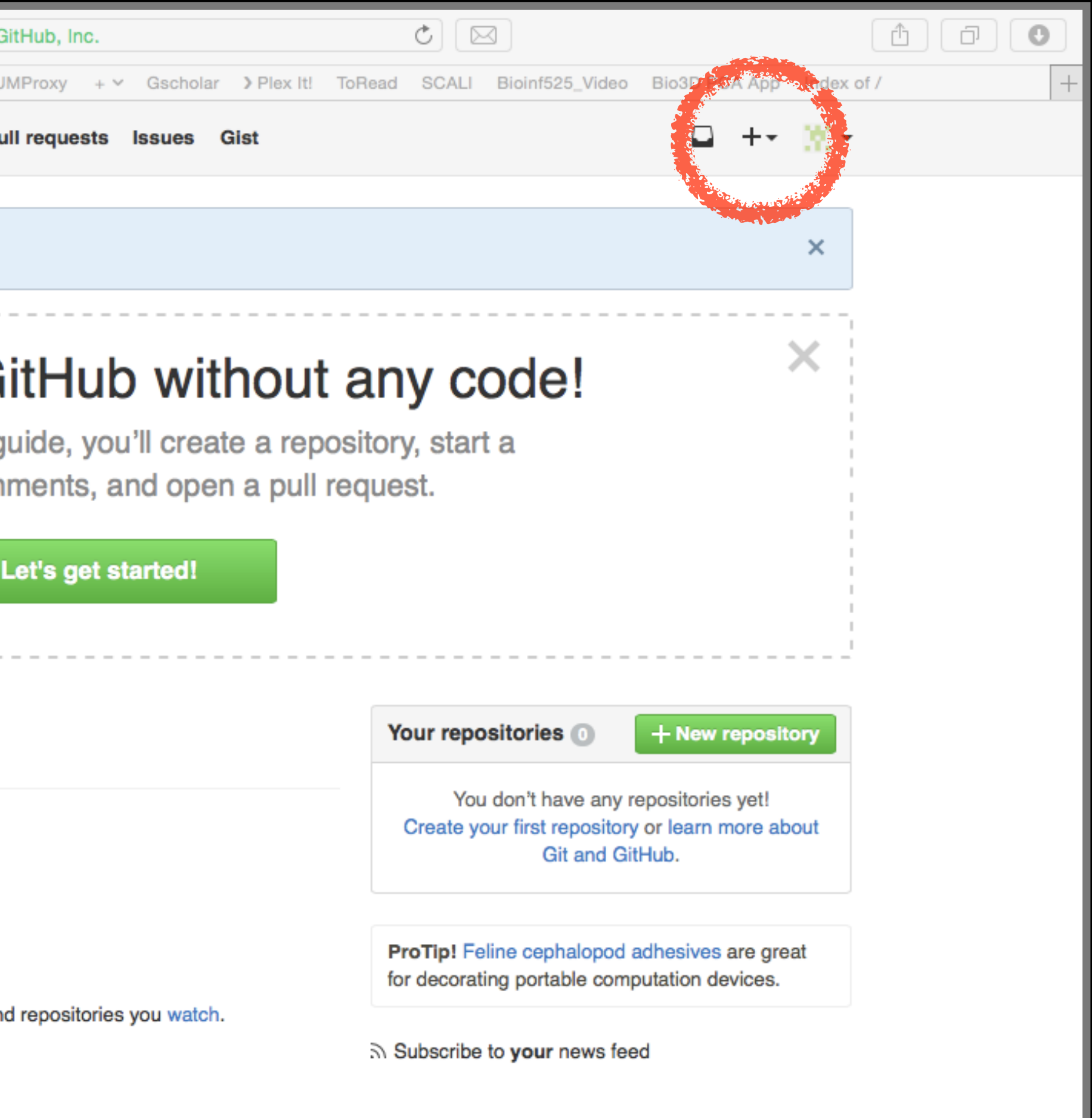

# Name your repo bimm143

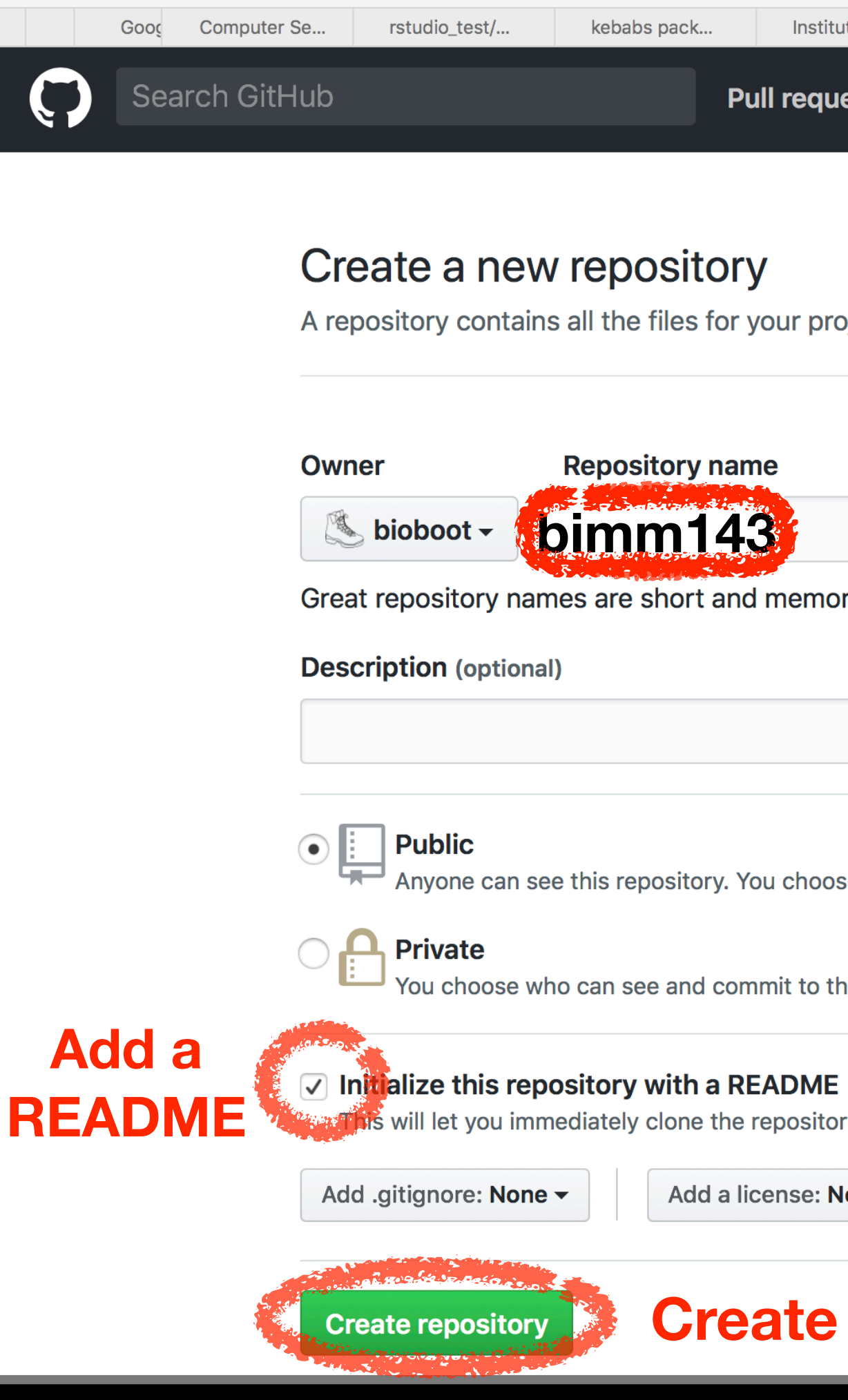

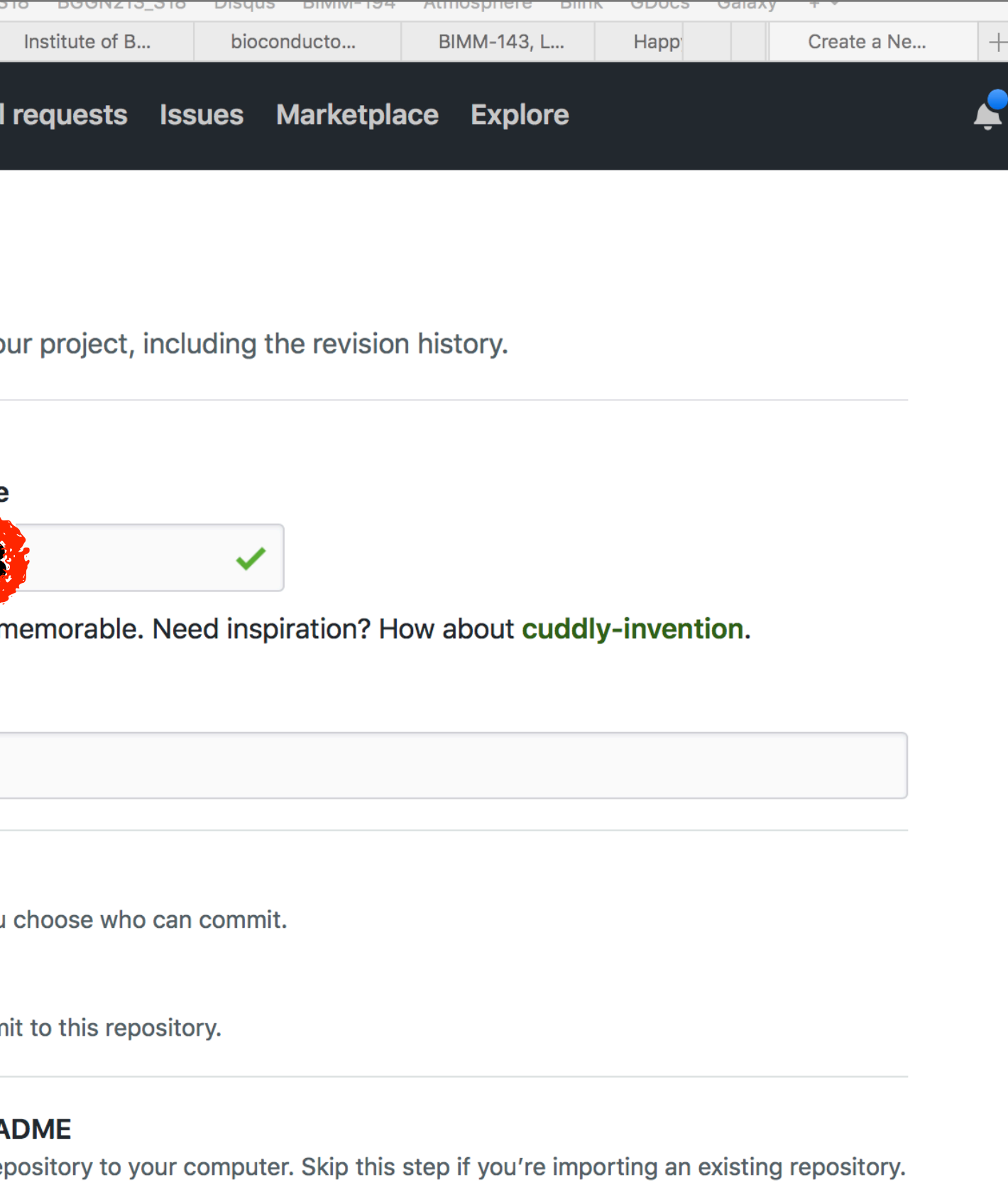

Add a license: None  $\blacktriangledown$  (i)

# Copy the "Clone" HTTPS link

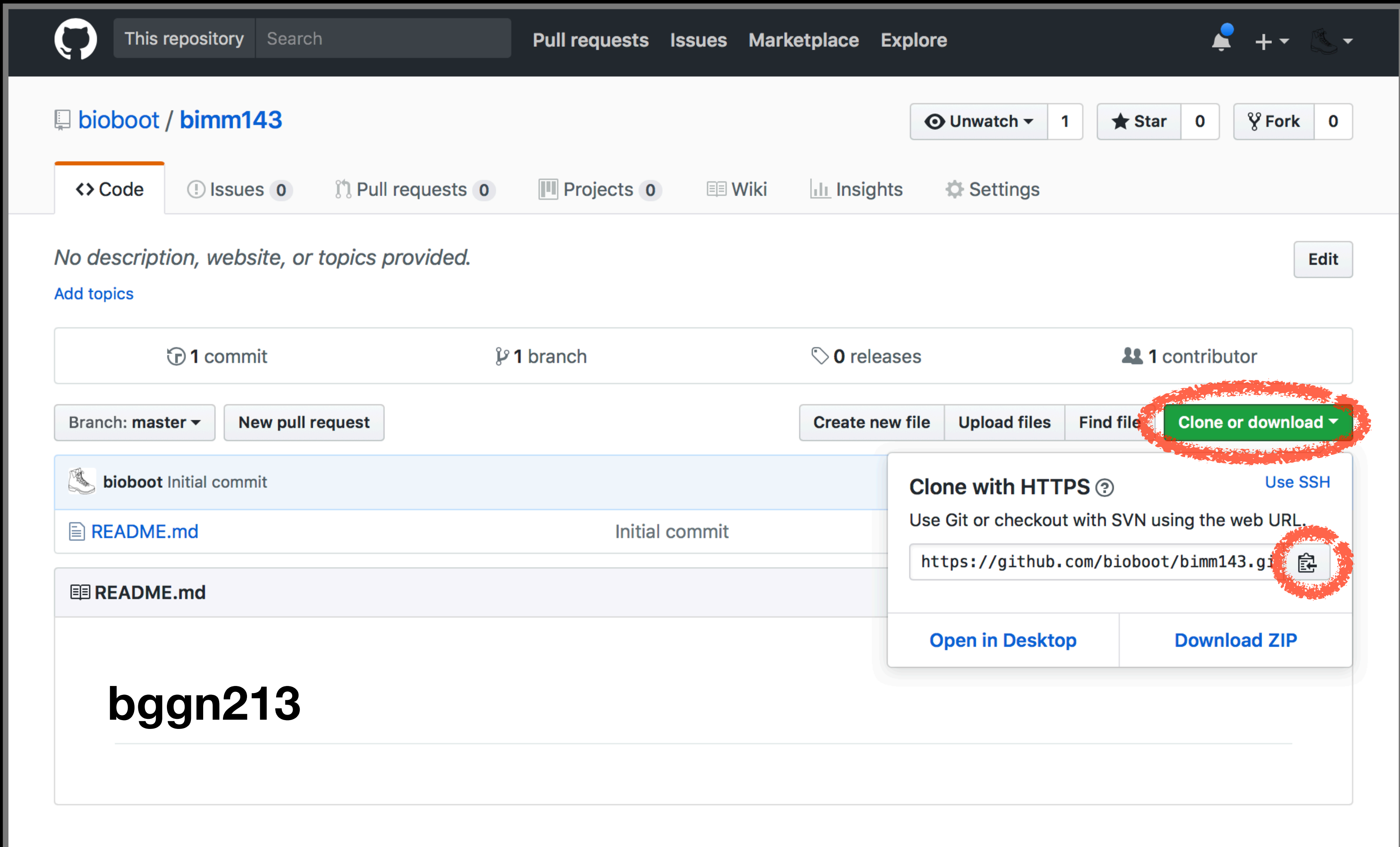

### RStudio > New Project > Version Control

### **New Project**

### **Create Project**

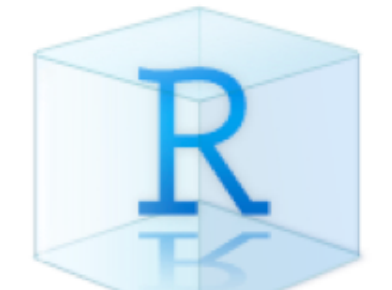

### **New Directory**

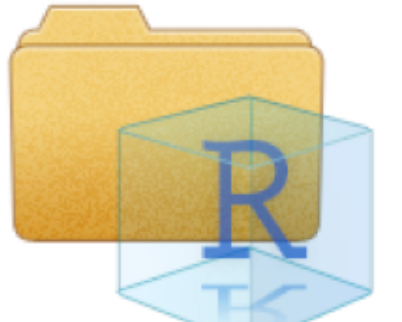

### **Existing Directory**

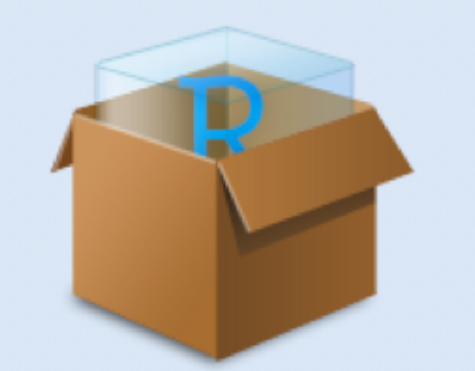

**Version Control** 

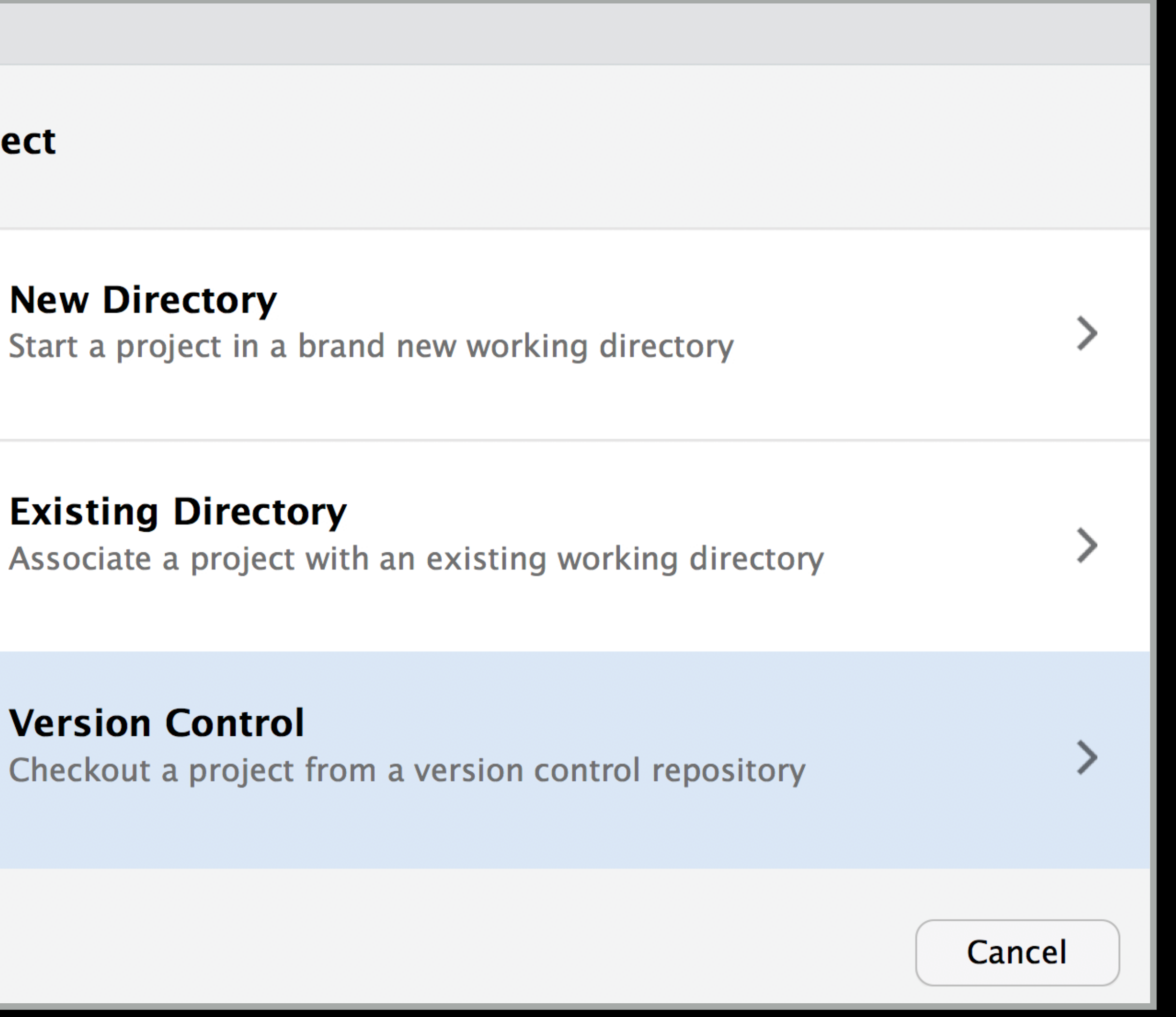

### RStudio > New Project > Version Control

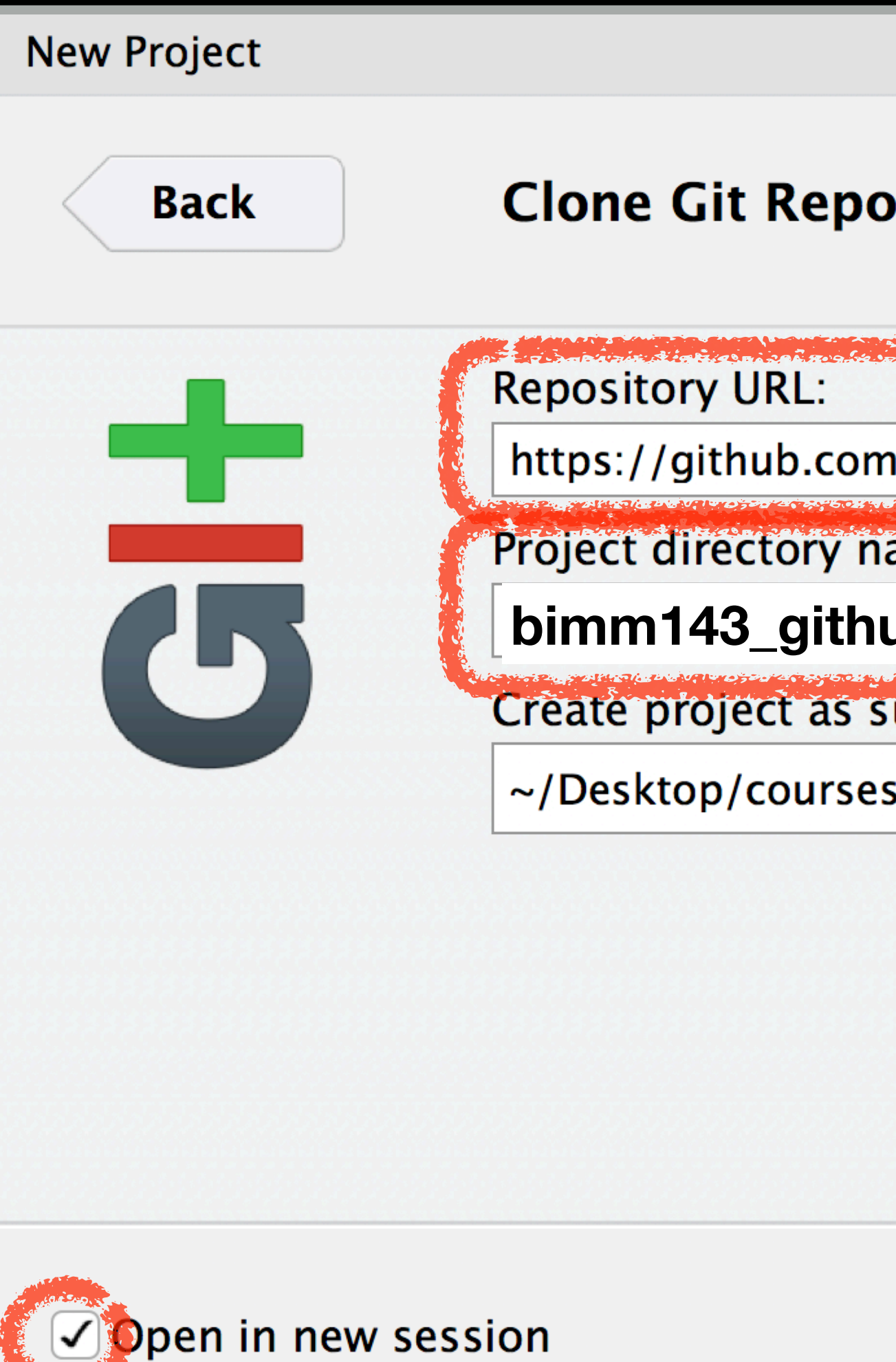

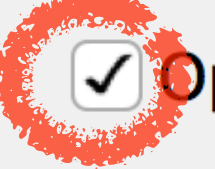

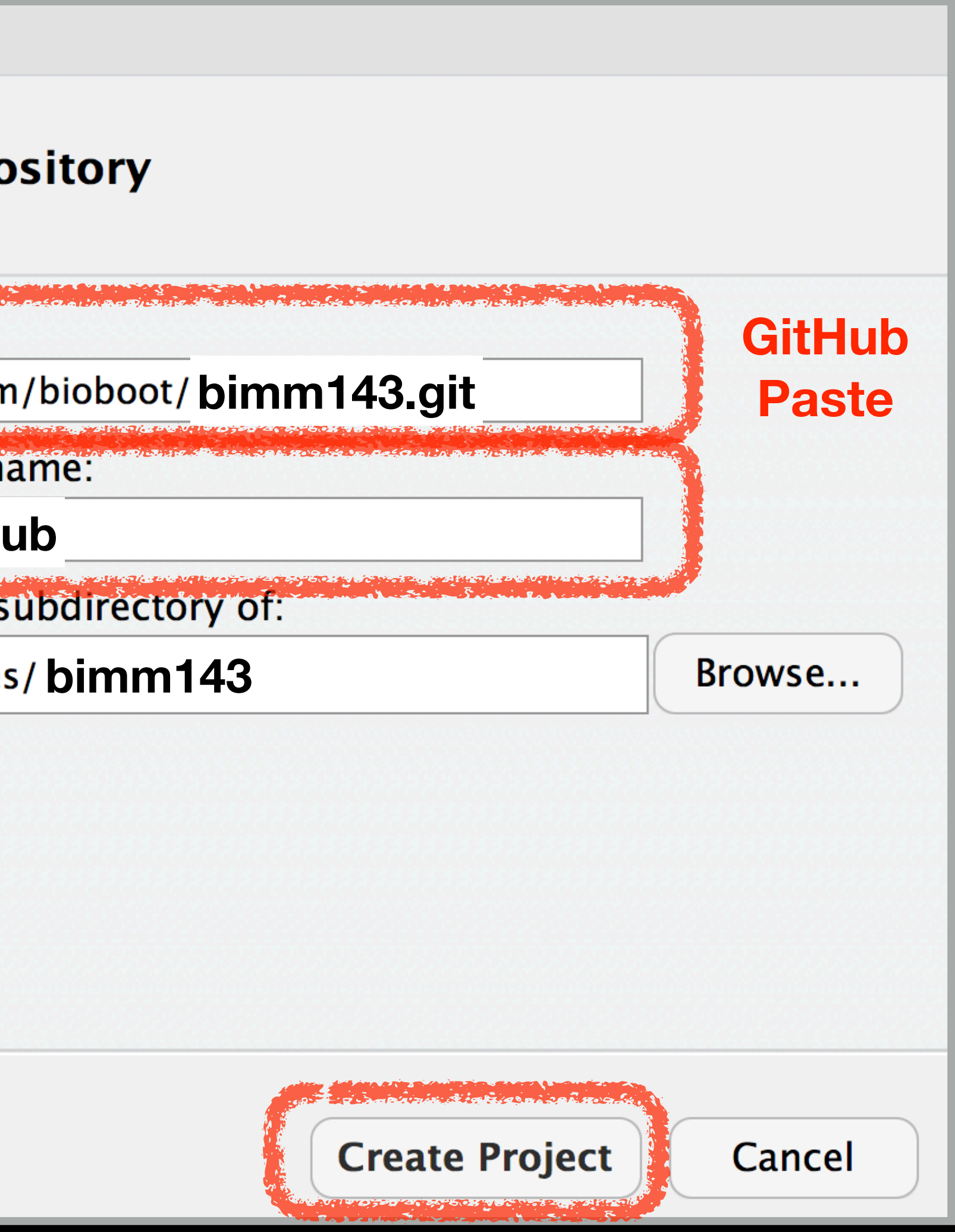

# Demo of *editing*, *adding committing* and *pushing*

### **Check if new Git tab Appears in RStudio?**

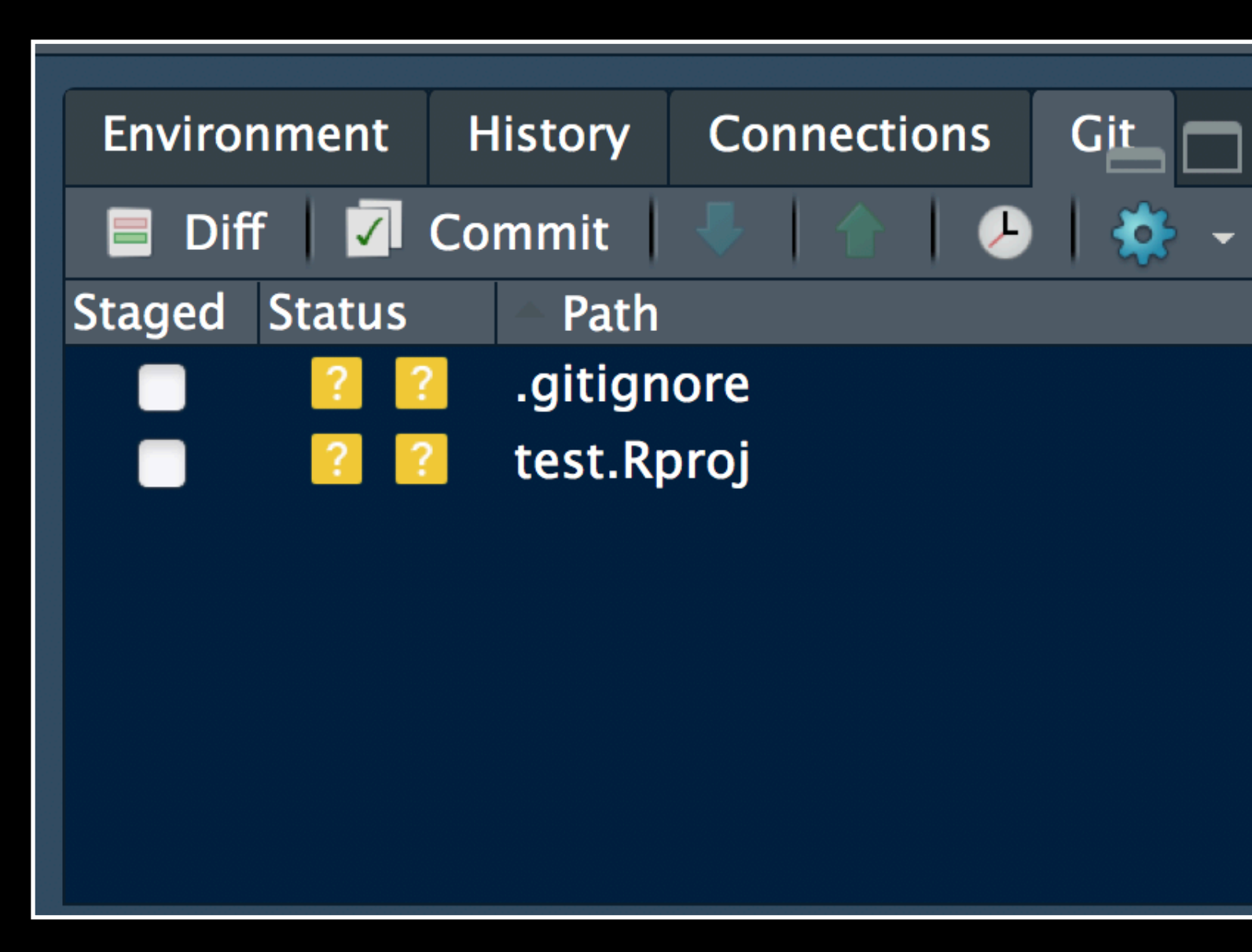

**Now experiment editing the README.md file in RStudio and adding, committing and pushing changes to GitHub via this tab**

# Demo of *editing*, *adding committing* and *pushing*

### **Check if new Git tab Appears in RStudio?**

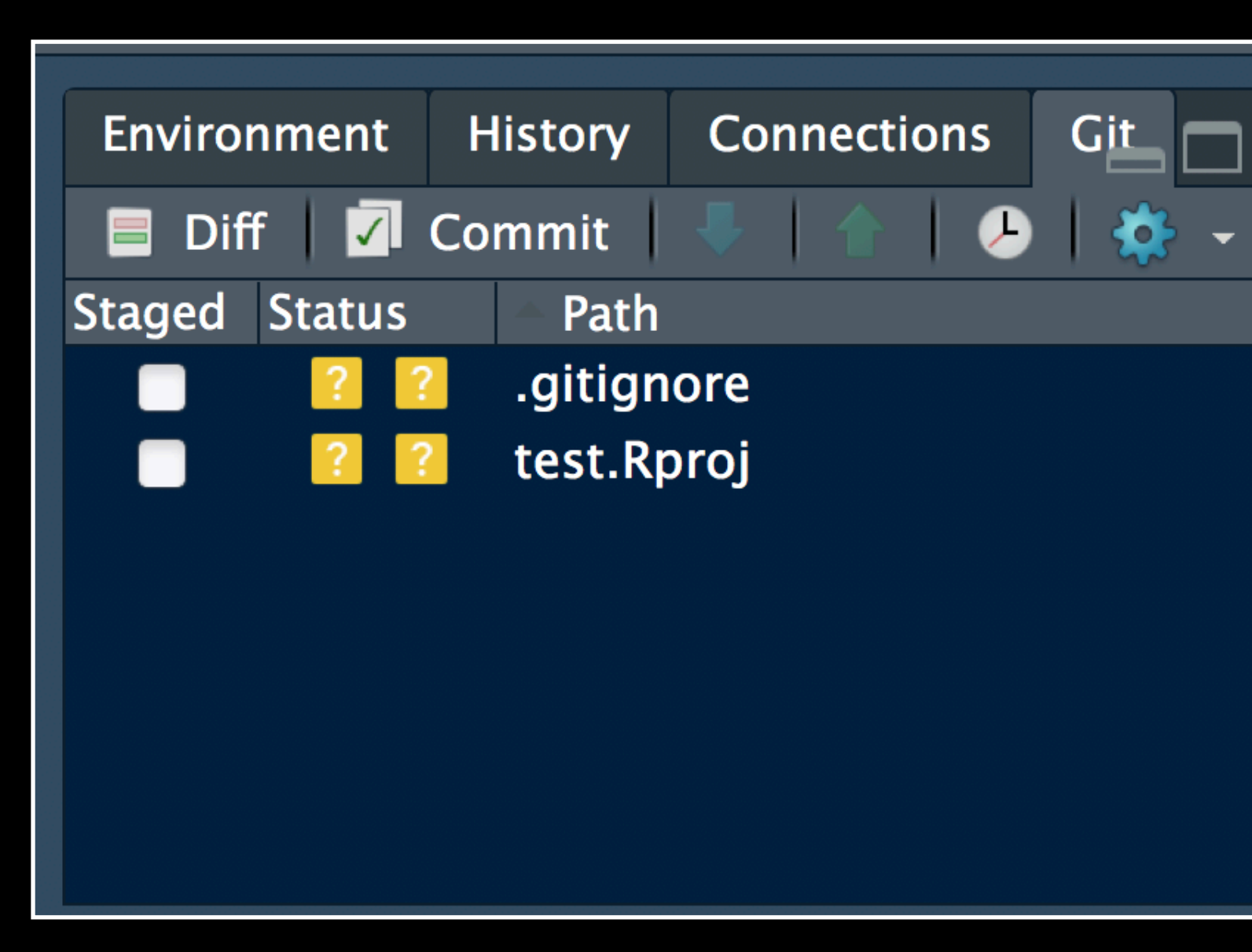

**Now experiment editing the README.md file in RStudio and adding, committing and pushing changes to GitHub via this tab**

**When you are ready copy your different class directories/projects to this new GitHub tracked folder**

# **Side-note**: How to edit online

### Specifically lets add some Markdown content

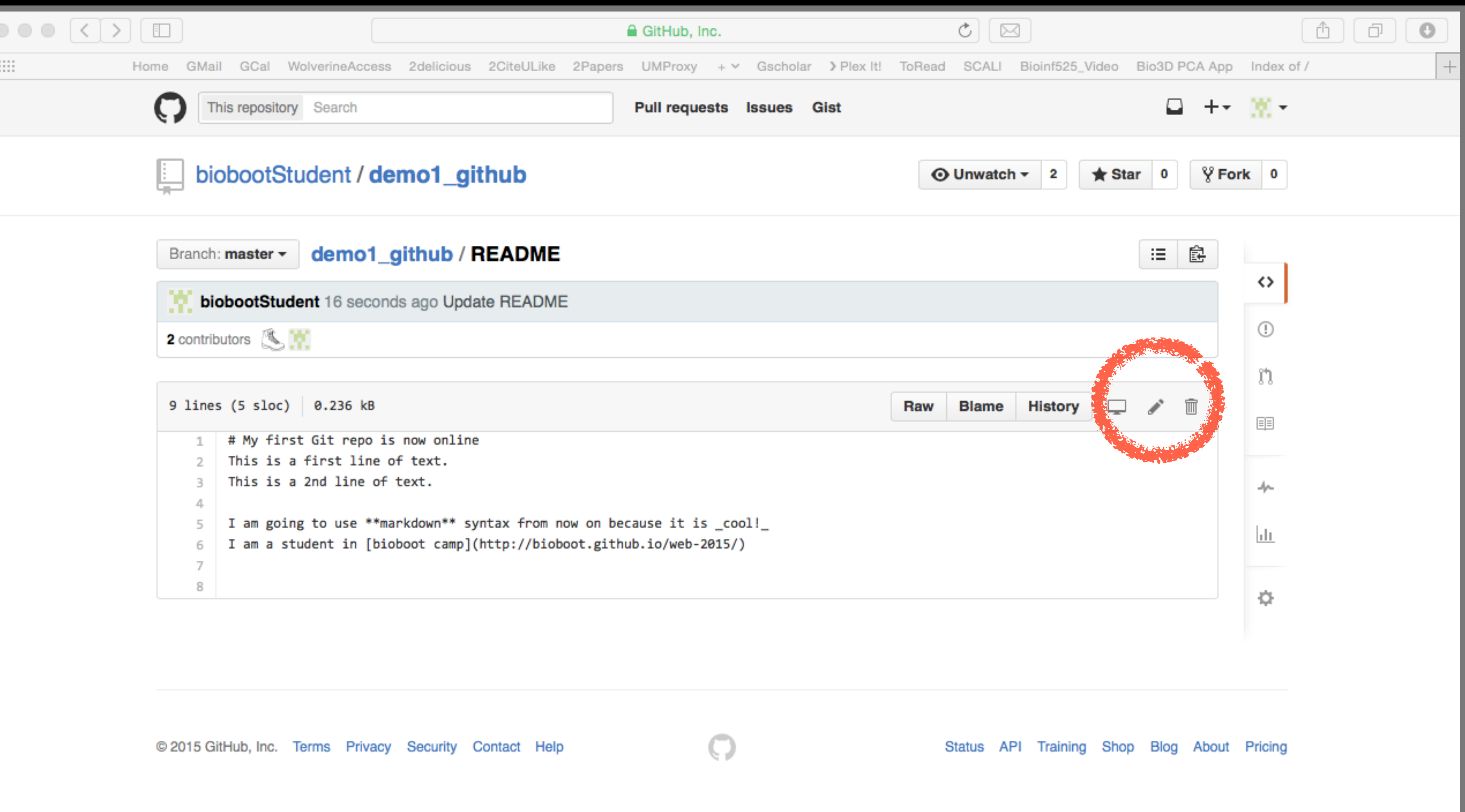

Summary

services for git repositories that have changed the way people contribute to open source projects

- Git is a popular 'distributed' version control system that is lightweight and free
- GitHub and BitBucket are popular hosting
- practices' for your future projects.

• Introduced basic git and GitHub usage within RStudio and encouraged you to adopt these 'best

# Learning Resources

- **Set up Git**. If you will be using Git mostly or entirely via **GitHub**, look at these how-tos. <<https://help.github.com/categories/bootcamp/> >
- **Getting Git Right**. Excellent **Bitbucket** git tutorials <<https://www.atlassian.com/git/> >
- **Pro Git**. A complete, book-length guide and reference to Git, by Scott Chacon and Ben Straub. <<http://git-scm.com/book/en/v2>>
- **StackOverflow**. Excellent programming and developer Q&A. <<http://stackoverflow.com/questions/tagged/git> >

# Learning git can be painful!

However in practice it is not nearly as crazy-making as

the alternatives:

- Documents as email attachments
- Hair-raising ZIP archives containing file salad
- Am I working with the most recent data?
- Archaelogical "digs" on old email threads and uncertainty about how/if certain changes have been made or issues solved

Finally Please remember that **GitHub** and **BitBucket** are **PUBLIC** and that you should cultivate your professional and scholarly profile with intention!

**BIMM 143 Hands-on Lab Session Live Cast** 

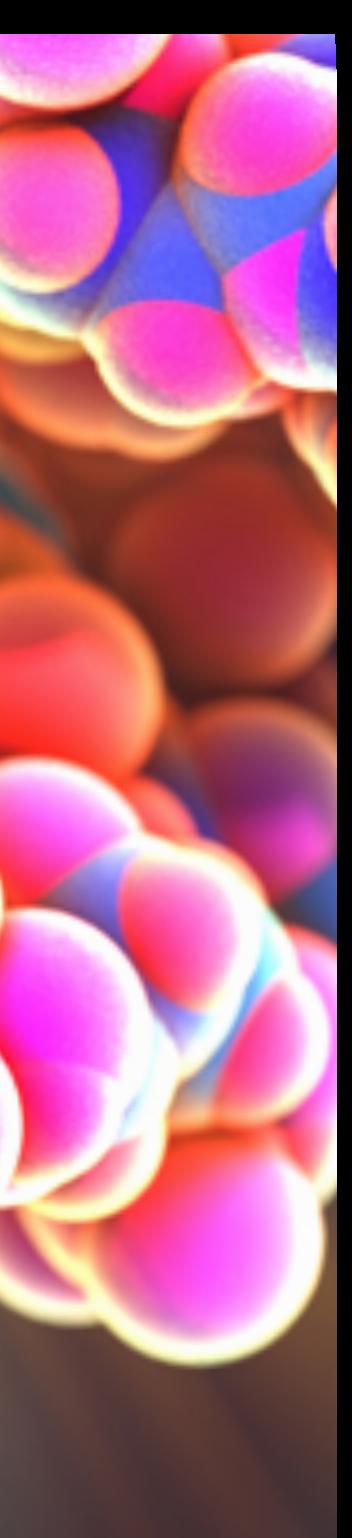

**Barry Grant UC San Diego** <http://thegrantlab.org/bimm143>

# Reference Slides

# **Using Command Line Git**

- 1. Initiate a Git repository. 2. Edit content (i.e. change some files).
- 

3. Store a 'snapshot' of the current file state.\*

**Initiate** a Git repository

### **Initiate** a Git repository > cd ~/Desktop > mkdir git\_class *# Make a new directory* > cd git\_class *# Change to this directory* > **git init** *# Our first Git command!* > ls -a *# what happened?*

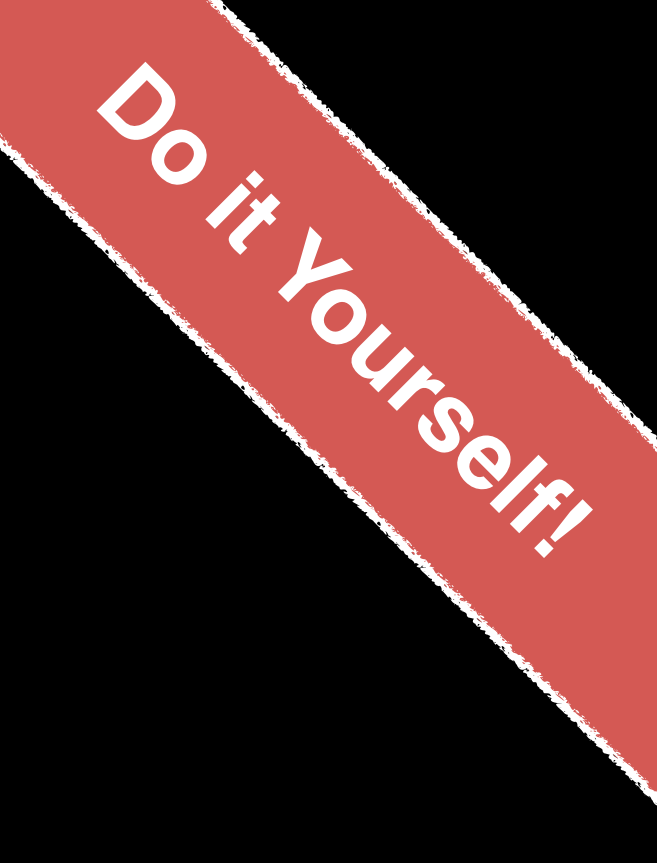

## **Side-Note: The .git/ directory**

• Git created a 'hidden' **.git/** directory inside your

• You can use the '**ls -a**' command to list (*i.e.* see)

- current working directory.
- this directory and its contents.
- **Git!**
- 

• This is where Git stores all its goodies - **this is** 

• You should not need to edit the contents of the **.git** directory for now but do feel free to poke around.

# Important Git commands

> git **status** *# report on content changes*

> git **add** <filename> *# stage/track a file* > git **commit** -m "message" *# snapshot*

# Important Git commands

> git **status** *# report on content changes*

# > git **add** <filename> *# stage/track a file*

> git **commit** -m "message" *# snapshot*

*You will use these three commands again and again in your Git workflow!*

### **Git TRACKS your directory content**

• To get a report of changes (since last commit) use: > **git status**

• You tell Git which files to track with: > **git add <filename>** This adds files to a so called **STAGING AREA** (akin to a "shopping cart" before purchasing).

• You tell Git when to take an historical **SNAPSHOT** of your staged files (*i.e.* record their current state) with: > **git commit -m 'Your message about changes'**

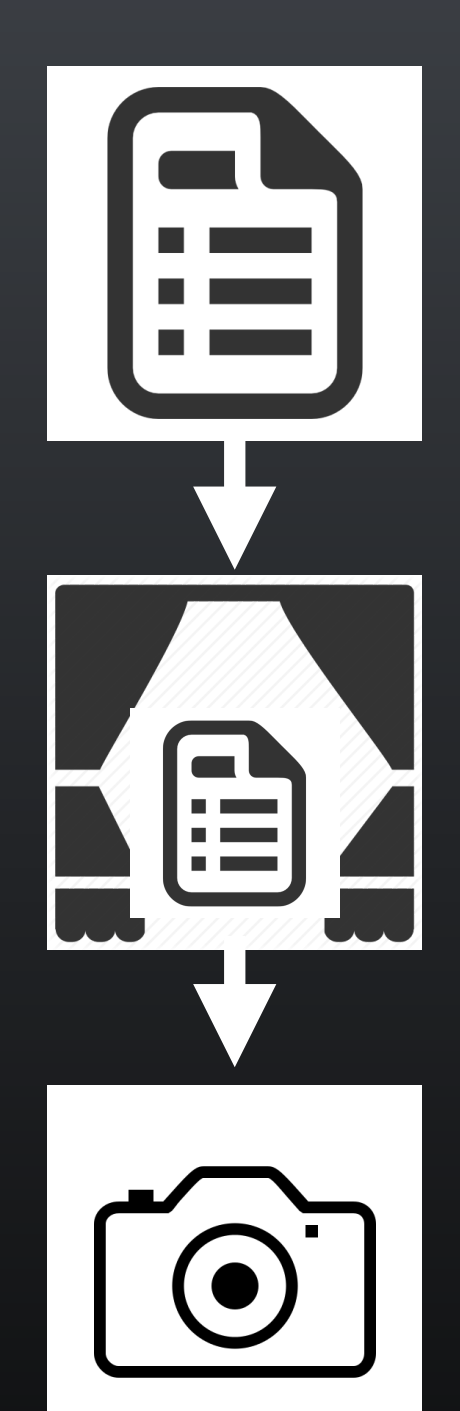

Eva creates a README text file (this starts as untracked)

Adds file to STAGING AREA\* (tracked and ready to take a snapshot)

Commit changes\* (records snapshot of staged files!)

## Example Git workflow

## Example Git workflow

Fva modifies README and adds a ToDo text file

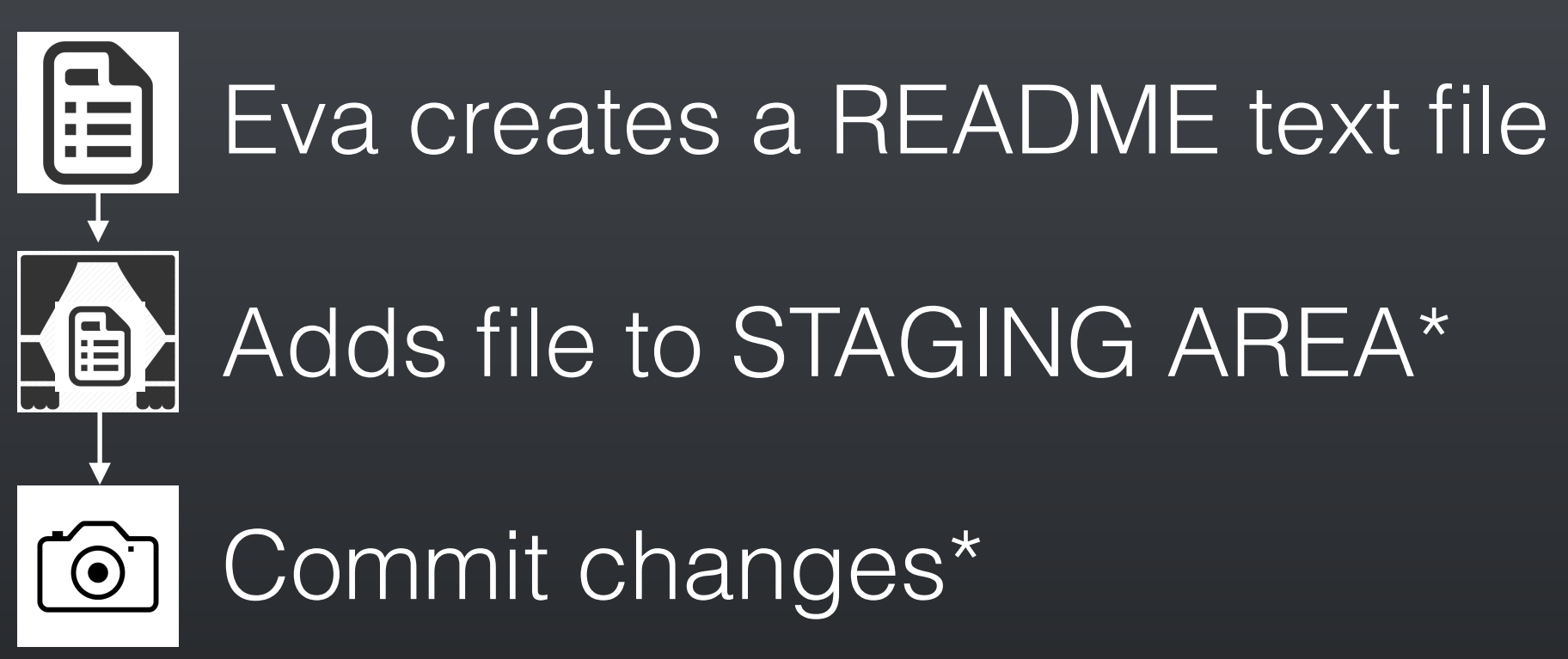

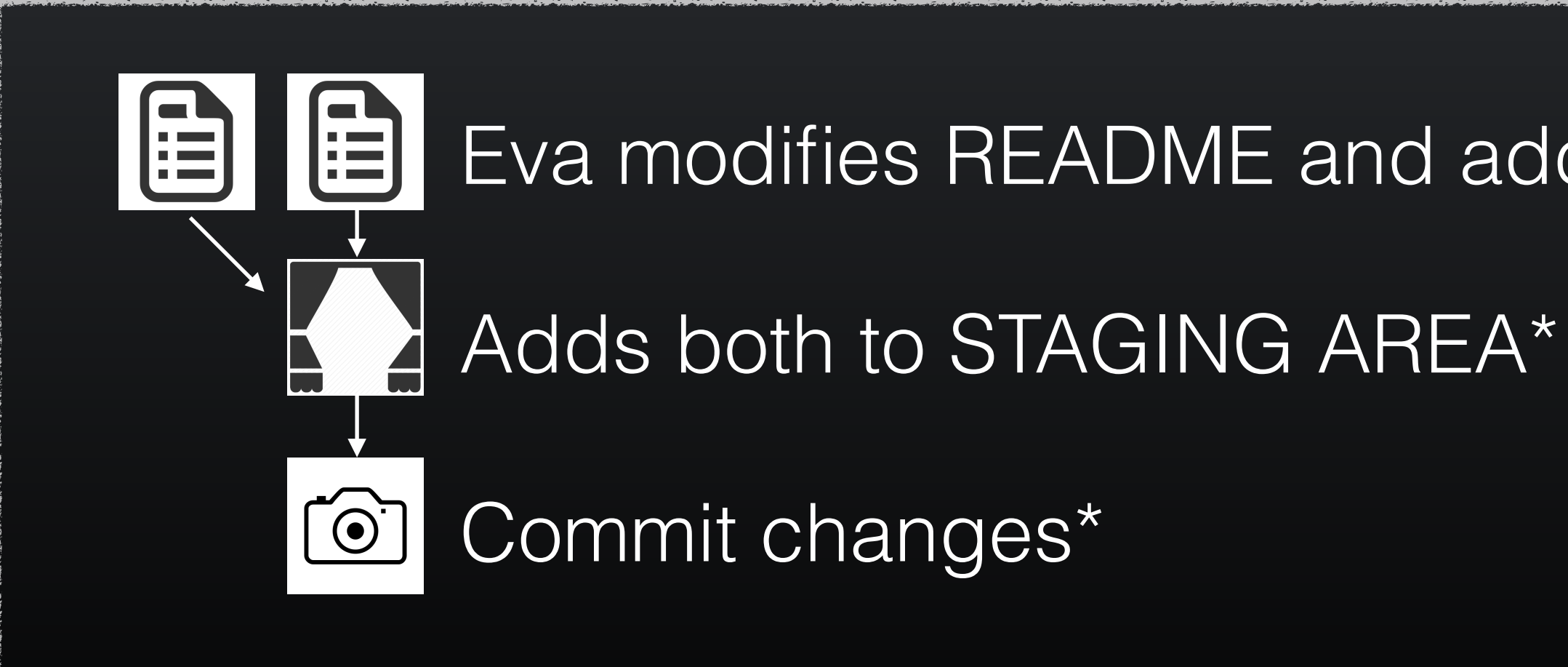

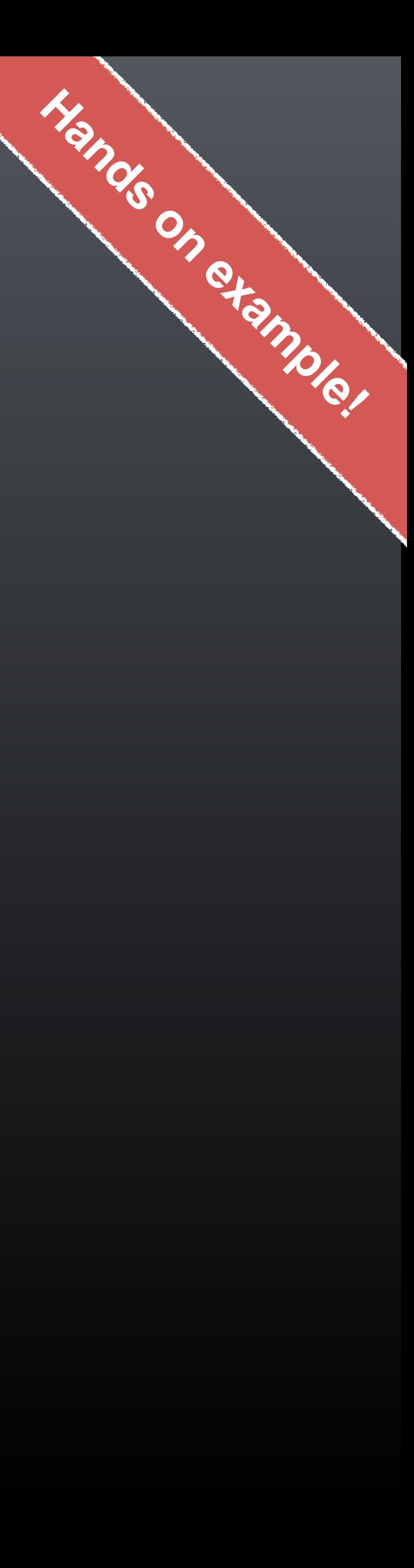
### 1. Eva creates a README file

- > # **cd ~/Desktop/git\_class**  > # **git init**
- > **echo "This is a first line of text." > README**  > **git status** *# Report on changes* # On branch master # # Initial commit # # Untracked files: # # README #

# (use "git add <file>..." to include in what will be committed)

# nothing added to commit but untracked files present (use "git add" to track)

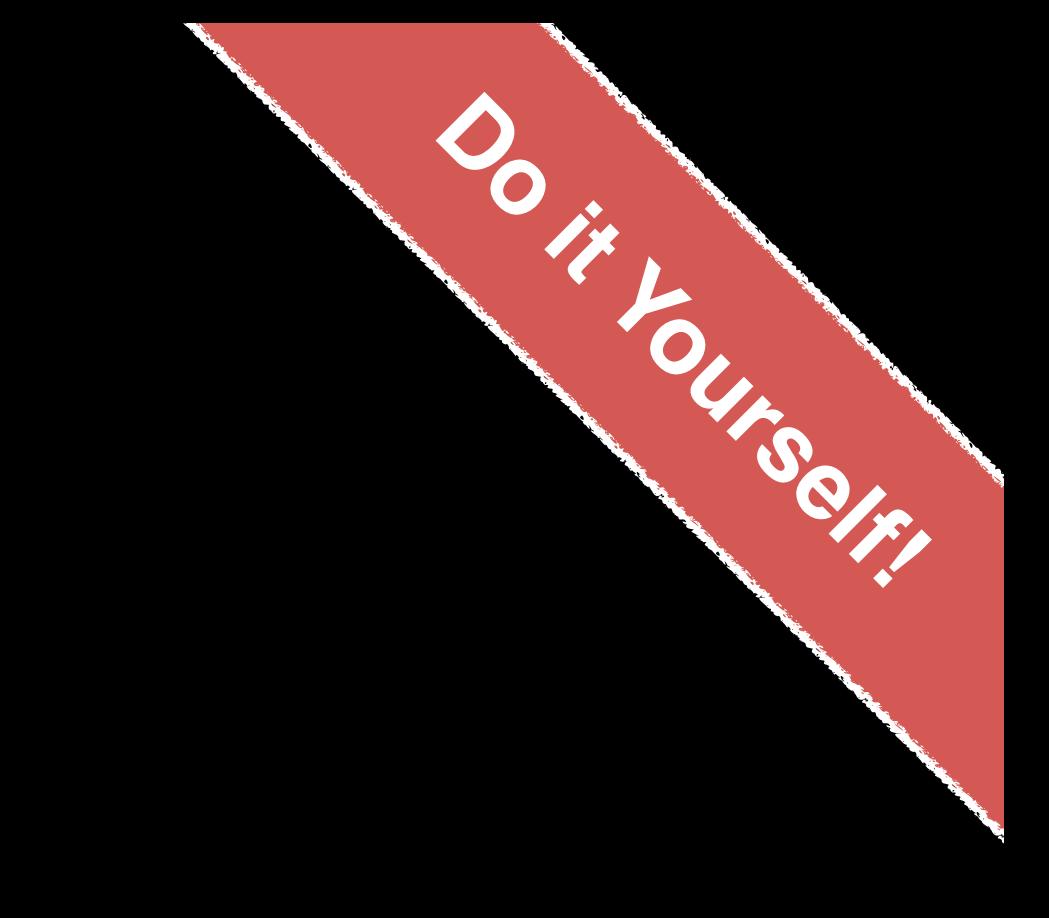

### 2. Adds to 'staging area'

> **git add README** *# Add README file to staging area* > **git status** *# Report on changes*

# On branch master

# # Initial commit

#

# Changes to be committed:

- # (use "git rm --cached <file>..." to unstage)
- # new file: README

#

#

### 3. Commit changes

> **git commit -m "Create a README file"** *# Take snapshot*  # [master (root-commit) 8676840] Create a README file # 1 file changed, 1 insertion(+) # create mode 100644 README

#### > **git status** *# Report on changes*

# On branch master

# nothing to commit, working directory clean

### 4. Eva modifies README file and adds a ToDo file

> **echo "This is a 2nd line of text." >> README**  > **echo "Learn git basics" >> ToDo** 

> **git status** *# Report on changes* # On branch master # # Changes not staged for commit: # (use "git add <file>..." to update what will be committed) # (use "git checkout -- <file>..." to discard changes in working directory) # # modified: README # # Untracked files: # (use "git add <file>..." to include in what will be committed) # # ToDo # # no changes added to commit (use "git add" and/or "git commit -a")

### 5. Adds both files to 'staging area'

> **git add README ToDo** *# Add both files to 'staging area'* > **git status** *# Report on changes*

..." to unstage)

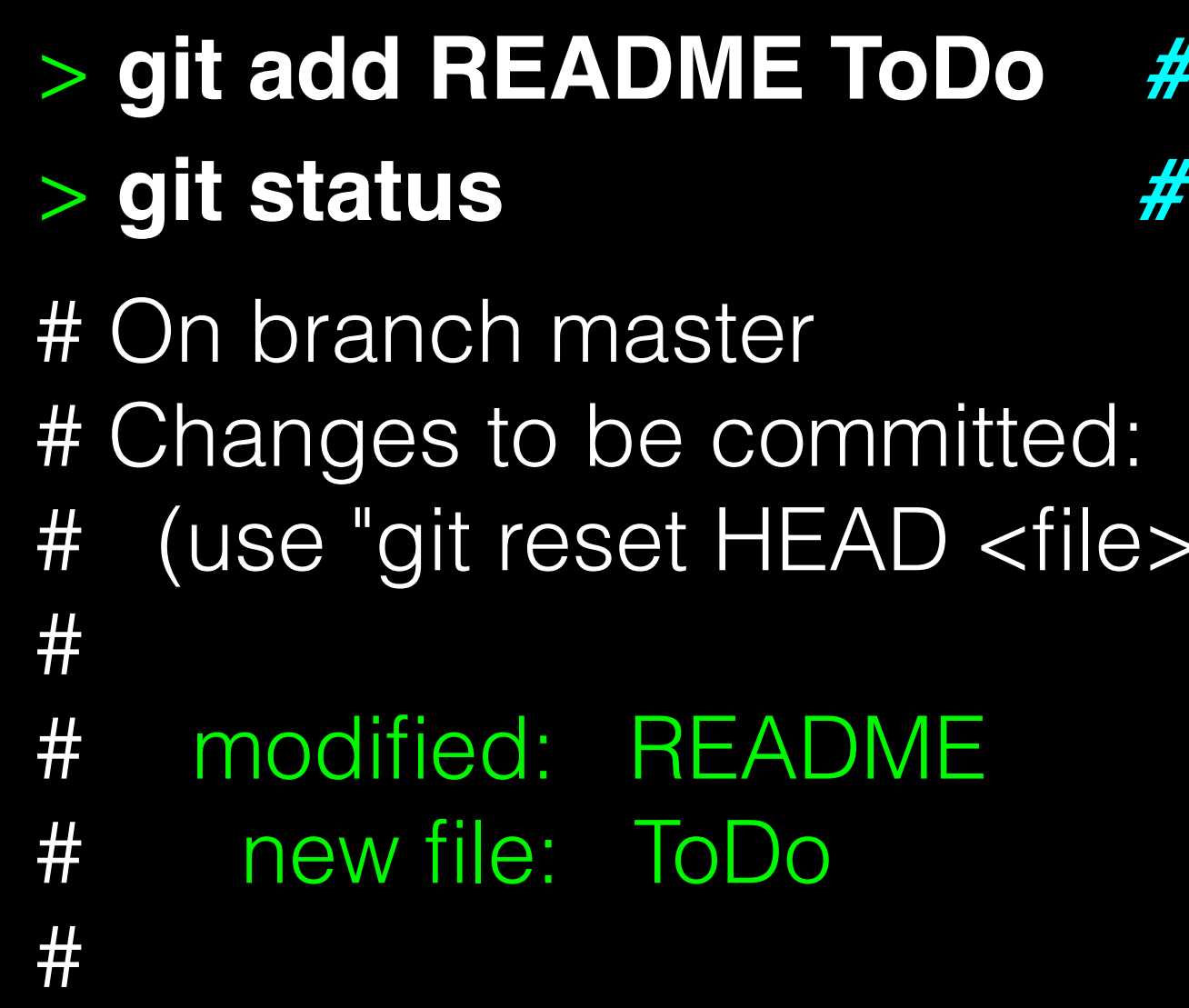

### 6. Commits changes

#### > **git commit -m "Add ToDo and modify README"**

# On branch master # nothing to commit, working directory clean

- # [master 7b679fa] Add ToDo and modify README
- # 2 files changed, 2 insertions(+)
- # create mode 100644 ToDo

#### > **git status**

## Example Git workflow

- 
- 

- **|自** Eva modifies README and adds a ToDo text file
	-

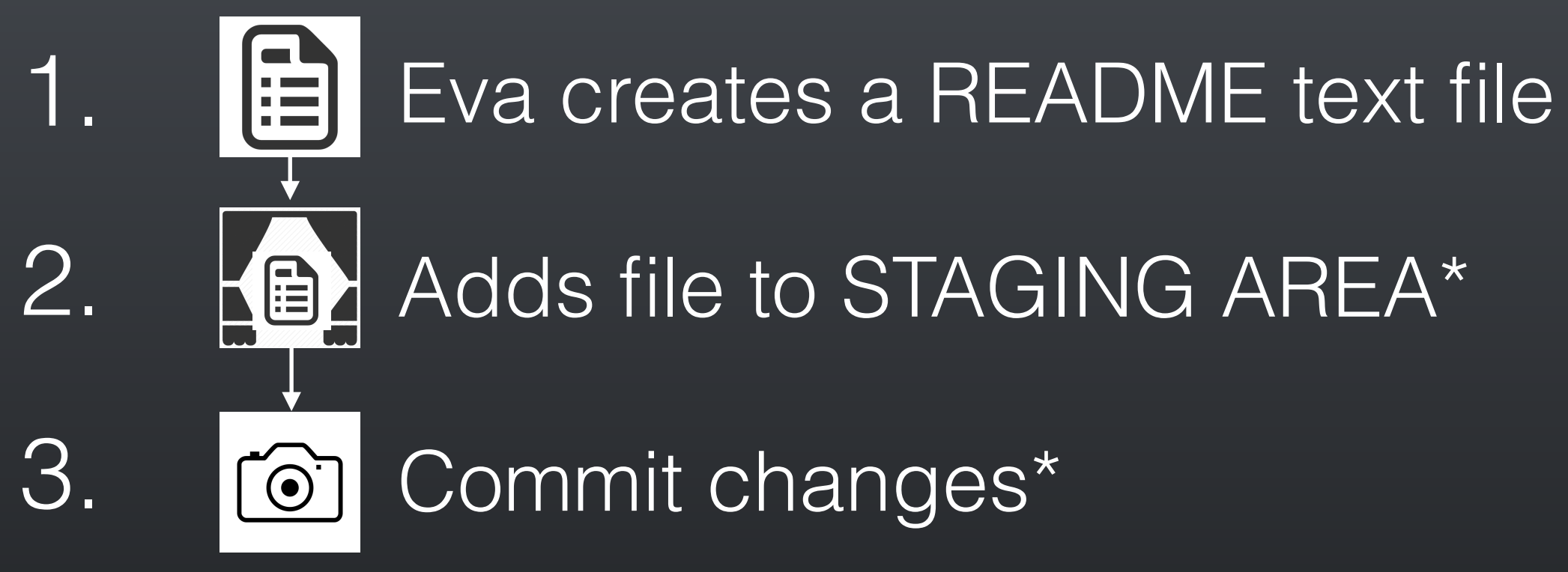

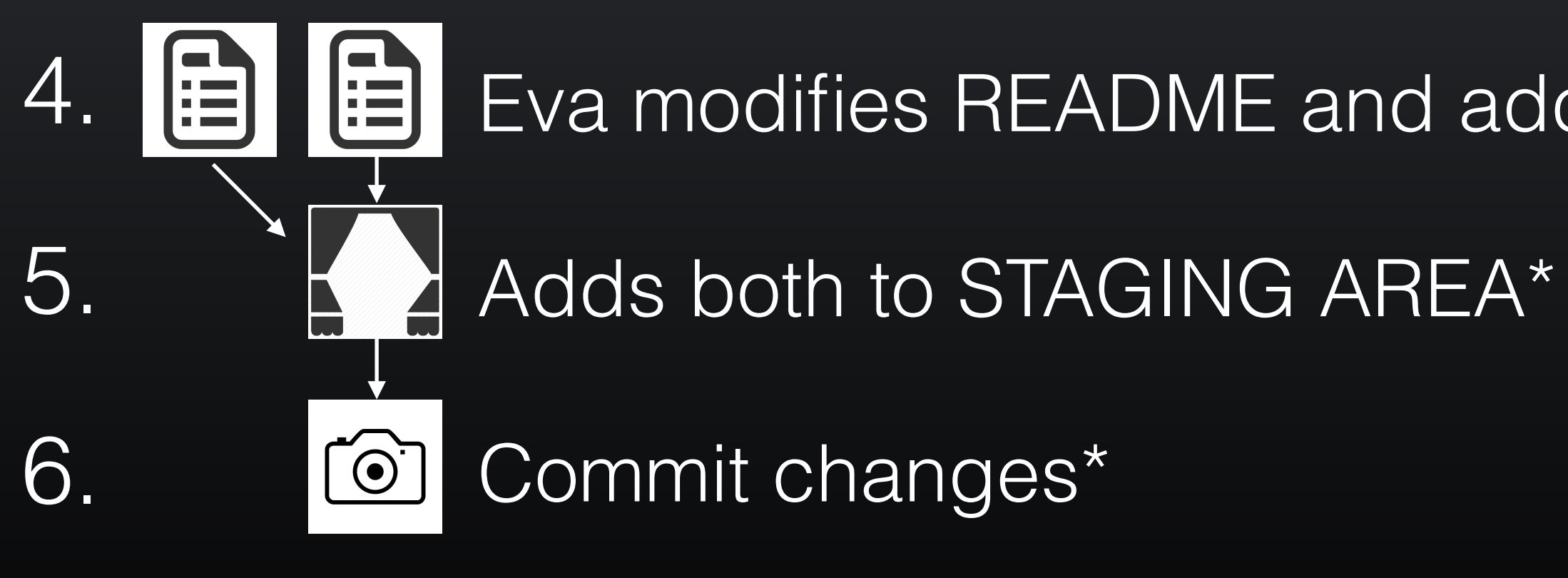

…But, how do we see the history of our project changes?

### > **git log**

# commit 7b679fa747e8640918fcaad7e4c3f9c70c87b170 # Author: Barry Grant <bigrant@umich.edu> # Date: Thu Jul 30 11:43:40 2015 -0400

# commit 86768401610770ae32e2fd4faee07d1d5c68619c

- 
- #
- # Add ToDo and finished README #
- 
- # Author: Barry Grant <bjgrant@umich.edu>
- # Date: Thu Jul 30 11:26:40 2015 -0400
- # Create a README file
- #

#

## **git log**: Timeline history of snapshots (*i.e.* commits)

### > **git log**

# commit 7b679fa747e8640918fcaad7e4c3f9c70c87b170 # Author: Barry Grant <bigrant@umich.edu> # Date: Thu Jul 30 11:43:40 2015 -0400

# commit 86768401610770ae32e2fd4faee07d1d5c68619c

- 
- #
- # Add ToDo and finished README #
- 
- # Author: Barry Grant <bjgrant@umich.edu>
- # Date: Thu Jul 30 11:26:40 2015 -0400
- # Create a README file
- #

#

## **git log**: Timeline history of snapshots (*i.e.* commits)

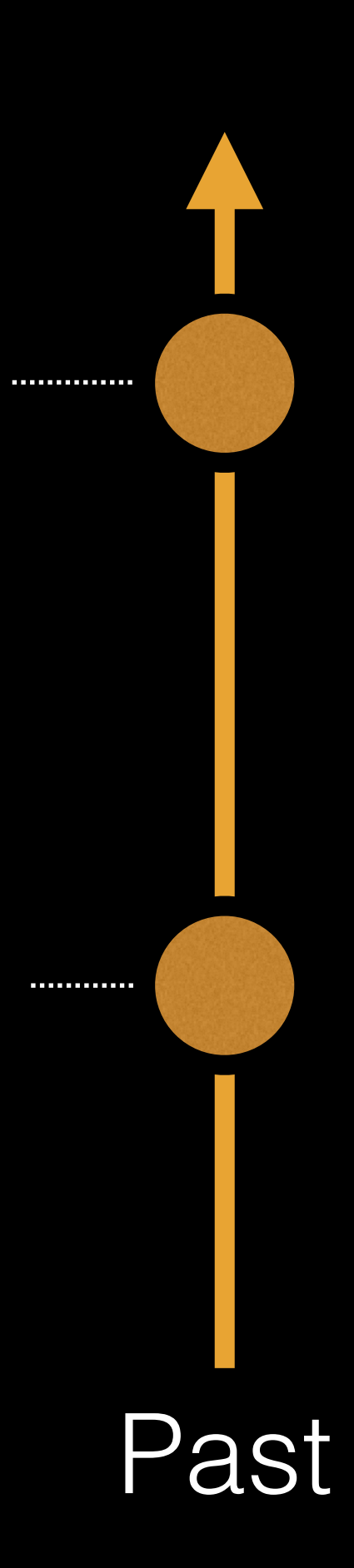

### **Side-Note**: Git history is akin to a graph

Nodes are **commits** labeled by their unique '**commit ID**'.

(This is a CHECKSUM of the commits author, time, commit msg, commit content and previous commit ID).

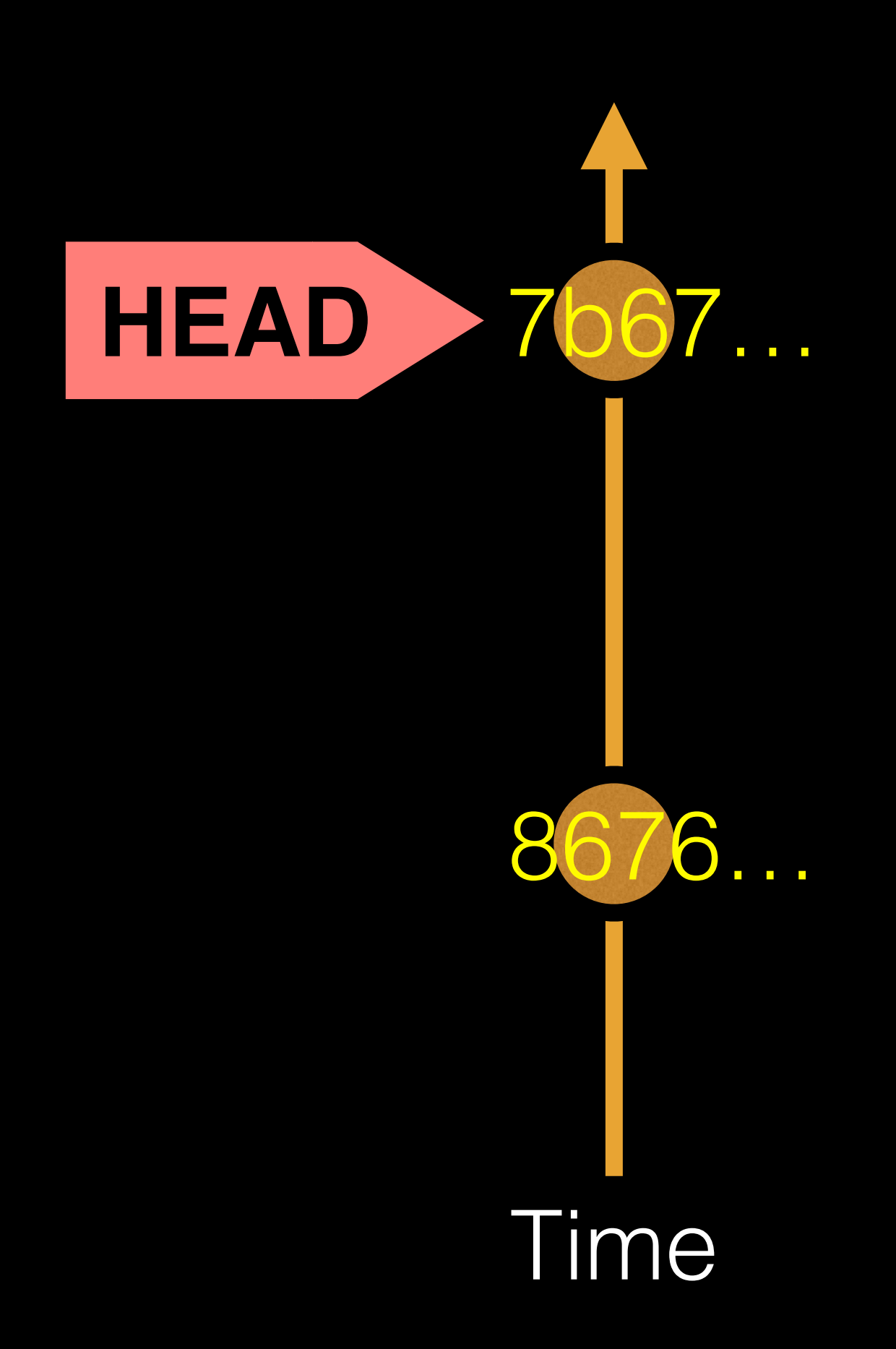

**HEAD** is a reference (or '**pointer**') to the currently checked out commit (typically the most recent commit).

### Projects can have complicated graphs due to **branching**

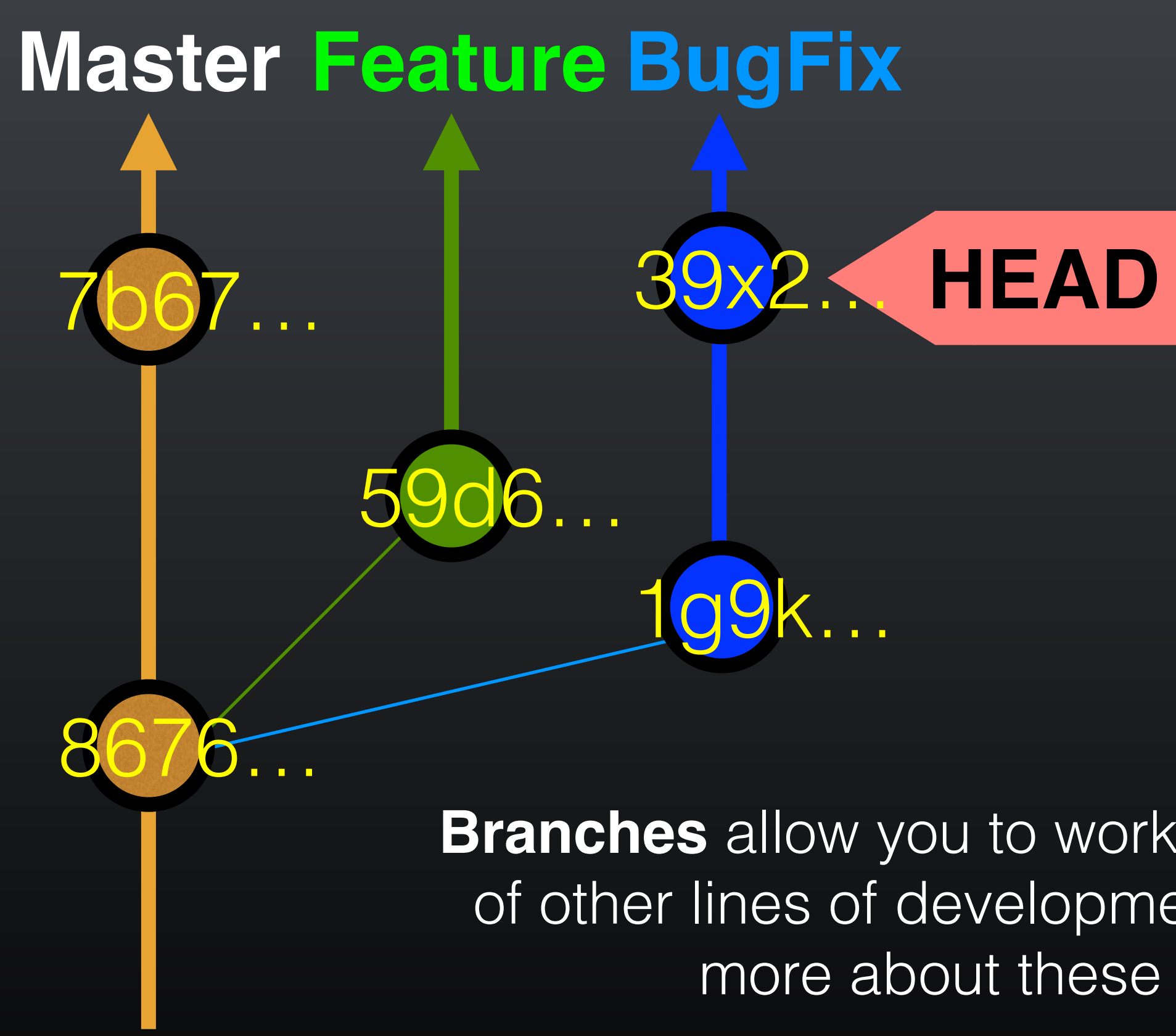

**Branches** allow you to work independently of other lines of development we will talk more about these later!

### **Key Points:**

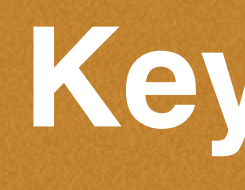

You explicitly and iteratively tell git what files to track ("**git add**") and snapshot ("**git commit**").

It is good practice to regularly check the status of your working directory, staging arena repo ("**git status**")

Git keeps an historical log "(**git log**") of the content changes (and your comments on these changes) at each past commit.

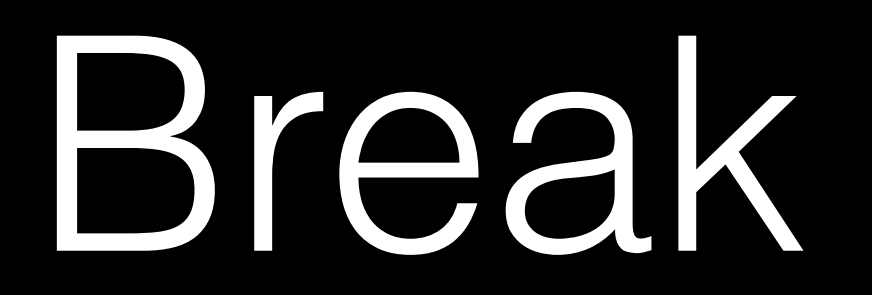

> **git commit -m 'Your message'** # Take a content snapshot!

> git diff <commit.ID> <commit.ID> # Inspect content differences

**git checkout <commit.ID>** # Navigate through the commit history

> git add <filename>  $\qquad$  # Tell Git which files to track/stage

**git log history** # Review your commit history

### **Summary of key Git commands:**

**git status** # Get a status report of changes since last commit

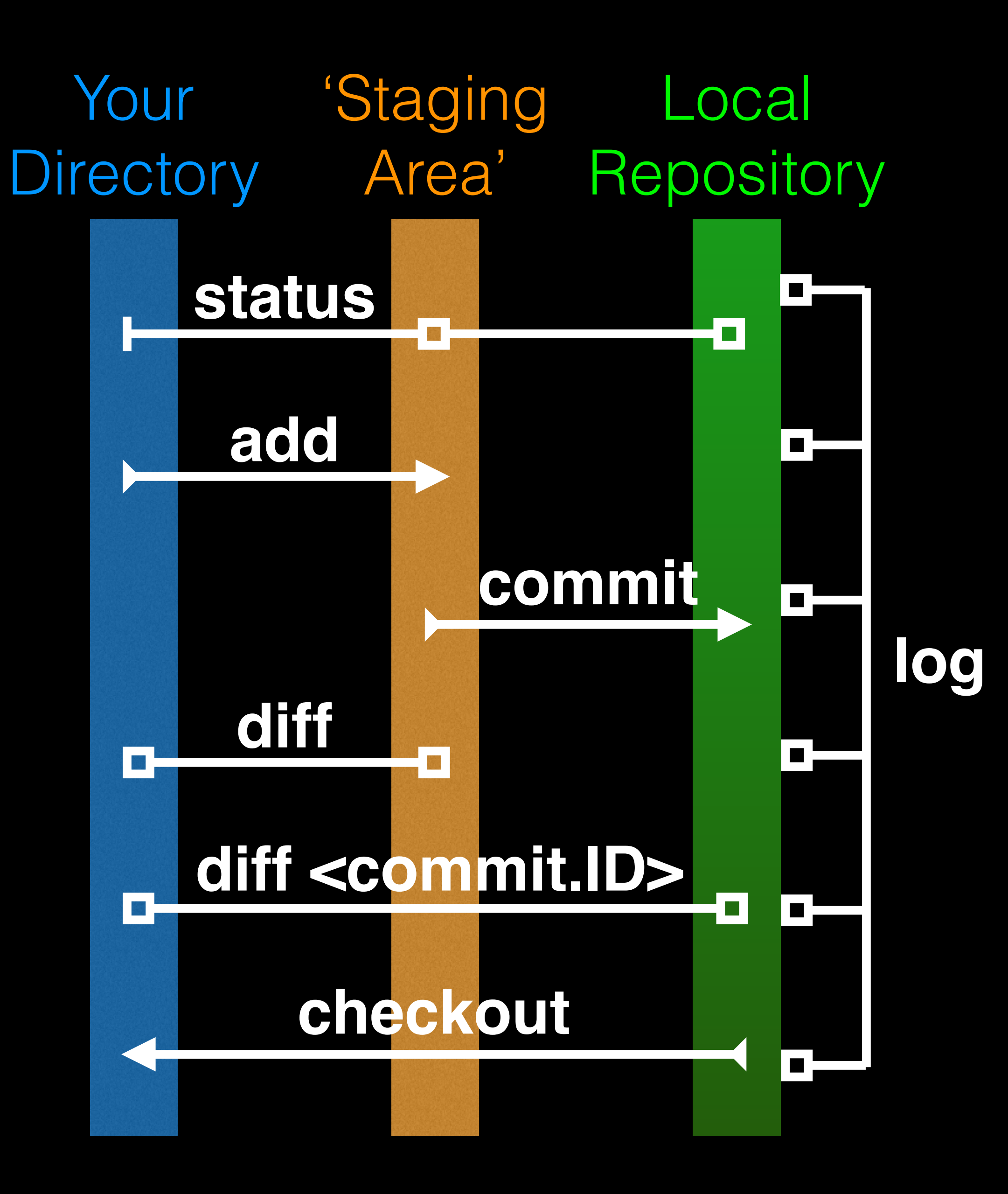

#### > **git diff 8676 7b67**

# diff --git a/README b/README # index 73bc85a..67bd82c 100644 # --- a/README  $#$  +++ b/README # @@ -1 +1,2 @@ # This is a first line of text. # +This is a 2nd line of text. # diff --git a/ToDo b/ToDo # new file mode 100644 # index 0000000..14fbd56 # --- /dev/null  $#$  +++ b/ToDo # @@ -0,0 +1 @@ # +Learn git basics

### **git diff**: Show changes between commits

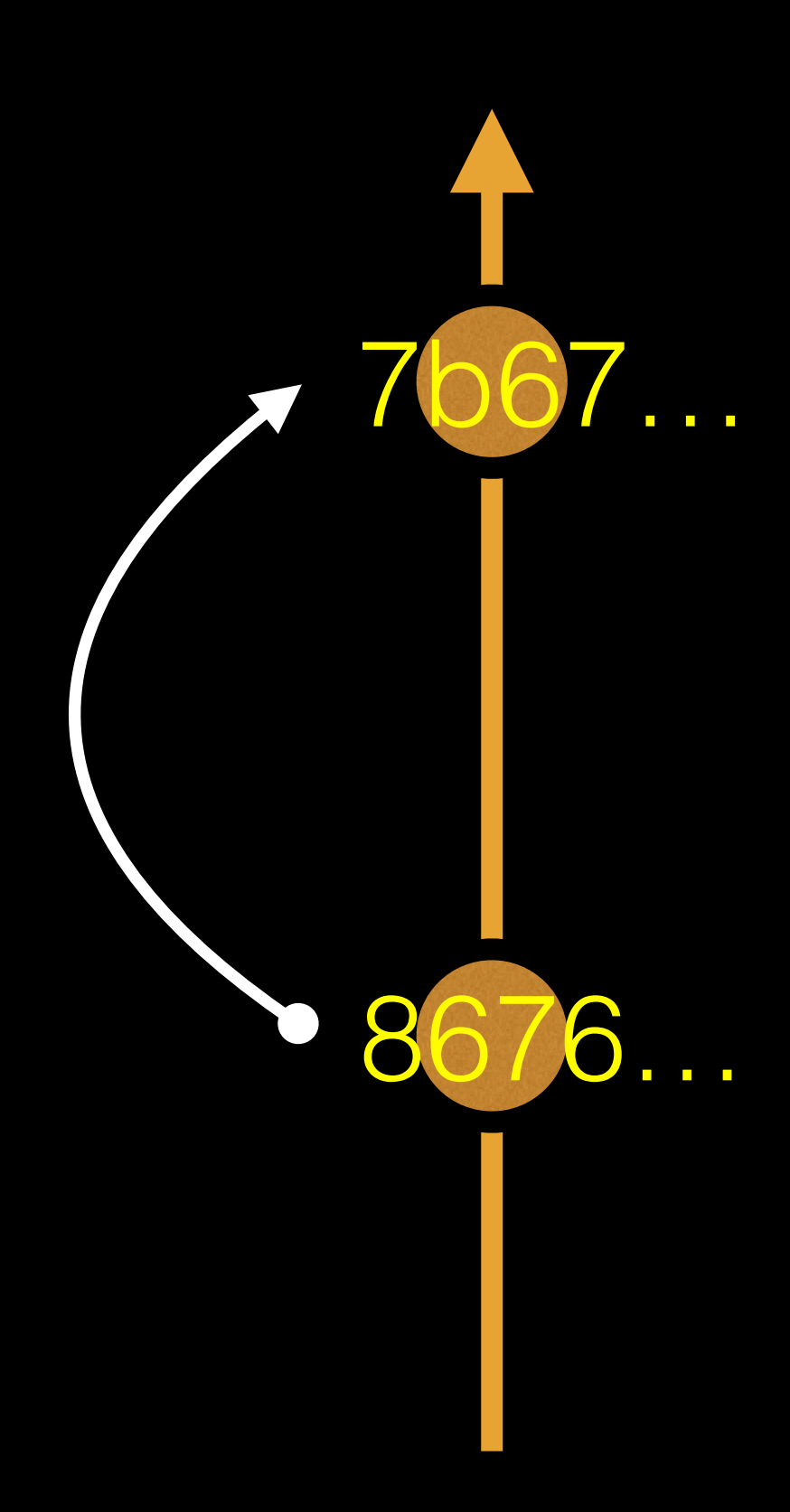

#### > **git diff 7b67 8676**

# diff --git a/README b/README # index 67bd82c..73bc85a 100644 # --- a/README  $#$  +++ b/README # @@ -1,2 +1 @@ # This is a first line of text. # -This is a 2nd line of text. # diff --git a/ToDo b/ToDo # deleted file mode 100644 # index 14fbd56..0000000 # --- a/ToDo  $#$  +++ /dev/null

- # @@ 1 +0,0 @@
- # -Learn git basics

### **git diff**: Show changes between commits

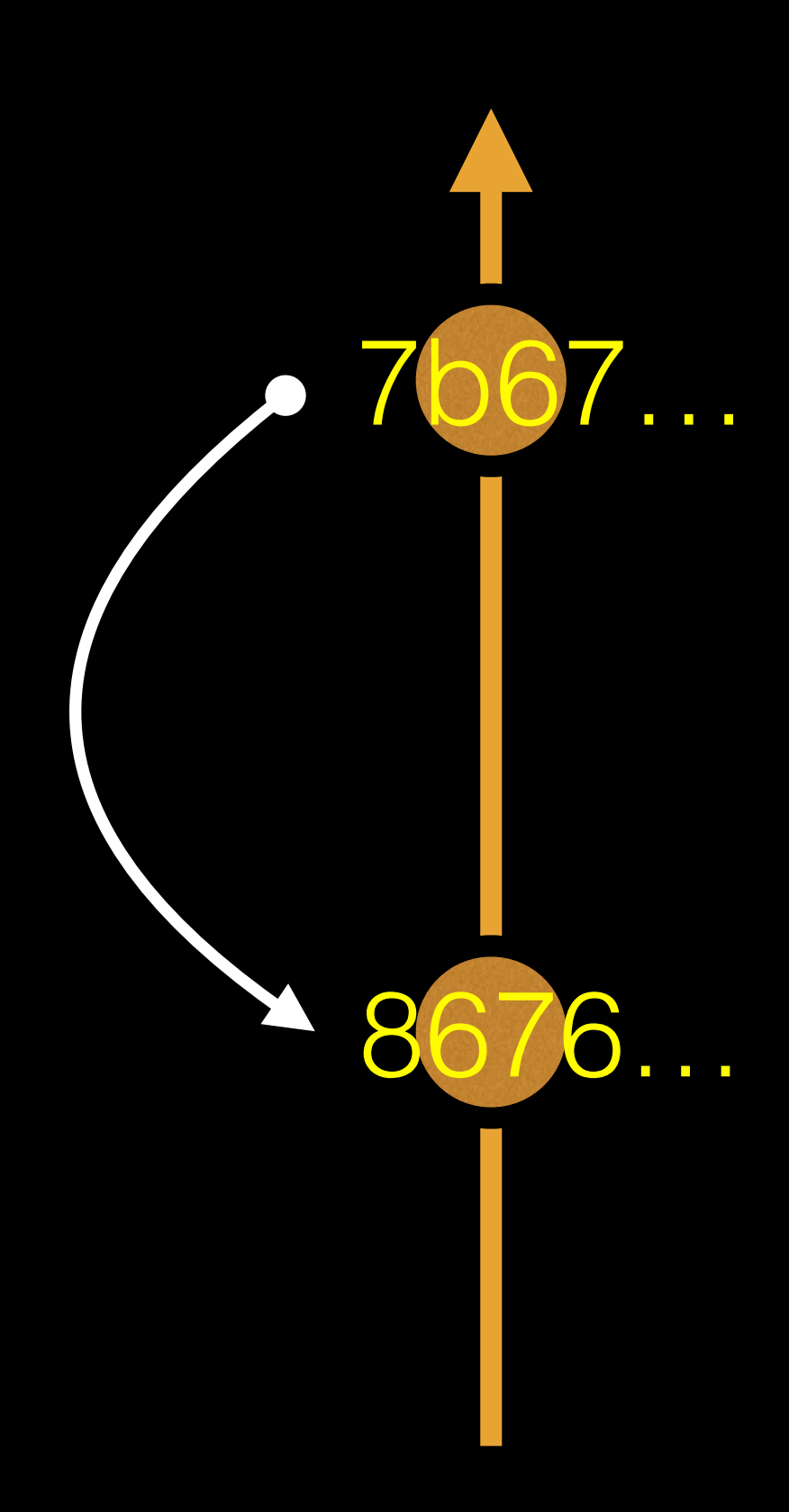

### > **git diff 8676 ## Difference to current HEAD position!**

# diff --git a/README b/README # index 73bc85a..67bd82c 100644 # --- a/README  $#$  +++ b/README # @@ -1 +1,2 @@ # This is a first line of text. # +This is a 2nd line of text. # diff --git a/ToDo b/ToDo

- # new file mode 100644
- # index 0000000..14fbd56
- # --- /dev/null
- $#$  +++ b/ToDo
- # @@ -0,0 +1 @@
- # +Learn git basics

### **git diff**: Show changes between commits

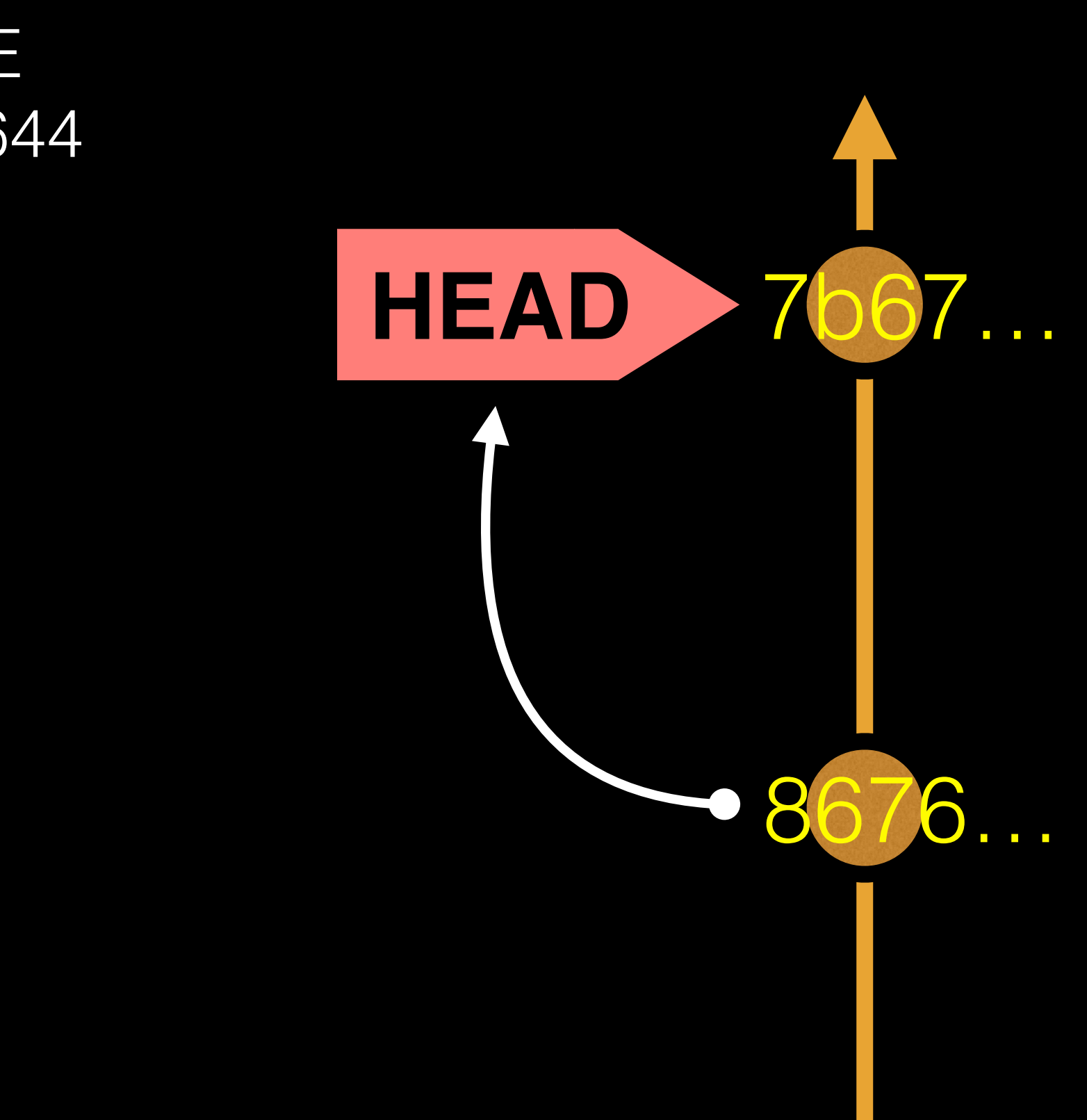

### **HEAD** advances automatically with each new commit

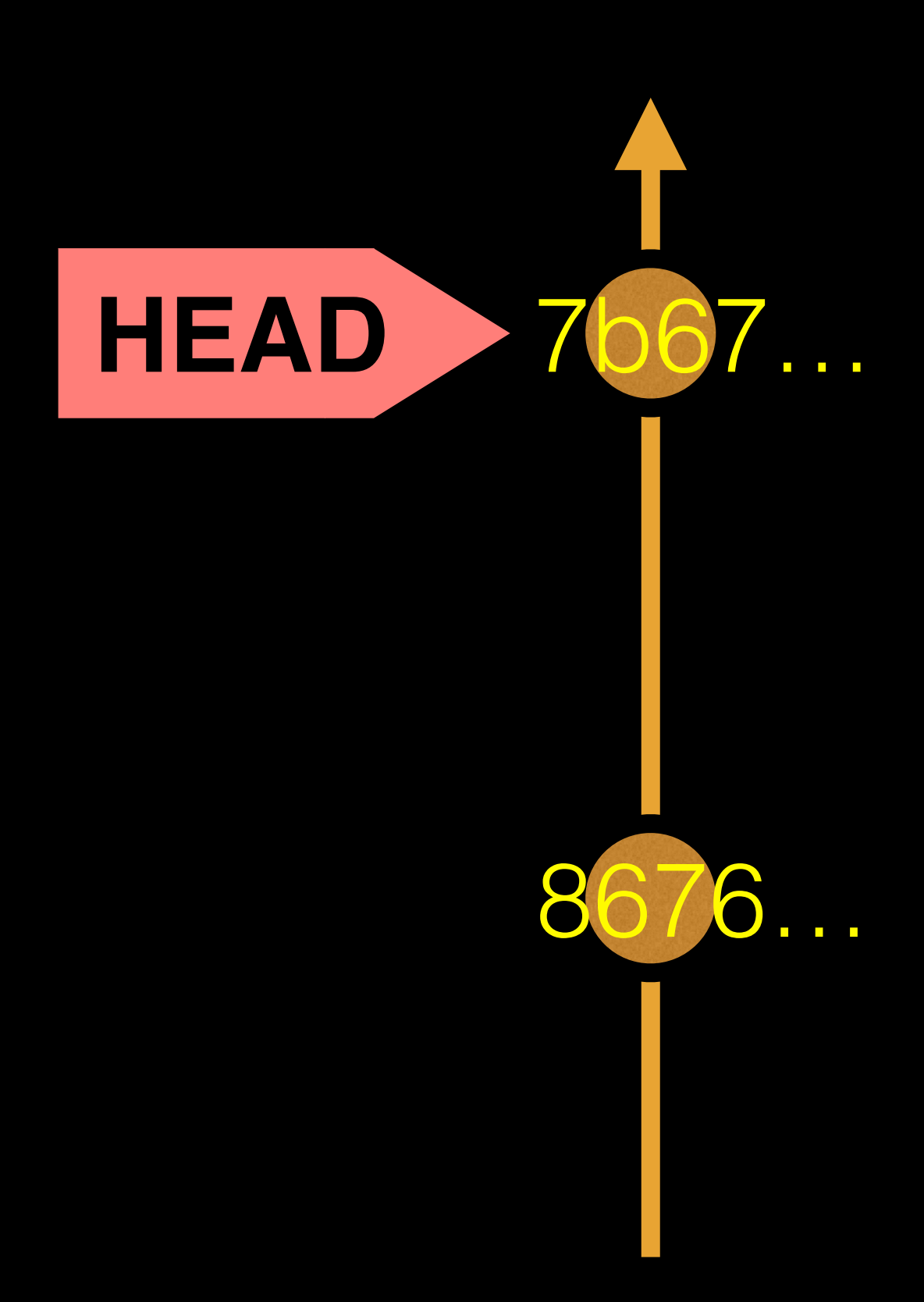

To move **HEAD** (back or forward) on the Git graph (and retrieve the associated snapshot content) we can use the command:

> **git checkout <commit.ID>**

#### > **more README**

This is a first line of text. This is a 2nd line of text.

# 7b679fa Add ToDo and finished README # 8676840 Create a README file

#### > **git log --oneline**

### **git checkout**: Moves HEAD

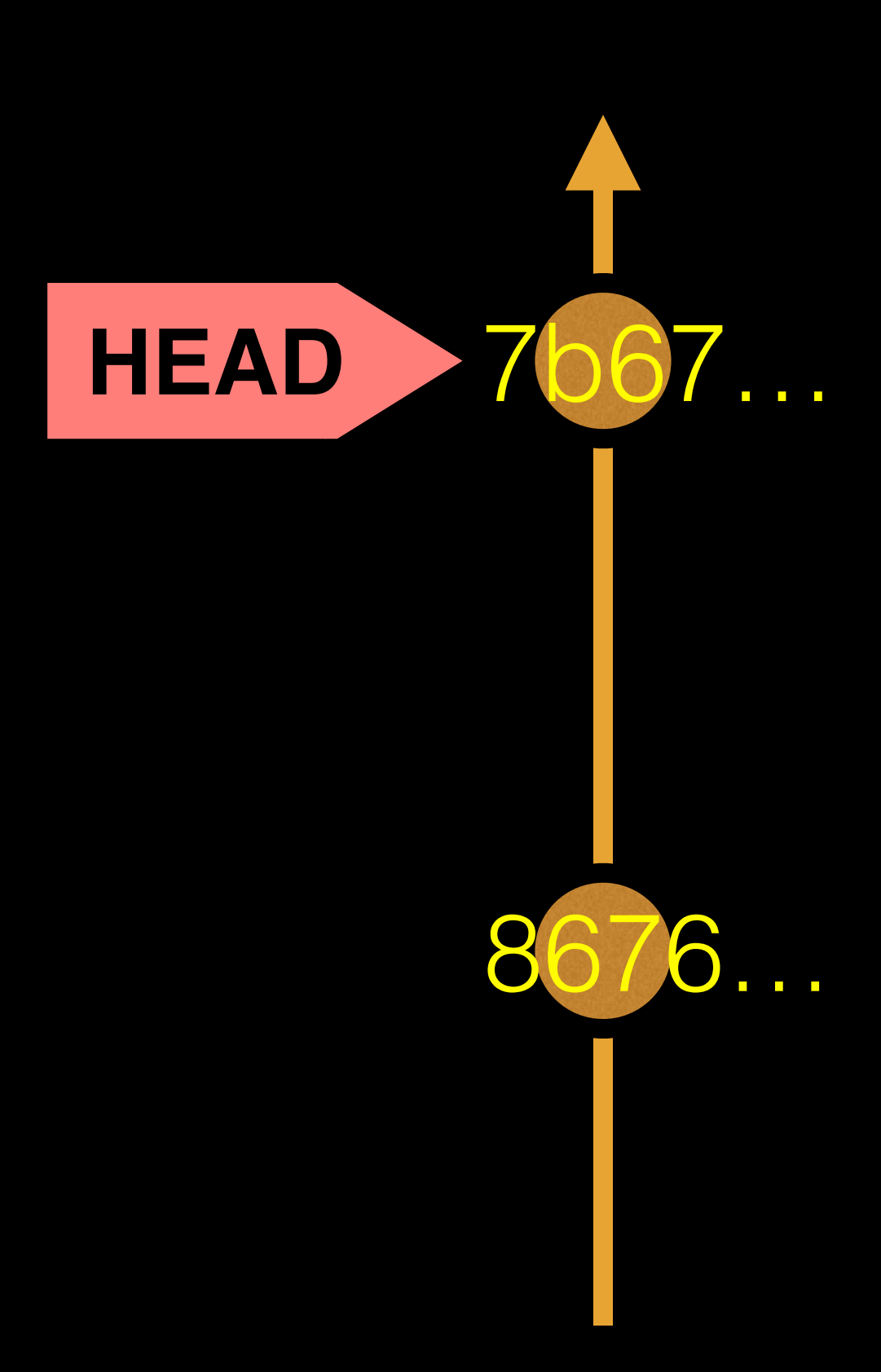

#### > **more README**

This is a first line of text. This is a 2nd line of text.

#### > **git log --oneline**

# You are in 'detached HEAD' state…<cut>… # HEAD is now at 8676840... Create a README file

# 7b679fa Add ToDo and finished README # 8676840 Create a README file

#### > **git log --oneline**  # 8676840 Create a README file

#### > **git checkout 86768**

#### > **more README**

This is a first line of text.

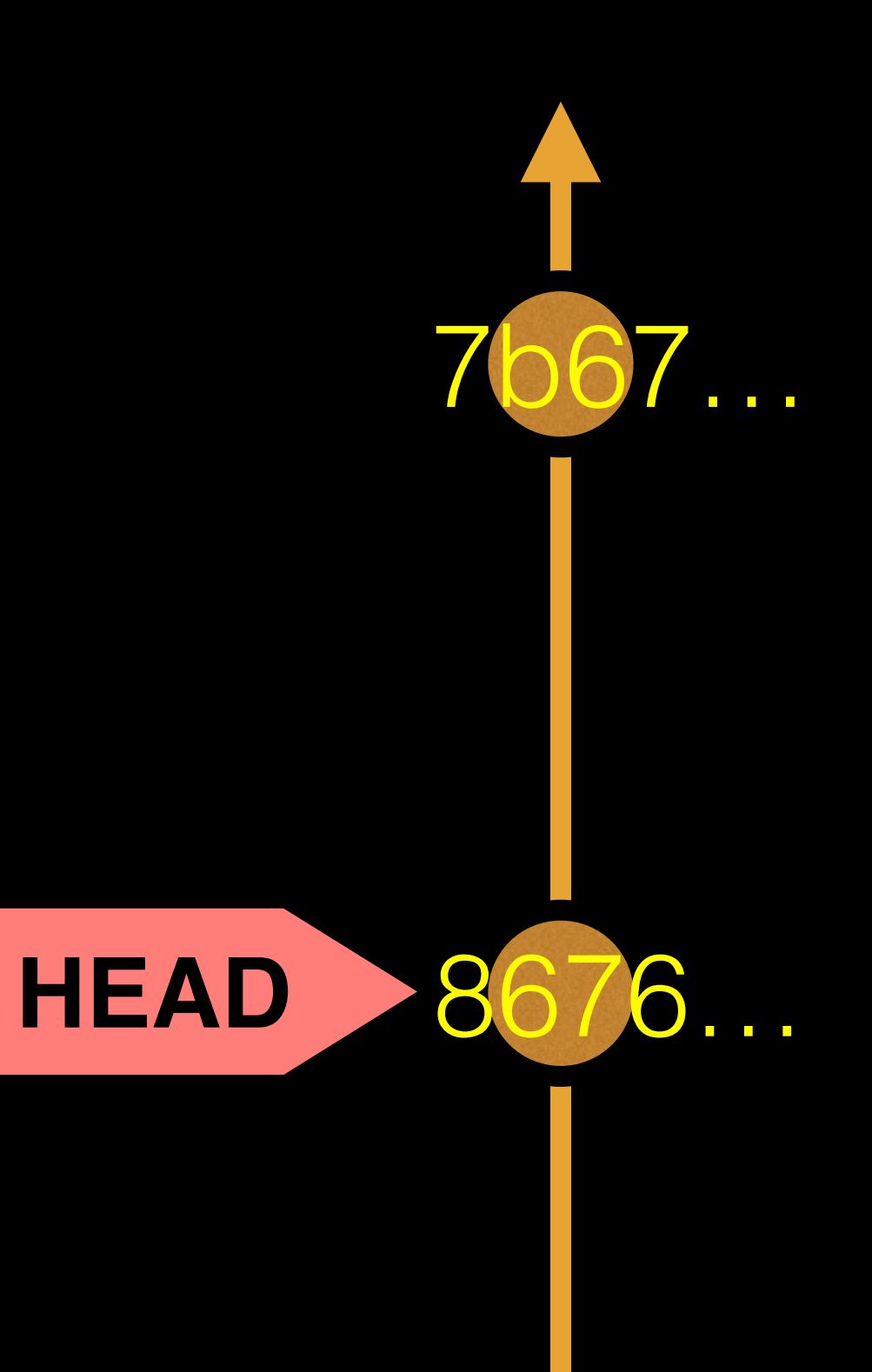

### **git checkout**: Moves HEAD (e.g. back in time)

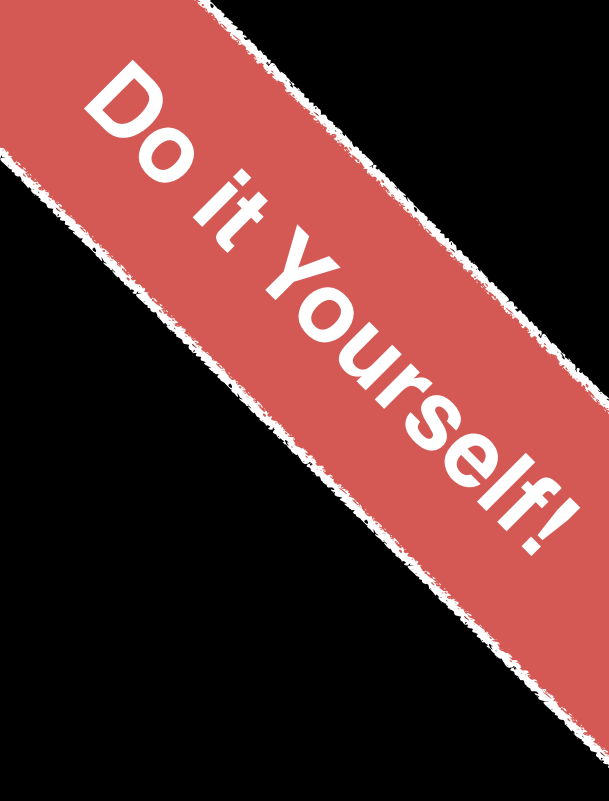

#### > **git checkout master**

# Previous HEAD position was 8676840... Create a README file # Switched to branch 'master'

# 7b679fa Add ToDo and finished README # 8676840 Create a README file

#### > **git log --oneline**

#### > **more README**

This is a first line of text. This is a 2nd line of text.

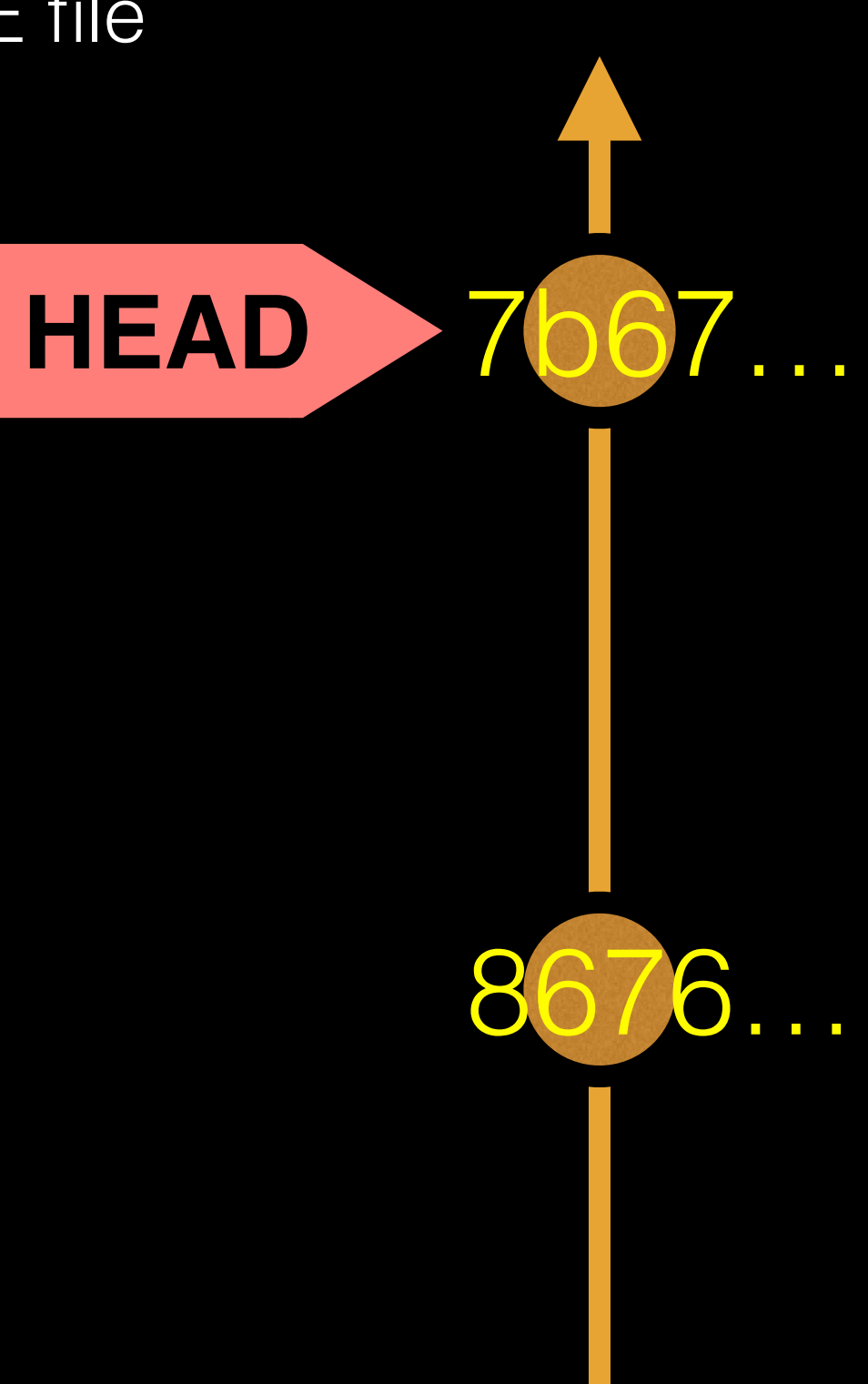

### **git checkout**: Moves HEAD (e.g. back to the future!)

### Side-Note: There are two\* main ways to use **git checkout**

• Checking out a **commit** makes the entire working directory match that commit. This can be used to

- view an old state of your project.
	- > git checkout <commit.ID>
- your working directory untouched.

• Checking out a **specific file** lets you see an old version of that particular file, leaving the rest of

> git checkout <commit.ID> <filename>

## You can discard revisions with **git revert**

• The **git revert** command undoes a committed

project history, it figures out how to **undo the changes** introduced by the commit and **appends** 

- snapshot.
- But, instead of removing the commit from the **a new commit** with the resulting content.
	- > git revert <commit.ID>
- This prevents Git from losing history!

## Removing untracked files with **git clean**

- your working directory.
- Like an ordinary **rm** command, **git clean** is not untracked files before you run it.
	-
	- > git clean -f # remove untracked files

• The **git clean** command removes untracked files from

undoable, so make sure you really want to delete the

> git clean -n # dry run display of files to be 'cleaned'

# **GUIs**

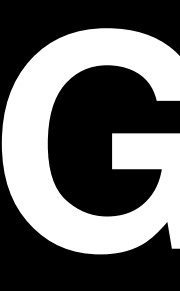

**Tower** (Mac only) **GitHub\_Desktop** (Mac, Windows) **SourceTree** (Mac, Windows) **SmartGit** (Linux) **RStudio**

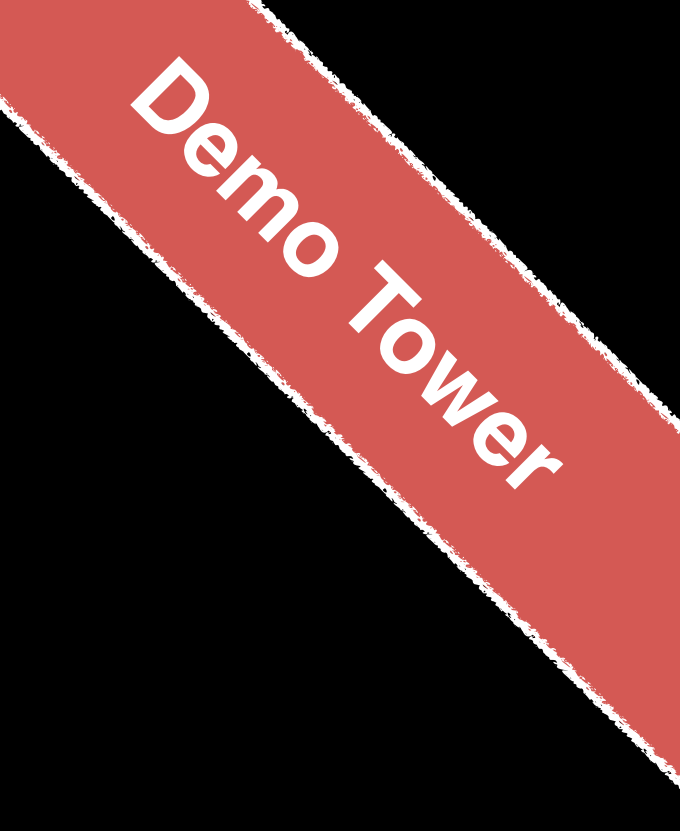

<https://git-scm.com/downloads/guis>